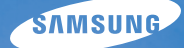

# User Manual **WB210**

In deze gebruiksaanwijzing vindt u uitgebreide aanwijzingen voor het gebruik van uw camera. Lees deze gebruiksaanwijzing aandachtig door.

# Ä *Klik op een onderwerp*

[Algemene problemen oplossen](#page-7-0)

[Beknopt overzicht](#page-8-0)

[Inhoud](#page-9-0)

**[Basisfuncties](#page-12-0)** 

[Uitgebreide functies](#page-33-0)

[Opname-instellingen](#page-49-0)

[Weergeven en bewerken](#page-76-0)

[Instellingen](#page-103-0)

[Aanvullende informatie](#page-110-0)

[Index](#page-132-0)

# Informatie over gezondheid en veiligheid

Houd u altijd aan de volgende voorzorgsmaatregelen en gebruikstips om gevaarlijke situaties te vermijden en ervoor te zorgen dat de camera optimaal werkt.

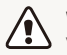

**Waarschuwing**—situaties die bij u of anderen letsel kunnen veroorzaken

### **Haal de camera niet uit elkaar en probeer de camera niet te repareren.**

Dit kan een schok veroorzaken of de camera beschadigen.

### **Gebruik de camera niet dichtbij ontvlambare of explosieve gassen en vloeistoffen.**

Dit kan brand of een schok veroorzaken.

#### **Plaats geen ontvlambare materialen in de camera en bewaren dergelijke materialen niet in de buurt van de camera.**

Dit kan brand of een schok veroorzaken.

#### **Raak de camera niet met natte handen aan.**

Dit kan een schok veroorzaken.

### **Voorkom oogletsel bij het nemen van foto's.**

Gebruik de flitser van de camera niet vlakbij (op minder dan 1 m afstand van) de ogen van mensen of dieren. Als u de flitser dicht bij de ogen van het onderwerp gebruikt, kunt u tijdelijke of permanente schade aan het gezichtsvermogen veroorzaken.

### **Houd de camera buiten het bereik van kleine kinderen en huisdieren.**

Houd de camera en alle bijbehorende onderdelen en accessoires buiten het bereik van kleine kinderen en huisdieren. Kleine onderdelen vormen verstikkingsgevaar of kunnen schadelijk zijn wanneer deze worden ingeslikt. Bewegende onderdelen en accessoires kunnen ook fysiek gevaar opleveren.

### **Stel de camera niet gedurende lange tijd aan direct zonlicht of hoge temperaturen bloot.**

Langdurige blootstelling aan zonlicht of extreme temperaturen kan permanente schade aan interne onderdelen van het toestel veroorzaken.

#### **Voorkom dat de camera of oplader wordt bedekt voor kleden of kleding.**

Dit kan oververhitting van de camera of brand veroorzaken.

**Als er vloeistoffen of vreemde voorwerpen in de camera komen, moet u meteen alle voedingsbronnen, zoals de batterij of oplader, loskoppelen en vervolgens contact opnemen met een servicecenter van Samsung.**

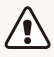

**Voorzichtig**—situaties die kunnen resulteren in beschadiging van de camera of andere apparatuur

#### **Haal de batterijen uit de camera wanneer u deze voor langere tijd opbergt.**

Batterijen in het batterijvak kunnen na verloop van tijd gaan lekken of roesten en ernstige schade aan uw camera veroorzaken.

#### **Gebruik uitsluitend authentieke, door de fabrikant aanbevolen lithium-ionbatterijen ter vervanging. Zorg dat u de batterij niet beschadigt of verhit.**

Dit kan brand ontstaan of persoonlijk letsel veroorzaken.

#### **Gebruik alleen door Samsung goedgekeurde batterijen, opladers, kabels en accessoires.**

- Niet-goedgekeurde batterijen, opladers, kabels of accessoires kunnen de camera beschadigen, letsel veroorzaken of ertoe leidden dat batterijen exploderen.
- Samsung is niet aansprakelijk voor schade of letsel veroorzaakt door niet-goedgekeurde batterijen, opladers, kabels of accessoires.

#### **Gebruik batterijen niet voor doeleinden waarvoor de batterijen niet zijn bedoeld.**

Dit kan brand of een schok veroorzaken.

**Raak de flitser niet aan wanneer deze wordt gebruikt.** De flitser wordt zeer heet en kan brandwonden veroorzaken.

**Als u de AC-oplader gebruikt, moet u de camera uitschakelen voor u de voedingsbron van de AC-oplader loskoppelt.** Anders kunt u brand of een schok veroorzaken.

### **Laat de stekker van de oplader niet in het stopcontact zitten als u de oplader niet gebruikt.**

Dit kan brand of een schok veroorzaken.

#### **Gebruik voor het opladen van de batterijen geen elektriciteitssnoeren of stekkers die beschadigd zijn, of een loshangend stopcontact.** Dit kan brand of een schok veroorzaken.

### **Zorg dat de AC-oplader niet in contact komt met de plus- en minpolen van de batterij.**

Dit kan brand of een schok veroorzaken.

## **Forceer de cameraonderdelen niet en oefen geen kracht uit op de camera.**

Dit kan leiden tot camerastoringen.

### **Wees voorzichtig bij het aansluiten van snoeren en adapters en het plaatsen van batterijen en geheugenkaarten.**

Door het forceren van aansluitingen, het niet op de juiste manier aansluiten van snoeren of het niet op de juiste manier plaatsen van batterijen en geheugenkaarten kunt u poorten, aansluitingen en accessoires beschadigen.

#### **Houd kaarten met magnetische stroken uit de buurt van het camera-etui.**

Informatie die is opgeslagen op de kaart kan worden beschadigd of gewist.

#### **Gebruik nooit een beschadigde oplader, batterij of geheugenkaart.**

Dit kan een schok, camerastoring of brand veroorzaken.

### **Controleer voor gebruik of de camera naar behoren functioneert.**

De fabrikant is niet verantwoordelijk voor verlies van bestanden of schade die kan voortkomen uit defecten aan de camera of onjuist gebruik.

### Sluit het uiteinde van de kabel met het indicatielampie ( $\triangle$ ) op de **camera aan.**

Als u de kabel omgekeerd aansluit, kunnen de bestanden beschadigen. De fabrikant is niet verantwoordelijk voor enig verlies van gegevens.

#### **Copyrightinformatie**

- Microsoft Windows en het Windows-logo zijn geregistreerde handelsmerken van Microsoft Corporation.
- Mac is een geregistreerd handelsmerk van Apple Corporation.
- microSD™ en microSDHC™ zijn geregistreerde handelsmerken van SD Association.
- HDMI, het HDMI-logo en de term 'High Definition Multimedia Interface' zijn handelsmerken of geregistreerde handelsmerken van HDMI Licensing LLC.
- Handelsmerken en handelsnamen in deze gebruiksaanwijzing zijn het eigendom van de betreffende eigenaars.
	- Cameraspecificaties of de inhoud van deze gebruiksaanwijzing kunnen bij een upgrade van camerafuncties zonder kennisgeving worden gewijzigd.
	- Het is niet toegestaan om enig deel van deze gebruiksaanwijzing zonder vooraf gegeven toestemming te hergebruiken of verspreiden.
	- Raadpleeg voor informatie over de Open Sourcelicentie het bestand 'OpenSourceInfo.pdf' op de meegeleverde cd-rom.

# Overzicht van de gebruiksaanwijzing

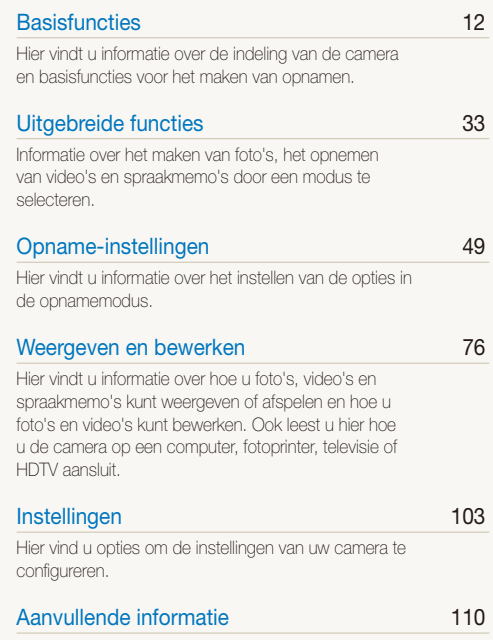

[Hier vindt u informatie over foutmeldingen, specificaties](#page-110-0)  [en onderhoud.](#page-110-0)

# Pictogrammen in deze gebruiksaanwijzing

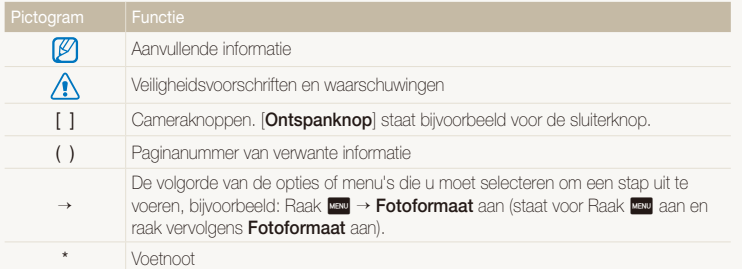

# Afkortingen in deze gebruiksaanwijzing

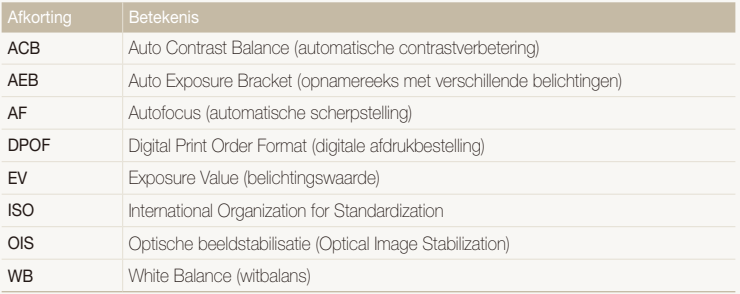

# Uitdrukkingen in deze gebruiksaanwijzing

### **Op de ontspanknop drukken**

- Druk de [**Ontspanknop**] half in: druk de sluiterknop tot halverwege in
- Druk op de [**Ontspanknop**]: druk de sluiterknop helemaal in

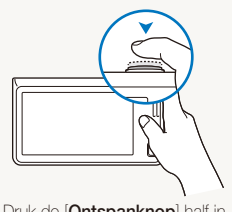

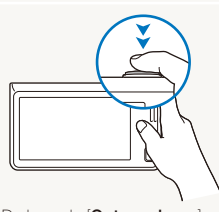

Druk de [**Ontspanknop**] half in Druk op de [**Ontspanknop**]

### **Onderwerp, achtergrond en compositie**

- **Onderwerp**: het hoofdobject van een scène, zoals een persoon, dier of stilleven
- **Achtergrond**: de objecten rond het onderwerp
- **Compositie**: de combinatie van onderwerp en achtergrond

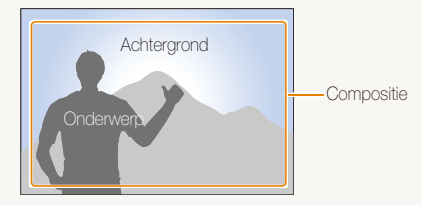

#### **Belichting (Helderheid)**

De hoeveelheid licht die de camera binnenkomt bepaalt de belichting. De belichting kan worden aangepast met sluitertijd, diafragmawaarde en ISO-waarde. Wanneer u de belichting verandert, worden de foto's donkerder of lichter.

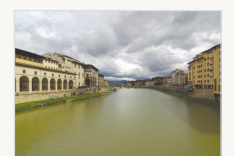

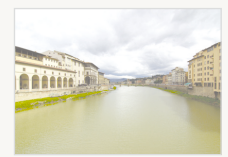

Normale belichting Overbelicht (te helder)

# <span id="page-7-0"></span>Algemene problemen oplossen

Hier vindt u informatie waarmee u algemene problemen kunt oplossen door opnameopties in te stellen.

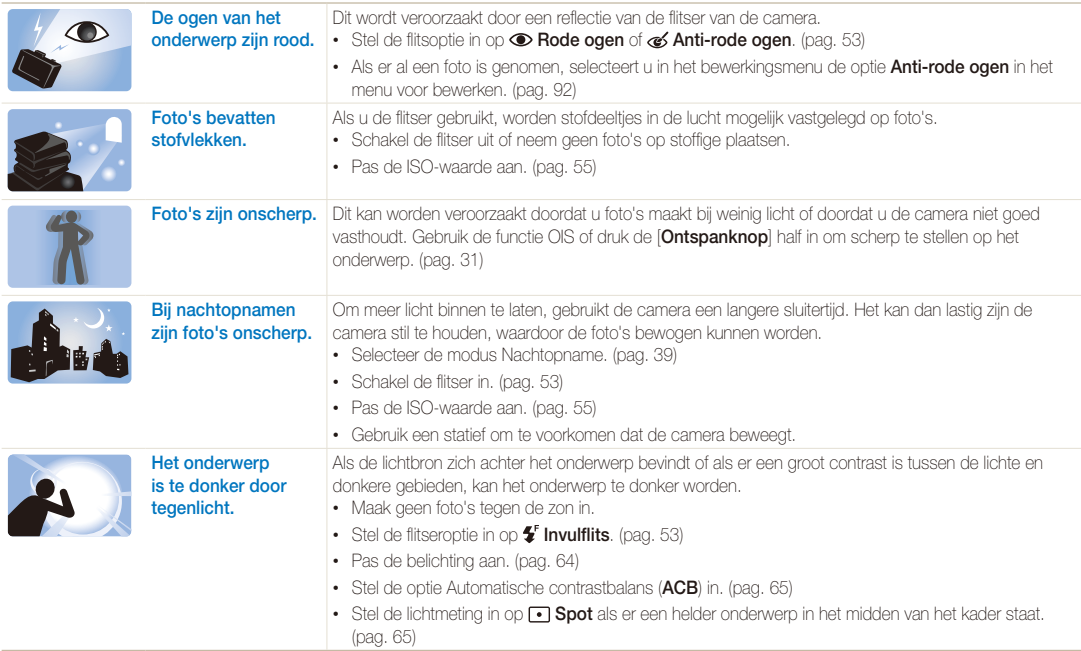

# <span id="page-8-0"></span>Beknopt overzicht

# Foto's van mensen maken

- Modus Beautyshot  $\blacktriangleright$  [42](#page-42-0)
- Rode ogen/Anti-rode ogen (om rode ogen te voorkomen of te corrigeren)  $\blacktriangleright$  [53](#page-53-2)
- $\bullet$  Gezichtsdetectie  $\blacktriangleright$  [59](#page-59-0)

### 's Nachts of in het donker foto's maken

- $\cdot$  Modus Nachtopname  $\blacktriangleright$  [39](#page-39-0)
- Flitseropties  $\blacktriangleright$  [53](#page-53-2)
- $\cdot$  ISO-waarde (de lichtgevoeligheid aanpassen)  $\blacktriangleright$  [55](#page-55-0)

### Actiefoto's maken

 $\cdot$  Continu, Bewegingsopname  $\blacktriangleright$  [68](#page-68-0)

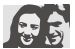

# De belichting aanpassen (helderheid)

- $\cdot$  ISO-waarde (de lichtgevoeligheid aanpassen)  $\blacktriangleright$  [55](#page-55-0)
- $\cdot$  FV (de belichting aanpassen)  $\triangleright$  [64](#page-64-0)
- ACB (compenseren voor onderwerpen tegen lichte achtergronden)  $\blacktriangleright$  [65](#page-65-0)
- L.meting  $\blacktriangleright$  [65](#page-65-1)
- AEB (3 foto's van dezelfde scène maken, maar met verschillende belichtingen)  $\blacktriangleright$  [68](#page-68-0)

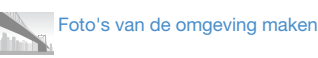

• Modus Supergroothoekopname  $\blacktriangleright$  [38](#page-38-0)

### **TE** Foto's maken van tekst, insecten en bloemen

- Modus Close-up opname  $\blacktriangleright$  [37](#page-37-0)
- Macro  $\blacktriangleright$  [56](#page-56-0)

# Effecten toepassen op foto's

- Modus Objectbenadrukking  $\blacktriangleright$  [42](#page-42-1)
- Modus Magisch kader-opname > [43](#page-43-0)
- Modus Smart filter (foto)  $\blacktriangleright$  [44](#page-44-0)
- $\cdot$  Smart filter-effecten  $\blacktriangleright$  [69](#page-69-0)
- Beeld aanpassen (om Kleurverz., Contrast of Scherpte) aan te passen  $\blacktriangleright$  [72](#page-72-0)

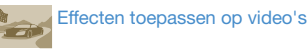

- Modus Smart filter (film)  $\blacktriangleright$  [44](#page-44-0)
- Modus Paleteffectopname  $\blacktriangleright$  [46](#page-46-0)

## Bewegingsonscherpte voorkomen

 $\cdot$  OIS (Optical Image Stabilization)  $\blacktriangleright$  30

- Bestanden op categorie weergeven in Smart Album  $\blacktriangleright$  [80](#page-80-0)
- Bestanden weergeven als miniaturen  $\triangleright$  [81](#page-81-0)
- Bestanden op de geheugenkaart verwijderen  $\blacktriangleright$  [83](#page-83-0)
- Foto's als diavoorstelling weergeven  $\blacktriangleright$  [85](#page-85-0)
- Bestanden op een televisie of HDTV weergeven  $\blacktriangleright$  [93](#page-93-0)
- De camera op een computer aansluiten  $\blacktriangleright$  [95](#page-95-0)
- Geluid en volume bijstellen  $\blacktriangleright$  [105](#page-105-0)
- De helderheid van het scherm bijstellen  $\blacktriangleright$  [105](#page-105-1)
- De schermtaal wijzigen  $\blacktriangleright$  [107](#page-107-0)
- De datum en tijd instellen  $\blacktriangleright$  [107](#page-107-1)
- Voordat u contact opneemt met een servicecenter  $\blacktriangleright$  [120](#page-120-0)

# <span id="page-9-0"></span>Inhoud

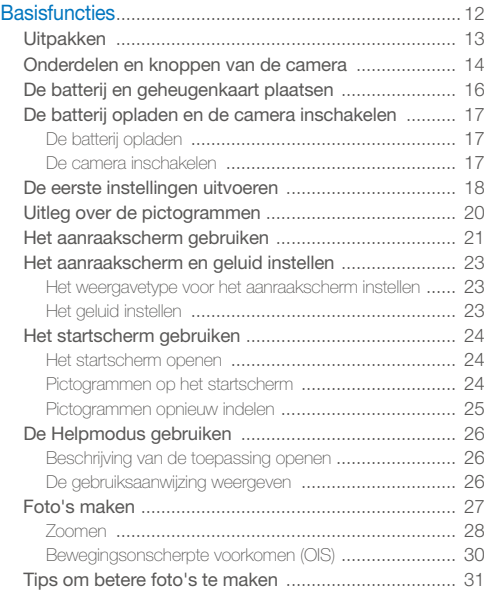

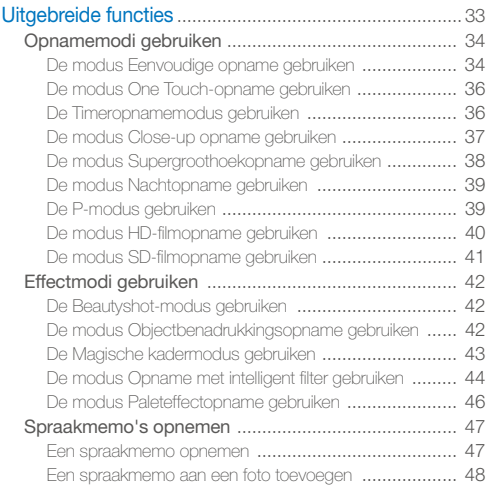

#### Inhoud

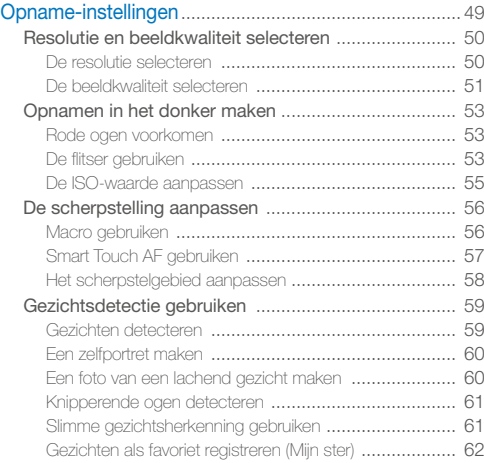

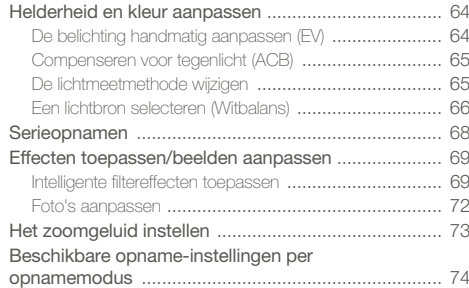

#### Inhoud

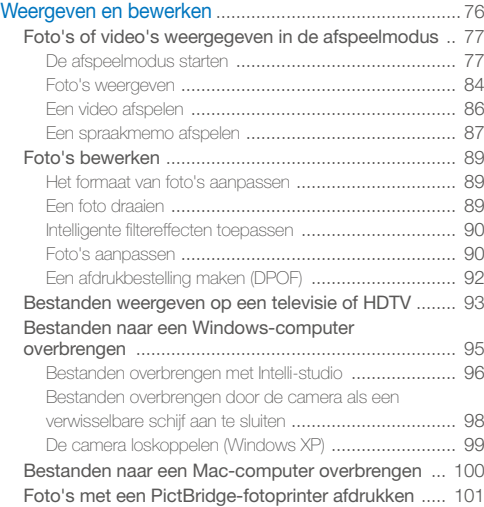

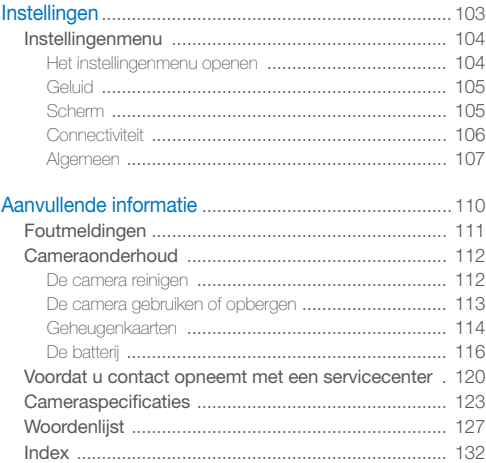

# <span id="page-12-0"></span>**Basisfuncties**

Hier vindt u informatie over de indeling van de camera en basisfuncties voor het maken van opnamen.

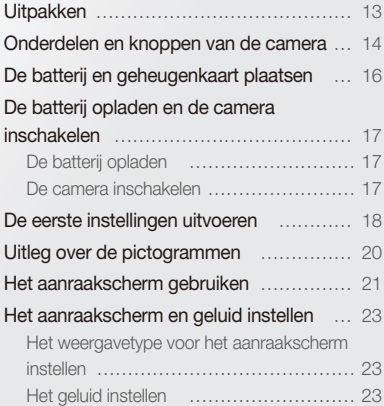

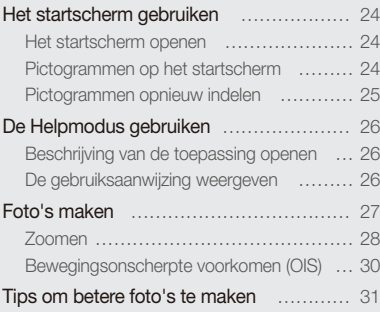

# <span id="page-13-0"></span>Uitpakken

De productverpakking bevat de volgende onderdelen.

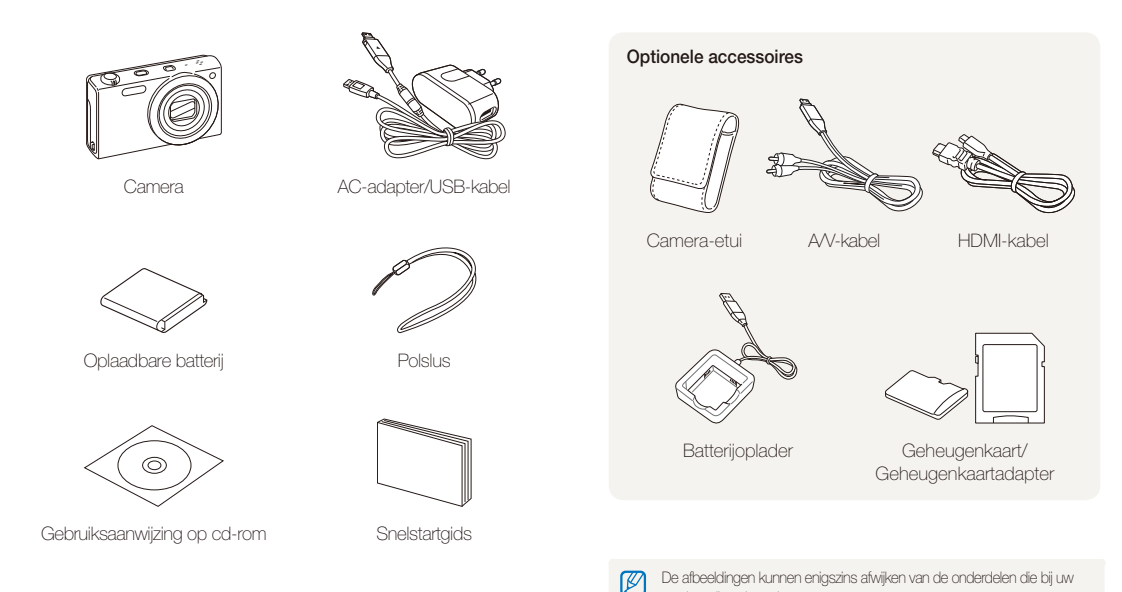

product zijn geleverd.

# <span id="page-14-0"></span>Onderdelen en knoppen van de camera

Zorg dat u vertrouwd bent met de diverse onderdelen en functies van de camera voordat u begint.

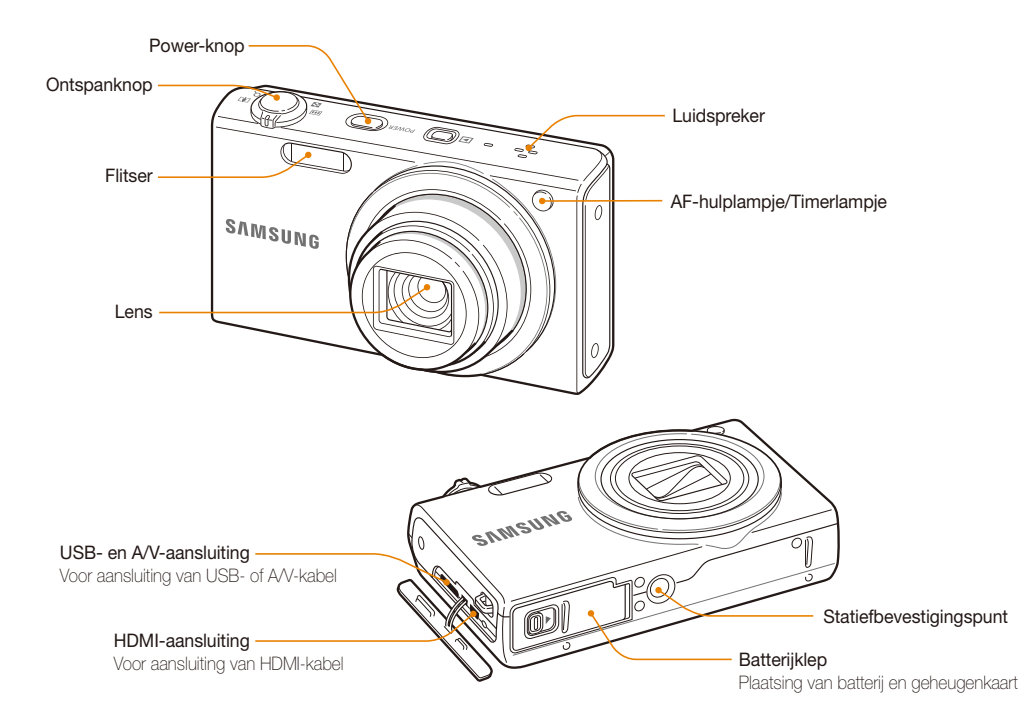

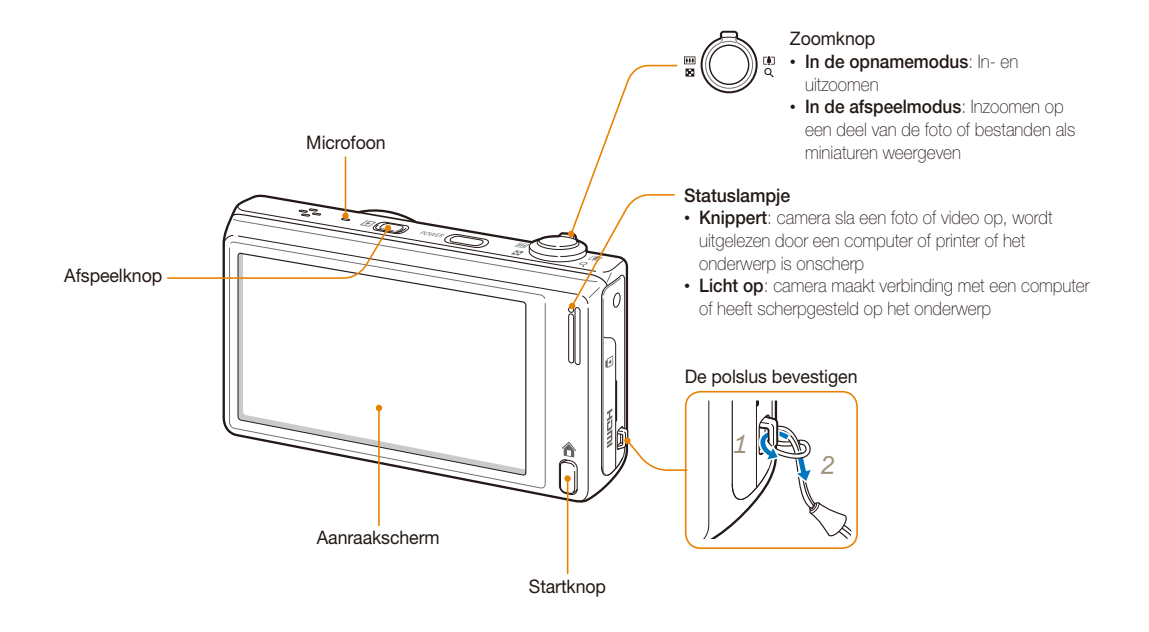

# <span id="page-16-0"></span>De batterij en geheugenkaart plaatsen

Hier vindt u informatie over het in de camera plaatsen van de batterij en van een optionele geheugenkaart.

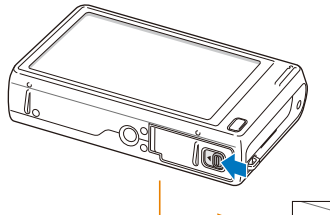

Zorg dat bij het plaatsen van een geheugenkaart de goudkleurige contactpunten omhoog zijn gericht. Geheugenkaart

Plaats de batterij met het Samsung-logo naar boven.

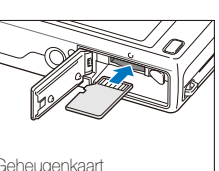

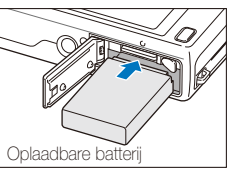

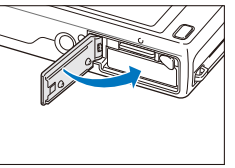

### **De batterij en geheugenkaart verwijderen**

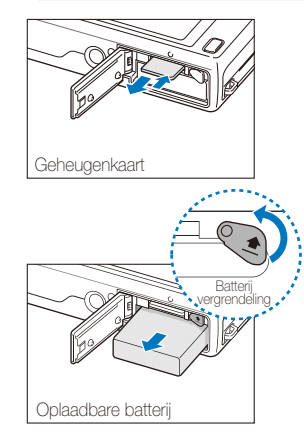

Duw voorzichtig tegen de kaart totdat deze uit de camera loskomt en trek de kaart vervolgens uit de sleuf.

Schuif de vergrendeling naar boven om de batterij los te maken.

ſØ

U kunt het interne geheugen gebruiken voor tijdelijke opslag als er geen geheugenkaart is geplaatst.

# <span id="page-17-0"></span>De batterij opladen en de camera inschakelen

# De batterij opladen

Voordat u de camera voor het eerst gaat gebruiken, moet de batterij worden opgeladen. Koppel de USB-kabel aan de ACadapter en sluit vervolgens het uiteinde van de kabel met het indicatielampje op de camera aan.

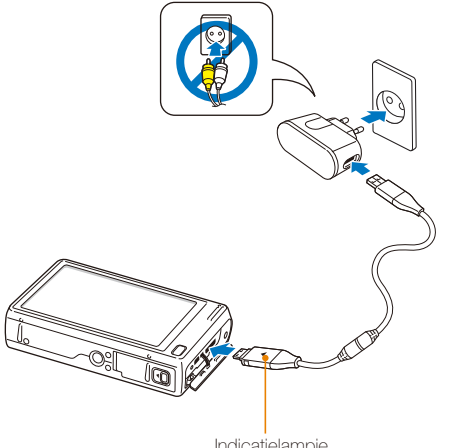

- Indicatielampje
- **Rood**: bezig met opladen
- **Oranje**: fout
- **Groen**: volledig opgeladen

# De camera inschakelen

Druk op [**POWER**] om de camera in- of uit te schakelen.

• Het scherm voor de eerste instellingen verschijnt wanneer u de camera voor het eerst inschakelt. (pag. 18)

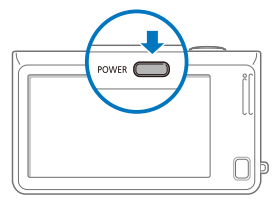

#### **De camera inschakelen in de afspeelmodus**

Druk op [**Afspelen**]. De camera wordt ingeschakeld en gaat direct naar de afspeelmodus.

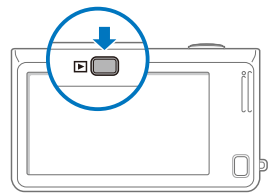

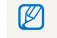

Als u uw camera inschakelt door [**Afspelen**] ongeveer 5 seconden ingedrukt te houden, geeft de camera geen enkel camerageluid.

# <span id="page-18-0"></span>De eerste instellingen uitvoeren

Wanneer het scherm voor de eerste instellingen verschijnt, volgt u de onderstaande stappen om de basisinstellingen van de camera te configureren.

### *1* Raak **Language** aan.

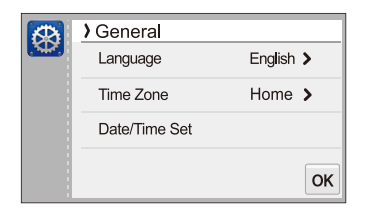

**2** Selecteer een taal en raak **OK** aan.

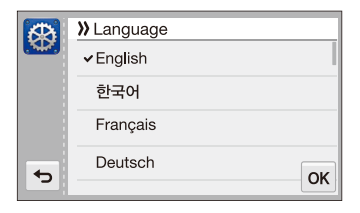

*3* Raak **Tijdzone** aan.

- 4 Raak **Thuis** aan en sleep uw vinger richting  $\triangle$  of  $\triangle$  om een tijdzone te selecteren.
	- Als u naar een ander land reist, kunt u **Bezoek** aanraken en een nieuwe tijdzone selecteren.

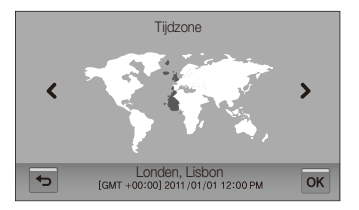

- **5** Raak OK aan om op te slaan.
- *6* Raak **Datum/tijd aanpassen** aan.

# *7* Stel de datum in.

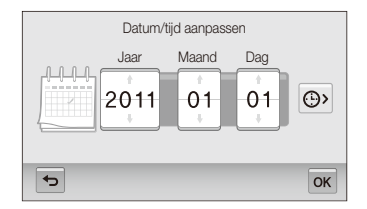

8 Raak  $\odot$  aan en stel de tijd in.

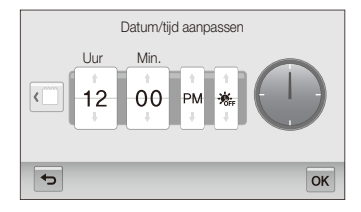

- Raak  $\mathcal{E}_{\text{F}}$  aan als u zomertijd wilt instellen.
- 9 Raak OK aan om instellingen op te slaan.

# <span id="page-20-0"></span>Uitleg over de pictogrammen

Welke pictogrammen worden weergegeven op het scherm, is afhankelijk van de geselecteerde modus en de ingestelde opties.

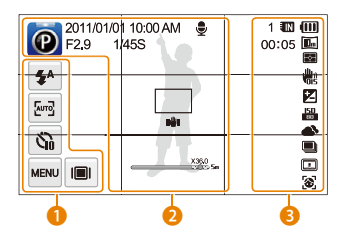

### 1 **Instellingenpictogrammen (aanraken)**

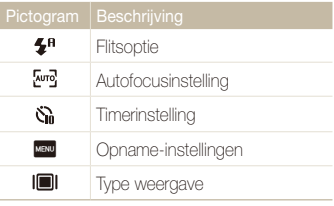

### 2 **Statuspictogrammen**

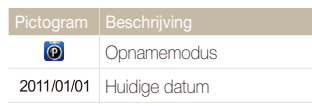

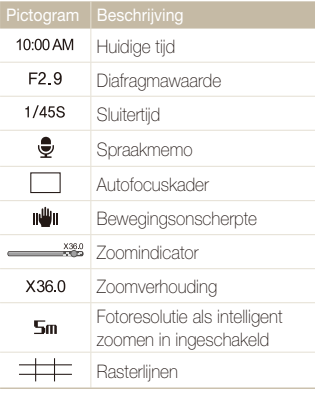

### 3 **Statuspictogrammen**

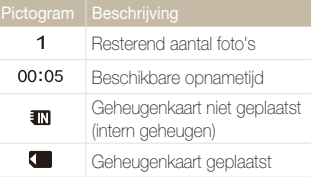

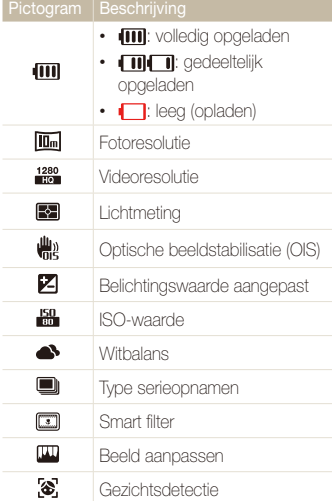

# <span id="page-21-0"></span>Het aanraakscherm gebruiken

Hier vindt u informatie waarmee u het aanraakscherm leert gebruiken. Het aanraakscherm werkt het beste met het zachte gedeelte van de vinger.

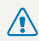

Raak het scherm niet aan met scherpe voorwerpen, zoals pennen en potloden. Anders kunt het scherm beschadigen.

### **Aanraken**

Raak een pictogram aan om een menu of optie te selecteren.

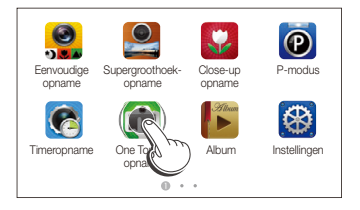

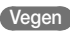

Veeg voorzichtig met uw vinger over het scherm.

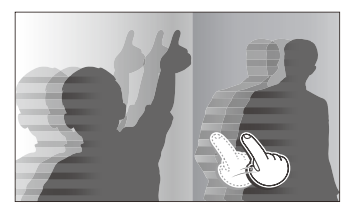

### **Slepen**

Raak een gedeelte van het scherm aan en sleep vervolgens met uw vinger.

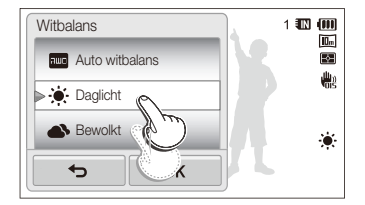

### **Een optie selecteren**

• Sleep de optielijst omhoog of omlaag tot u de gewenste optie vindt. Raak de optie aan en raak  $\overline{\mathbf{0}}$ K aan.

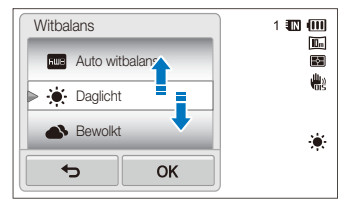

• Als een optie een instelkop heeft, raakt u de knop aan om de optie in of uit te schakelen.

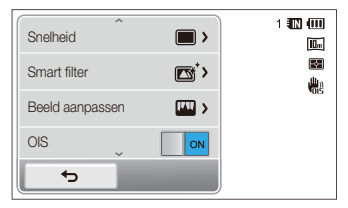

# ſØ

- Als u meerdere items tegelijk aanraakt, herkent het aanraakscherm uw invoer mogelijk niet.
- Wanneer u het scherm aanraakt of over het scherm sleept met de schermpen, kunnen er verkleuringen optreden. Dit is geen defect, maar een eigenschap van het aanraakscherm. Het effect is minimaal als u bij deze handelingen het scherm slechts licht aanraakt.
- Als u de camera gebruikt in vochtige omgevingen, werkt het aanraakscherm mogelijk niet correct.
- Als u beschermfolie of ander accessoires aanbrengt op het aanraakscherm, werkt het scherm mogelijk niet correct.
- Afhankelijk van de kijkhoek kan het scherm donker lijken. Pas de helderheid of de kijkhoek aan om de resolutie te verbeteren.

# <span id="page-23-0"></span>Het aanraakscherm en geluid instellen

Hier vindt u informatie over hoe u de basisinstellingen van het scherm en het geluid kunt aanpassen.

# Het weergavetype voor het aanraakscherm instellen

U kunt een weergavetype selecteren voor het tonen van pictogrammen en opties.

- **Raak in de opnamemodus III aan.**
- 2 Selecteer een optie en raak DK aan.

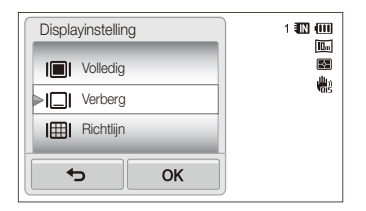

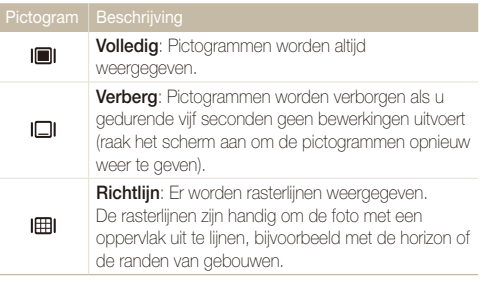

# Het geluid instellen

U kunt instellen dat de camera geluiden afspeelt als u functies uitvoert.

- **Raak**  $\bigcirc$  **aan op het startscherm.**
- *2* Raak **Geluid** aan.
- *3* Raak de instelknop naast **Piepjes** aan om het piepgeluid in of uit te schakelen.

# <span id="page-24-0"></span>Het startscherm gebruiken

Met de pictogrammen op het startscherm kunt u een opnamemodus selecteren of het instellingenmenu openen.

# Het startscherm openen

Druk in de opname- of afspeelmodus op [**HOME**]. Druk nogmaals op [**HOME**] om naar de vorige modus terug te keren.

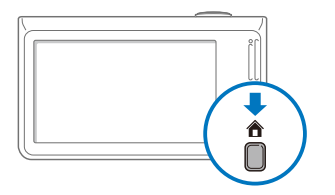

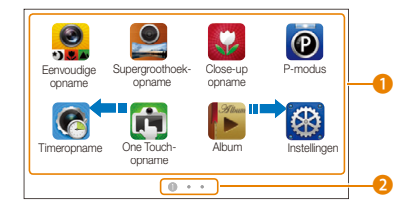

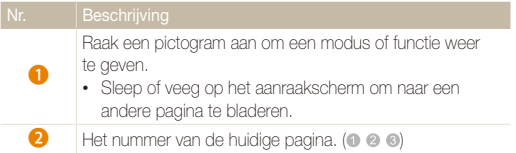

# Pictogrammen op het startscherm

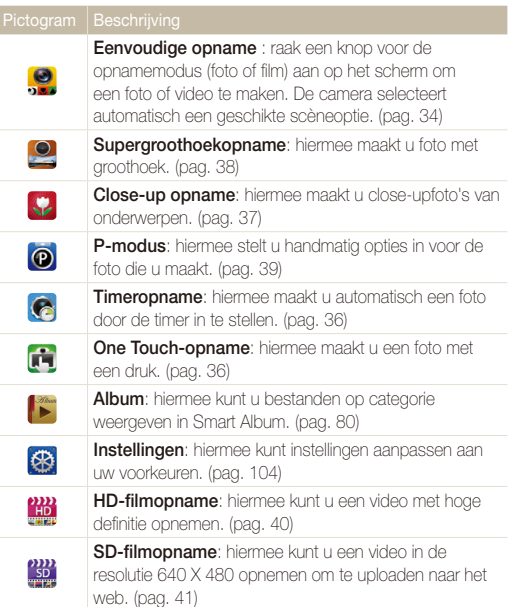

<span id="page-25-0"></span>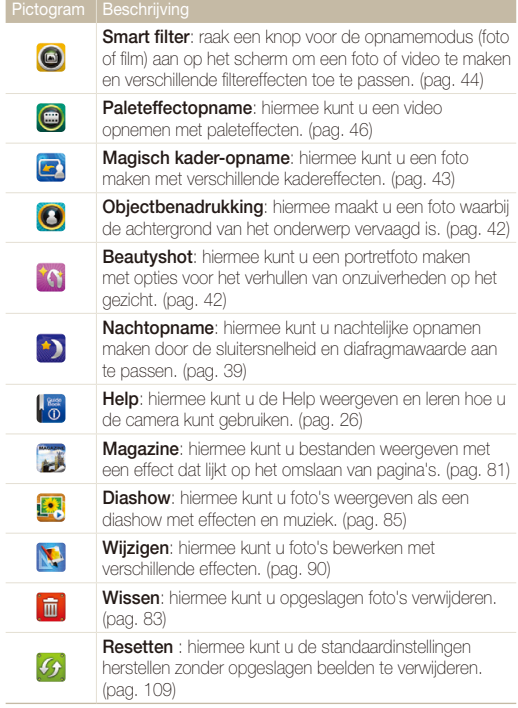

# Pictogrammen opnieuw indelen

U kunt de pictogrammen op het startscherm opnieuw indelen in elke gewenste volgorde.

*1* Raak een pictogram aan en blijf dit aanraken.

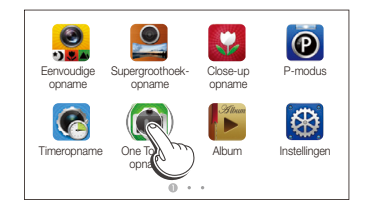

# *2* Sleep het pictogram naar een nieuwe locatie.

• Sleep een pictogram naar de linker- of rechterzijde van het scherm als u het pictogram naar een andere pagina wilt verplaatsen. Als u het pictogram op een nieuwe locatie plaatst, schuiven de andere pictogrammen aan de kant.

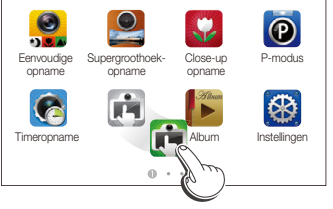

# <span id="page-26-0"></span>De Helpmodus gebruiken

U kunt een eenvoudige beschrijving van de toepassing en een gebruiksaanwijzing weergeven in de Helpmodus.

# Beschrijving van de toepassing openen

1 Raak **a** aan op het startscherm.

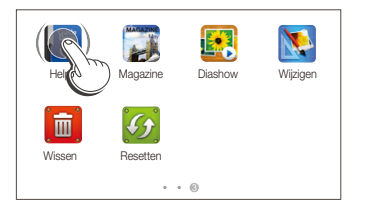

*2* Raak een gedeelte van het scherm aan en sleep vervolgens met uw vinger op een optie te selecteren.

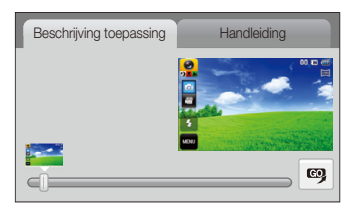

3 Raak  $\bullet$  aan om een modus of functie te gebruiken.

# De gebruiksaanwijzing weergeven

- **Raak a** aan op het startscherm.
- *2* Raak **Handleiding** aan.
- *3* Raak een gedeelte van het scherm aan en sleep vervolgens met uw vinger op een optie te selecteren.

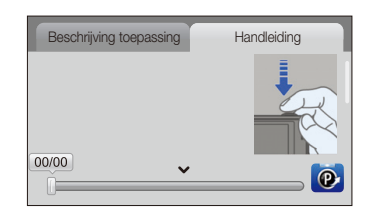

4 Raak <sup>o</sup> aan om een modus of functie te gebruiken.

# <span id="page-27-0"></span>Foto's maken

Hier vindt u informatie over hoe u snel en eenvoudig foto's kunt in de modus Eenvoudige opname.

1 Raak aan op het startscherm.

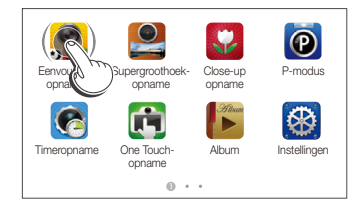

*2* Plaats het onderwerp in het kader.

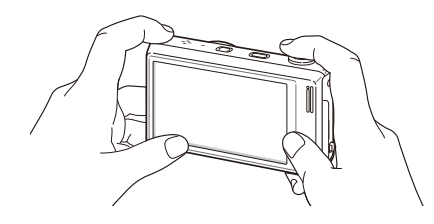

- *3* Druk de [**Ontspanknop**] half in om scherp te stellen.
	- Een groen kader betekent dat het onderwerp scherp in beeld is.
	- Een rood kader betekent dat het onderwerp niet scherp in beeld is.

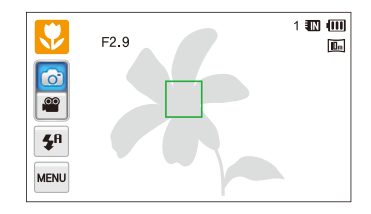

- *4* Druk de [**Ontspanknop**] volledig in om een foto te maken.
- Ø Zie pagina 31 voor tips om betere foto's te maken.

# <span id="page-28-0"></span>Zoomen

U kunt close-upfoto's maken door in te zoomen. De camera kan optisch 12X inzoomen, digitaal 5X inzoomen en heeft tevens een intelligente zoomfunctie voor 2X inzoomen. De intelligente en digitale zoomfunctie kunnen niet gelijktijdig worden gebruikt.

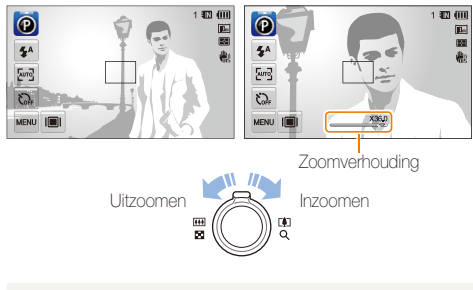

网 Beschikbare zoomverhoudingen voor video's verschillen van de zoomverhouding voor foto's.

## **Digitale zoom**

Als de zoomindicator zich in het digitale bereik bevindt, gebruikt de camera de digitale zoomfunctie. U kunt tot 60 keer inzoomen als u zowel de optische als de digitale zoomfunctie gebruikt.

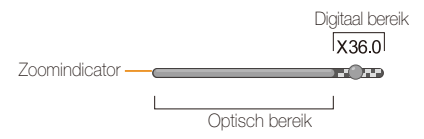

- De digitale zoom is alleen beschikbaar in de P-modus en ſØ Timeropnamemodus.
	- De digitale zoom is niet beschikbaar met het effect Smart filter of One Touch-opname en de opties voor Smart Touch AF.
	- Als u een foto maakt met de digitale zoomfunctie, kan de fotokwaliteit minder worden.

#### **Intelligent zoomen**

Als de zoomindicator zich in het bereik voor intelligent zoomen bevindt, gebruikt de camera de intelligente zoomfunctie. De resolutie van de foto verschilt afhankelijk van de zoomverhouding als u de intelligente zoomfunctie gebruikt. U kunt tot 24 keer inzoomen als u zowel de optische als de intelligente zoomfunctie gebruikt.

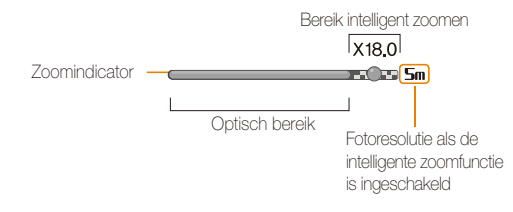

- De intelligente zoomfunctie is alleen beschikbaar in de modi 网 Eenvoudige opname (foto), P-modus en Timeropname.
	- De intelligente zoomfunctie is niet beschikbaar met het effect Smart filter of de optie Smart Touch AF.
	- De intelligente zoomfunctie is alleen beschikbaar als u de 4:3-beeldverhouding instelt. Als u een andere beeldverhouding instelt terwijl de intelligente zoomfunctie is ingeschakeld, wordt de intelligente zoomfunctie automatisch uitgeschakeld.
	- Met de intelligente zoomfunctie kunt u foto's maken met minder kwaliteitsverlies dan met de digitale zoomfunctie. De fotokwaliteit kan echter wel minder zijn dan bij gebruik van de optische zoomfunctie.

### **Intelligent zoomen instellen**

- **Raak in de opnamemodus was aan.**
- *2* Raak de instelknop aan naast **Intelli-zoom**.

# <span id="page-30-1"></span><span id="page-30-0"></span>Bewegingsonscherpte voorkomen (OIS)

In de opnamemodus kunt u de bewegingsonscherpte optisch beperken.

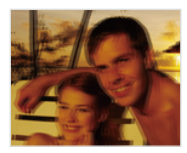

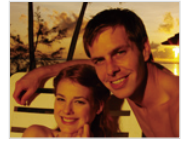

Vóór correctie Na correctie

- 1 Raak in de opnamemodus wave aan.
- *2* Raak de instelknop naast **OIS** aan.

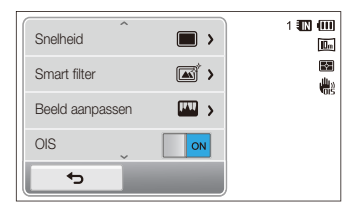

- OIS werkt mogelijk in de volgende omstandigheden niet goed:
	- wanneer u de camera beweegt om een bewegend onderwerp te volgen
	- wanneer u de digitale zoomfunctie gebruikt
	- wanneer de camera te veel trilt
	- wanneer u een lager sluitersnelheid gebruikt (bijvoorbeeld voor nachtopnamen)
	- wanneer de batterij bijna leeg is
	- wanneer u een close-up neemt
- Als u de OIS-functie met een statief gebruikt, kunnen de foto's onscherp worden door de trilling van de OIS-sensor. Schakel de OIS-functie bij gebruik van een statief uit.
- Als de camera valt of een schok krijgt, wordt het scherm wazig. Als dit gebeurt, moet u de camera uitschakelen en weer inschakelen.

# <span id="page-31-1"></span><span id="page-31-0"></span>Tips om betere foto's te maken

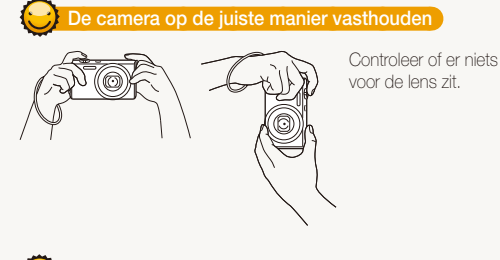

 **De ontspanknop half indrukken** 

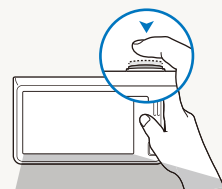

**P** F<sub>2.9</sub> 1/45S

 $\mathbf{z}^{\text{A}}$ 

Euro<sup>7</sup> C3 MENU III Druk de [**Ontspanknop**] half in en pas de scherpstelling aan. De camera past de scherpstellingen en belichting automatisch aan.

De camera stelt de 1週1回

> $\overline{\mathbf{m}}$ 露

> 佛8

diafragmawaarde en

sluitersnelheid automatisch in.

- **Scherpstelkader**
- Druk de [**Ontspanknop**] volledig in om een foto te maken als het scherpstelkader groen is.
- Pas de compositie aan en druk de **[Ontspanknop**] nogmaals half in als het scherpstelkader rood is.

# **Bewegingsonscherpte voorkomen**

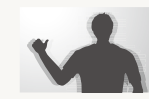

Stel de OIS-optie (Optical Image Stabilization) in om de bewegingsonscherpte te reduceren. (pag. 30)

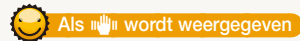

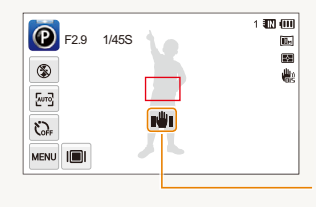

Bewegingsonscherpte

Zorg dat bij opnamen in het donker de flitser niet is ingesteld op **Langz sync** of **Uit**. Het diafragma blijft dan langer open, waardoor het moeilijker is om de camera stil te houden.

- Gebruik een statief of stel de flitser in op **Invulflits**. (pag. 53)
- Pas de ISO-waarde aan. (pag. 55)

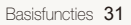

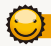

# **Voorkomen dat het onderwerp niet scherp is**

In de volgende gevallen kan het moeilijk zijn om op het onderwerp scherp te stellen:

- er is weinig contrast tussen het onderwerp en de achtergrond (als het onderwerp bijvoorbeeld kleren draagt met kleuren die lijken op de achtergrondkleur)
- de lichtbron achter het onderwerp is te fel
- het onderwerp glanst of weerspiegelt
- het onderwerp heeft horizontale patronen, zoals bij jaloezieën het geval is
- het onderwerp bevindt zich niet in het midden van het kader

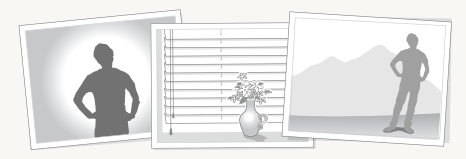

### **De scherpstelvergrendeling gebruiken**

Druk de [**Ontspanknop**] half in om scherp te stellen. Wanneer het onderwerp scherp in beeld is, kunt u het kader verschuiven om de compositie aan te passen. Druk wanneer u klaar bent de [**Ontspanknop**] volledig in om een foto te maken.

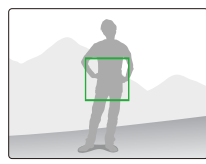

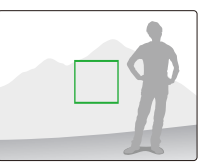

• Als u foto's maakt bij weinig licht

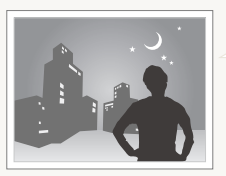

Schakel de flitser in. (pag. 53)

• Als onderwerpen snel bewegen

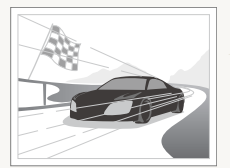

Gebruik de functie Continu of Bewegingsopname. (pag. 68)

# <span id="page-33-0"></span>Uitgebreide functies

Informatie over het maken van foto's, het opnemen van video's en spraakmemo's door een modus te selecteren.

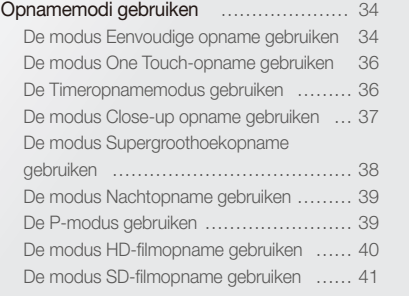

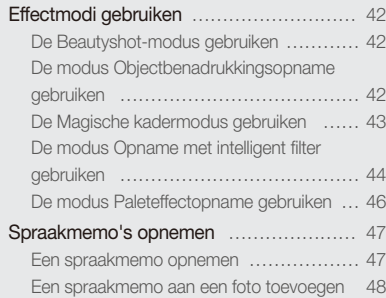

# <span id="page-34-0"></span>Opnamemodi gebruiken

Maak foto's en video's door de beste opnamemodus voor de omstandigheden te selecteren.

# De modus Eenvoudige opname gebruiken

In de modus Eenvoudige opname kiest de camera automatisch de juiste camera-instellingen wanneer u op een knop voor de opnamemodus (foto of film) drukt. De modus Eenvoudige opname is handig als u niet bekend bent met de camerainstellingen voor de diverse scènes.

# 1 Raak aan op het startscherm.

- De fotomodus is standaard ingesteld.
- Als u wilt overschakelen naar de filmmodus, raakt u $\infty$  aan.

# *2* Plaats het onderwerp in het kader.

- De camera selecteert automatisch een scène. Het pictogram voor de desbetreffende scène wordt linksboven in het scherm weergegeven.
- Ga naar stap 4 als u de filmmodus wilt gebruiken.

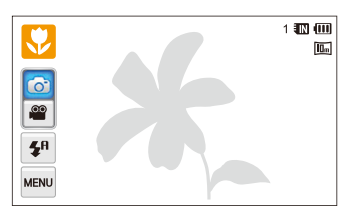

- *3* Druk de [**Ontspanknop**] half in om scherp te stellen.
	- In bepaalde scènes maakt de camera automatisch een foto als u de [**Ontspanknop**] half indrukt.
- *4* Druk op de [**Ontspanknop**] om een foto te maken.
	- Druk in de filmmodus op de [Ontspanknop] of raak **@** aan om te beginnen met opnemen.
	- Druk nogmaals op de [**Ontspanknop**] of raak aan om te stoppen met opnemen.

#### **Beschikbare scènes in de fotomodus**

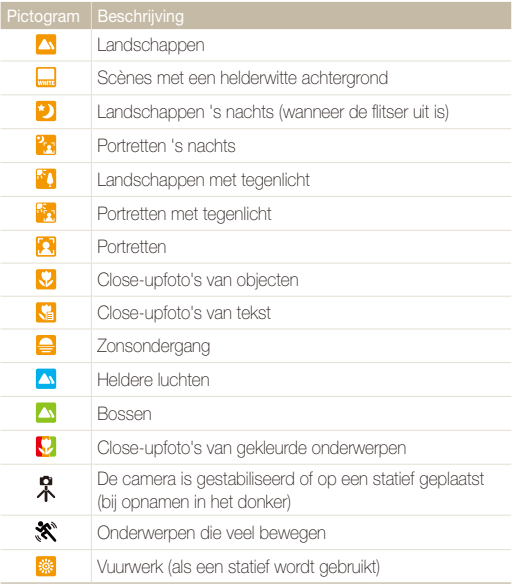

### **Beschikbare scènes in de filmmodus**

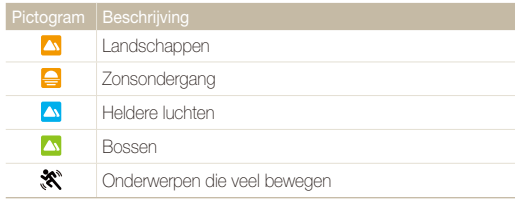

• Als de camera geen geschikte scènemodus detecteert, worden de standaardinstellingen voor de modus Eenvoudige opname gebruikt.

- Ook als er een gezicht wordt gedetecteerd, is het mogelijk dat de camera geen portretmodus selecteert. Dit hangt af van de positie van het onderwerp en de lichtval.
- Door verscheidene opnameomstandigheden kan het gebeuren dat de camera de juiste scène niet kan selecteren, bijvoorbeeld door het trillen van de camera, de lichtval en de afstand tot het onderwerp.
- Zelfs als u een statief gebruikt, kan het voorkomen dat de camera de modus  $\hat{\mathcal{R}}$  niet detecteert als het onderwerp beweegt.
- In de modus Eenvoudige opname raakt de batterij sneller leeg omdat de instellingen vaker worden gewijzigd om de juiste scène te selecteren.
## De modus One Touch-opname gebruiken

In de modus One Touch-opname kunt u een foto maken met een druk van uw vinger.

- 1 Raak **in** aan op het startscherm.
- *2* Raak een onderwerp op het scherm aan om de foto te maken.

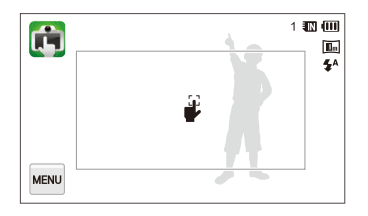

## De Timeropnamemodus gebruiken

In de modus Timeropname kunt u de timer instellen zodat de camera automatisch een foto maakt na een opgegeven aantal seconden.

- 1 Raak **a** aan op het startscherm.
- *2* Selecteer een optie door de instelknop in de richting te slepen die wordt aangegeven met de pijl.

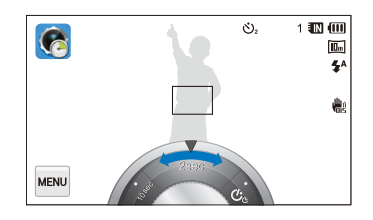

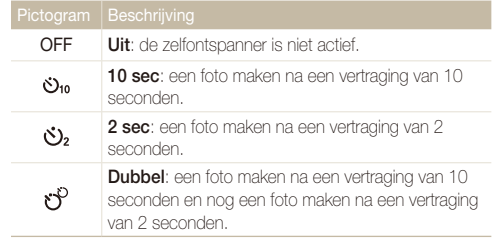

#### Opnamemodi gebruiken

#### *3* Druk op de [**Ontspanknop**] om de timer te starten.

• Het AF-hulplampje/timerlampje gaat knipperen en de camera maakt na de ingestelde tijdsduur automatisch een foto.

M Druk op de [**Ontspanknop**] om de timer te annuleren.

#### De modus Close-up opname gebruiken

In de modus Close-up opname kunt u close-ups maken van onderwerpen zoals bloemen of insecten.

- 1 Raak 2 aan op het startscherm.
- *2* Plaats het onderwerp in het kader en druk de [**Ontspanknop**] half in om scherp te stellen.

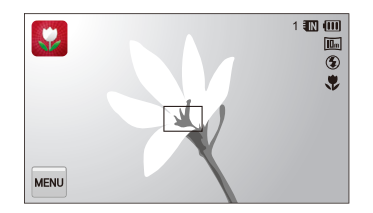

*3* Druk op de [**Ontspanknop**] om een foto te maken.

#### De modus Supergroothoekopname gebruiken

In de modus Supergroothoekopname kunt u een liggende foto opnemen met een extra grote brandpuntsafstand van 21 mm. U kunt ook het boven- of onderlichaam van onderwerpen benadrukken door vanuit een hoge of lage hoek op te nemen.

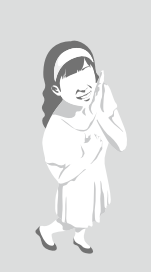

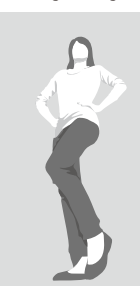

Hoge hoek Lage hoek

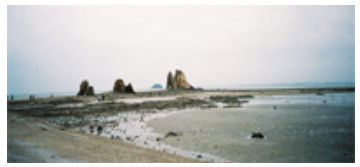

**Landschap** 

- 1 Raak **2** aan op het startscherm.
- *2* Plaats het onderwerp in het kader en druk de [Ontspanknop] half in om scherp te stellen.

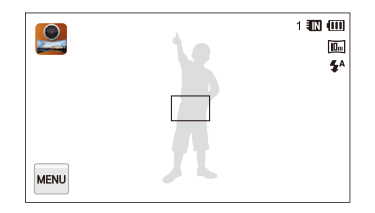

- *3* Druk op de [**Ontspanknop**] om een foto te maken.
- In de modus Supergroothoekopname is de brandpuntsafstand ſØ ingesteld op 21 mm.
	- Afbeeldingen die worden opgenomen in de modus Supergroothoekopname, kunnen minuscule vervormingen bevatten. Dit is normaal en wijst niet op een defect.
	- Om de effecten van de vervorming te beperken, moet u ervoor zorgen dat het onderwerp zich in het midden van de scène bevindt wanneer u portretten maakt.
	- Als u de flitser gebruikt in de modus Supergroothoekopname, kunnen de randen van de foto donker zijn.
	- De zoomfunctie werkt in deze modus niet.

## De modus Nachtopname gebruiken

In de Nachtmodus kunt u een lange sluitertijd gebruiken om de sluiter langer open te laten staan. Gebruik een hogere diafragmawaarde om overbelichting te voorkomen.

- 1 Raak **b** aan op het startscherm.
- *2* Sleep de regelaars op het scherm in de richting van de pijlen om de sluitertijd en de diafragmawaarde aan te passen.

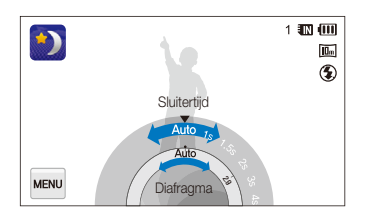

- *3* Plaats het onderwerp in het kader en druk de [**Ontspanknop**] half in om scherp te stellen.
- *4* Druk op de [**Ontspanknop**] om een foto te maken.

Gebruik een statief om onscherpe foto's te voorkomen.

### De P-modus gebruiken

In de P-modus kunt u de meeste opties instellen, met uitzondering van de sluitertijd en de diafragmawaarde, die automatisch worden ingesteld door de camera.

- Raak **@** aan op het startscherm.
- <sup>2</sup> Raak **MENU** aan en stel de gewenste opties in. (Zie pagina 49 voor een lijst met opties.)

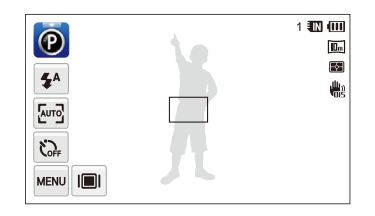

- *3* Plaats het onderwerp in het kader en druk de **[Ontspanknop**] half in om scherp te stellen.
- *4* Druk op de [**Ontspanknop**] om een foto te maken.

### De modus HD-filmopname gebruiken

In de modus HD-filmopname kunt u video's met high-definition kwaliteit opnemen van maximaal 20 minuten. De camera slaat opgenomen video's op als MP4-bestanden (H.264).

- H.264 (MPEG-4 part10/AVC) is een video-indeling met M hoge compressie die is ontwikkeld door de internationale standaardisatieorganisaties ISO-IEC en ITU-T.
	- Sommige geheugenkaarten ondersteunen mogelijk geen opname met high-definition kwaliteit. Stel in dat geval een lagere resolutie in.
	- Geheugenkaarten met een lage schrijfsnelheid ondersteunen geen video's met een hoge resolutie of een hoge snelheid. Gebruik voor het opnemen van video's met een hoge resolutie of een hoge snelheid geheugenkaarten met een hogere schrijfsnelheid.
	- Als u optische beeldstabilisatie hebt ingeschakeld, kan de camera de geluiden opnemen die de OIS-functie maakt tijdens het gebruik.
- 1 **Raak <b>a** aan op het startscherm.
- 2 Raak **now** aan en stel de gewenste opties in. (Raadpleeg pag. 49 voor een lijst met opties.)
- 3 Druk op de [**Ontspanknop**] of raak **a** aan om te beginnen met opnemen.
- **4** Druk nogmaals op de [**Ontspanknop**] of raak aan om te stoppen met opnemen.

#### **Opnemen onderbreken**

U kunt tijdens het opnemen van een video de opname tijdelijk onderbreken. Met deze functie kunt u verschillende scènes opnemen in één video.

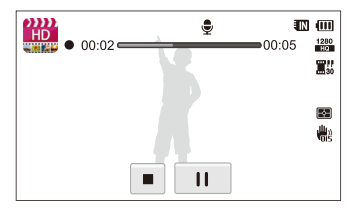

- Raak II aan om de opname te pauzeren.
- $\cdot$  Raak  $\bullet$  aan om te hervatten.

#### De modus SD-filmopname gebruiken

In de modus SD-filmopname kunt u een video opnemen met de resolutie 640 X 480. Dergelijke video's kunnen gemakkelijk worden geüpload naar internet. U kunt SD-video's van maximaal 20 minuten opnemen. De camera slaat opgenomen video's op als MP4-bestanden (H.264-bestanden).

- 1 Raak **30** aan op het startscherm.
- 2 Raak man aan en stel de gewenste opties in. (Raadpleeg pag. 49 voor een lijst met opties.)
- 3 Druk op de [Ontspanknop] of raak **a** aan om te beginnen met opnemen.

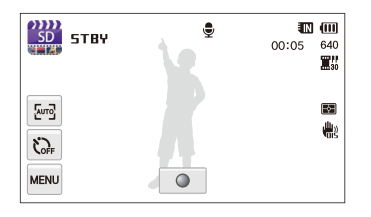

4 Druk nogmaals op de [**Ontspanknop**] of raak ■ aan om te stoppen met opnemen.

## Effectmodi gebruiken

Foto's maken of video's opnemen met verschillende effecten.

## De Beautyshot-modus gebruiken

In de Beautyshot-modus kunt u een portret maken met opties voor het verdoezelen van onzuiverheden op het gezicht.

- **Raak in aan op het startscherm.**
- *2* Sleep de schuifregelaars of raak de voorbeeldfoto's aan om **Gezichtstint** en **Gezichtretouch.** aan te passen.
	- Verhoog bijvoorbeeld de instelling **Gezichtstint** om de huid lichter te laten lijken.

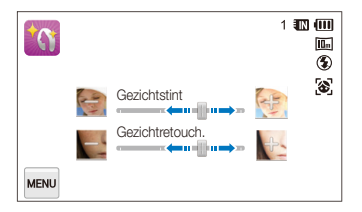

*3* Plaats het onderwerp in het kader en druk de [**Ontspanknop**] half in om scherp te stellen.

ß

*4* Druk op de [**Ontspanknop**] om een foto te maken.

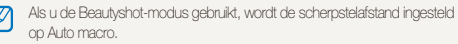

## De modus Objectbenadrukkingsopname gebruiken

Met de modus Objectbenadrukkingsopname wordt het onderwerp herkenbaarder gemaakt door de diepte aan te passen.

- **Raak <b>0** aan op het startscherm.
- *2* Plaats de camera volgens de optimale afstand die is weergegeven op het scherm.
	- De optimale afstand verschilt, afhankelijk van de gebruikte zoomverhouding.
- *3* Sleep de schuifregelaars of raak de voorbeeldfoto's aan om **Wazig** en **Tint** aan te passen.

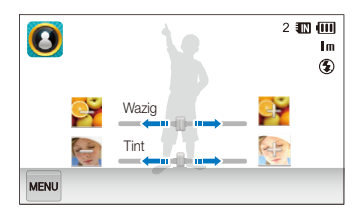

#### *4* Druk de [**Ontspanknop**] half in om scherp te stellen.

- Als de camera het objectbenadrukkingseffect kan toepassen, wordt **#%** weergegeven.
- Als de camera het objectbenadrukkingseffect niet kan toepassen, wordt **leur weergegeven.** Als dit gebeurt, moet u de afstand aanpassen tussen de camera en het onderwerp.

#### *5* Druk op de [**Ontspanknop**] om een foto te maken.

- Beschikbare resoluties in de modus Objectbenadrukkingsopname 网  $\overline{z}$ iin  $\overline{a}$ m en  $\overline{a}$ .
	- Als de opnameafstand niet binnen het optimale bereik is, kunt u een foto maken, maar wordt het objectbenadrukkingseffect niet toegepast.
	- Het objectbenadrukkingseffect kan niet worden gebruikt op donkere plekken.
	- Het objectbenadrukkingseffect kan niet worden gebruikt met de optische zoom op stand 3X of hoger.
	- Digitale zoom is niet beschikbaar in de modus Objectbenadrukkingsopname.
	- Gebruik een statief om te voorkomen dat de camera schudt wanneer er 2 foto's achter elkaar worden gemaakt om het effect toe te passen.
	- Het contrastverschil tussen het onderwerp en de achtergrond moet zeer duidelijk zijn.
	- Onderwerpen moeten ver van de achtergrond worden geplaatst voor het beste effect.

## De Magische kadermodus gebruiken

In de Magische kadermodus kunt u verschillende kadereffecten toepassen op uw foto's. De vorm en het uiterlijk van de foto's verandert al naar gelang het kader dat u selecteert.

- Raak **a** aan op het startscherm.
- *2* Selecteer het gewenste kader.

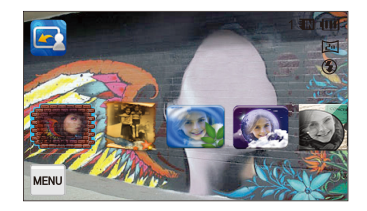

- *3* Plaats het onderwerp in het kader en druk de [**Ontspanknop**] half in om scherp te stellen.
- *4* Druk op de [**Ontspanknop**] om een foto te maken.
	- In de modus Magisch kader-opname wordt de resolutie automatisch ingesteld  $op \geq m$

#### De modus Opname met intelligent filter gebruiken

In de modus Opname met intelligent filter kunt u verschillende filtereffecten toepassen op uw foto's.

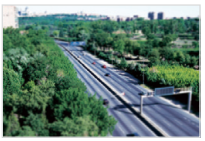

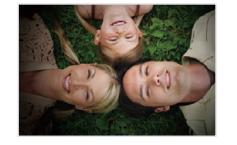

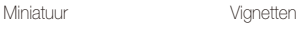

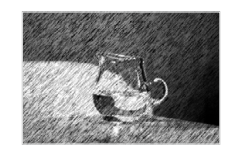

Visoog Schets

#### 1 Raak aan op het startscherm.

- De fotomodus is standaard ingesteld.
- Als u wilt overschakelen naar de filmmodus, raakt u

#### *2* Raak het gewenste filter aan.

- Als u de originele foto wilt weergeven, raakt u **Voor** aan.
- Als u de foto met het filtereffect wilt weergeven, raakt u **Na** aan.

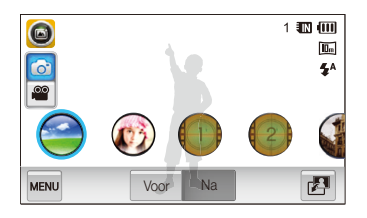

- *3* Plaats het onderwerp in het kader.
	- Ga naar stap 5 als u de filmmodus wilt gebruiken.
- *4* Druk de [**Ontspanknop**] half in om scherp te stellen.
- *5* Druk op de [**Ontspanknop**] om een foto te maken.
	- Druk in de filmmodus op de [**Ontspanknop**] of raak **@** aan om te beginnen met opnemen.
	- Druk nogmaals op de **[Ontspanknop**] of raak aan om te stoppen met opnemen.

#### **Beschikbare filters in de fotomodus**

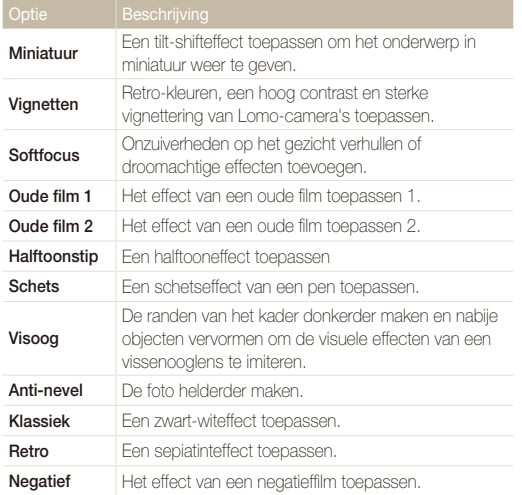

• Als u filtereffecten wilt toepassen op opgeslagen foto's, raakt u aan.

• Als u **Schets** selecteert, wordt de resolutie gewijzigd in 5m en lager.

#### **Beschikbare filters in de filmmodus**

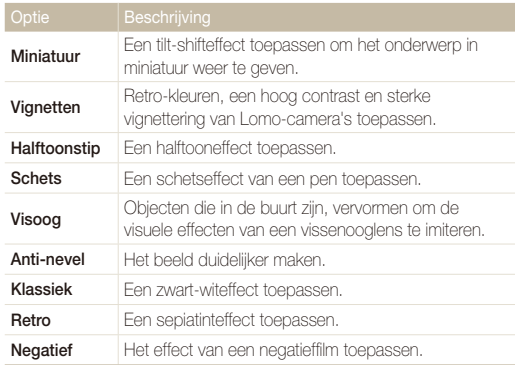

 $\mathbb{Z}$ • Als u **Miniatuur** selecteert wanneer u een video opneemt, neemt de afspeelsnelheid van de video toe.

- Als u tijdens een video-opname **Miniatuur** selecteert, wordt het geluid niet opgenomen.
- Als u **Miniatuur**, **Vignetten**, **Halftoonstip**, **Schets**, **Visoog**, of Anti-nevel selecteert, wordt de opnamesnelheid ingesteld op **Figure** en wordt de opnameresolutie ingesteld op minder dan 640.

## De modus Paleteffectopname gebruiken

In de modus Paleteffectopname kunt u een video opnemen met effecten om bepaalde kleuren meer nadruk te geven.

- 1 Raak aan op het startscherm.
- *2* Raak het gewenste palet aan.

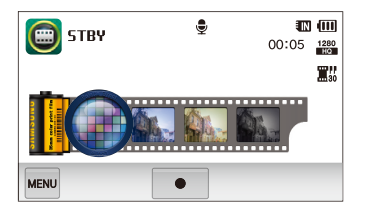

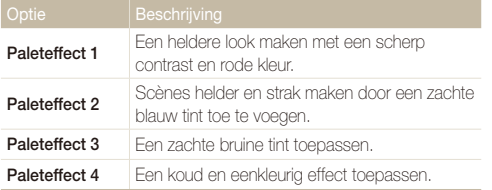

- **3** Druk op de [**Ontspanknop**] of raak aan om te beginnen met opnemen.
- 4 Druk nogmaals op de [**Ontspanknop**] of raak aan om te stoppen met opnemen.

## Spraakmemo's opnemen

Hier vindt u informatie over hoe u een spraakmemo opneemt die u later kunt afspelen. U kunt ook een spraakmemo aan een foto toevoegen als een herinnering aan de opnameomstandigheden.

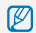

U bereikt de beste geluidskwaliteit als u op 40 cm afstand van de camera opneemt.

#### Een spraakmemo opnemen

- 1 Raak **@** aan op het startscherm.
- 2 Raak  $\blacksquare$   $\rightarrow$  **Spraak**  $\rightarrow$  **Opname**  $\rightarrow$  **OK** aan.
- **3** Druk op de **[Ontspanknop**] of raak aan om te beginnen met opnemen.
	- Raak || aan om te pauzeren of raak  $\bullet$  aan om te hervatten.
	- Elke memo kan 10 uur lang zijn als er voldoende geheugen beschikbaar is.

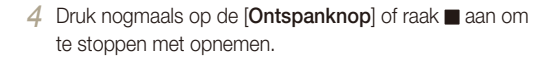

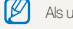

Als u de lijst met opgeslagen spraakmemo's wilt weergeven, raakt u $\overline{\mathbf{E}}_t$  aan.

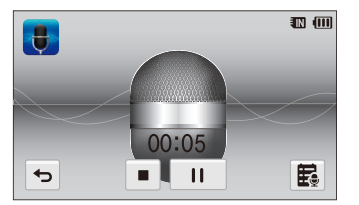

### Een spraakmemo aan een foto toevoegen

In de P-modus kunt u een spraakmemo toevoegen aan een genomen foto.

- 1 Raak **a** aan op het startscherm.
- **2** Raak  $\frac{m}{2}$   $\rightarrow$  **Spraak**  $\rightarrow$  **Memo**  $\rightarrow$  **OK** aan.
- *3* Plaats het onderwerp in het kader en neem de foto.
	- De camera begint direct nadat de foto is genomen met het opnemen van de spraakmemo.

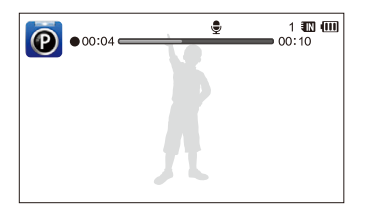

- *4* Neem een korte spraakmemo op (maximaal 10 seconden).
	- Druk op de [**Ontspanknop**] om te stoppen met het opnemen van een spraakmemo voordat de 10 seconden voorbij zijn.
	- U kunt in de modus voor het maken van serieopnamen geen spraakmemo's ſØ aan foto's toevoegen.

# Opname-instellingen

Hier vindt u informatie over het instellen van de opties in de opnamemodus.

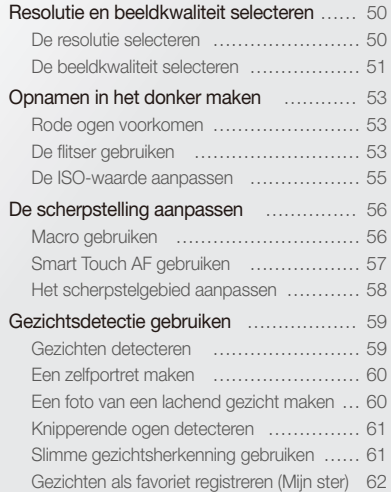

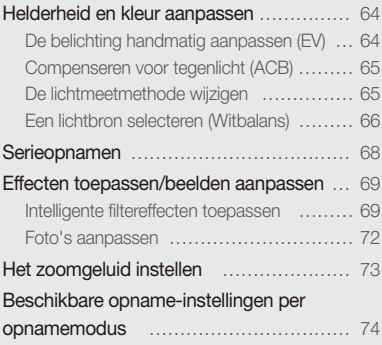

## <span id="page-50-0"></span>Resolutie en beeldkwaliteit selecteren

Hier vindt u informatie over hoe u instellingen voor de resolutie en beeldkwaliteit kunt aanpassen.

#### De resolutie selecteren

Als u de resolutie verhoogt, zullen de foto's en video's meer pixels bevatten en daardoor groter kunnen worden afgedrukt en weergegeven. Bij een hoge resolutie neemt ook de bestandsgrootte toe.

#### **Een fotoresolutie instellen**

- Raak in de opnamemodus  $\blacksquare$   $\rightarrow$  **Fotoformaat** aan.
- 2 Selecteer een optie en raak OK aan.

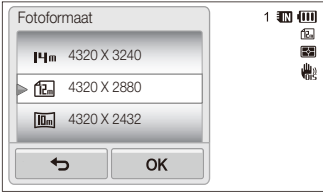

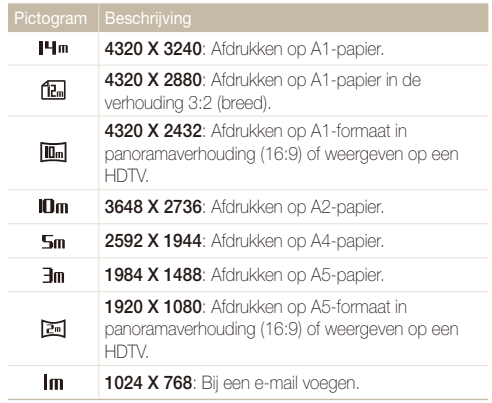

#### <span id="page-51-0"></span> **Een videoresolutie instellen**

- **1** Raak in de opnamemodus  $\lim_{x\to 0} \rightarrow$  Filmformaat aan.
- 2 Selecteer een optie en raak OK aan.

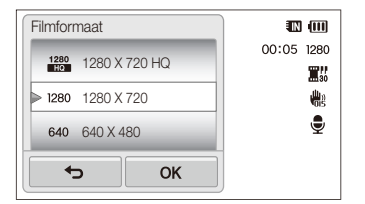

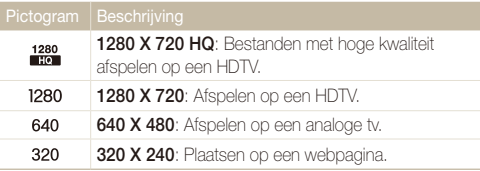

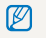

U kunt alleen een videoresolutie instellen in de modi Eenvoudige opname (film), Opname met intelligent filter (film) en Paleteffectopname.

### De beeldkwaliteit selecteren

De kwaliteitsinstellingen voor de foto en video instellen. Een hogere beeldkwaliteit resulteert in grotere bestanden.

#### **De kwaliteit voor een foto instellen**

De camera comprimeert de foto's die u maakt en slaat deze op in JPEG-indeling.

- **1** Raak in de opnamemodus  $\overline{m}$   $\rightarrow$  **Kwalit.** aan.
- 2 Selecteer een optie en raak OK aan.

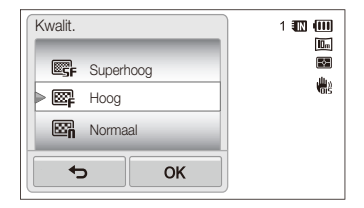

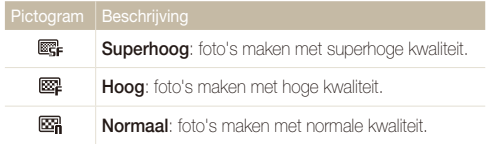

Een geen fotokwaliteit instellen in de modus Eenvoudige opname (foto).

#### **De kwaliteit voor een video instellen**

De camera comprimeert de beelden die u opneemt en slaat ze op in de indeling MP4 (H.264).

- **1** Raak in de opnamemodus  $\mathbb{R}^n \to \mathbb{F}$ **ramesnelheid** aan.
- 2 Selecteer een optie en raak OK aan.
	- Bij een hoger aantal frames doet de actie natuurlijker aan, maar wordt het bestand ook groter.

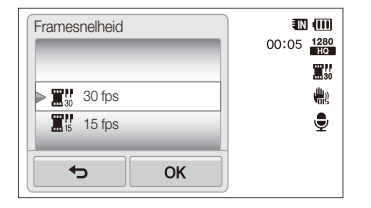

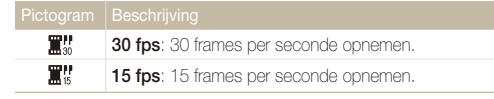

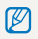

De videokwaliteit kan niet worden ingesteld in de modus Opname met intelligent filter (film).

## <span id="page-53-0"></span>Opnamen in het donker maken

Hier vindt u informatie over hoe u 's nachts of bij weinig licht foto's kunt maken.

#### Rode ogen voorkomen

Als de flitser afgaat wanneer u in het donker een foto van een persoon neemt, kan er een rode gloed in de ogen verschijnen. U kunt dit voorkomen, door **Rode ogen** of **Anti-rode ogen** te selecteren. Zie "De flitser gebruiken" voor de flitseropties.

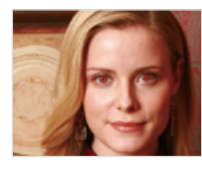

M

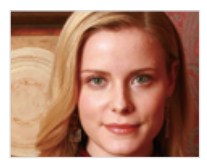

Deze optie is beschikbaar in de P-modus en de modi Beautyshot en Nachtopname.

## De flitser gebruiken

Gebruik de flitser wanneer u foto's in het donker maakt of wanneer u meer licht in de foto's wilt hebben.

- *Raak in de opnamemodus* **M**<sup>*m*</sup> → **Flitser** aan.
- 2 Selecteer een optie en raak OK aan.

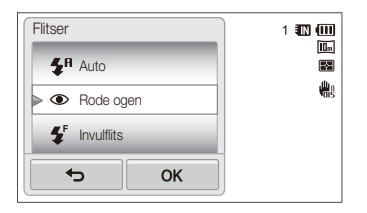

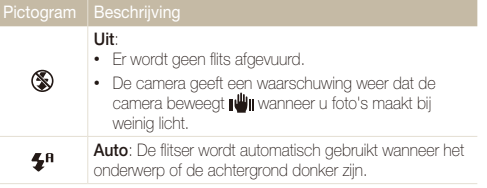

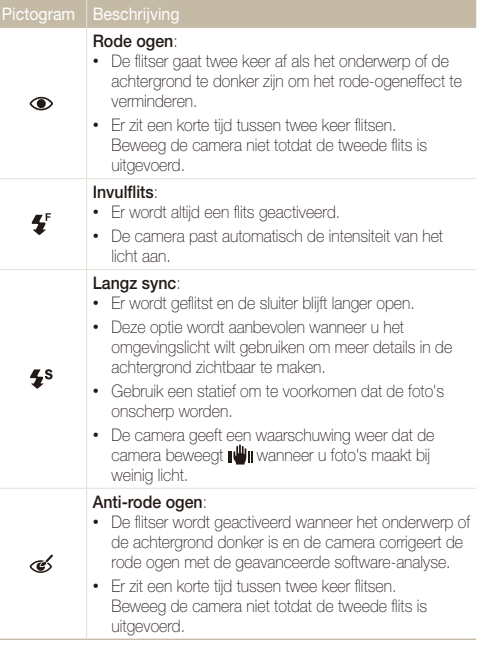

Afhankelijk van de opnamemodus kunnen de beschikbare opties verschillen.

- Er zijn geen flitseropties beschikbaar bij serieopnamen of als u **Zelfportret** of **Knipperen** selecteert.
	- Zorg dat uw onderwerp zich binnen de aanbevolen afstand van de flitser bevindt. (pag. 124)
	- Als licht van de flitser wordt gereflecteerd of als er veel stof in de lucht is, kunnen er kleine vlekjes op de foto komen.

#### <span id="page-55-0"></span>De ISO-waarde aanpassen

De ISO-waarde is een eenheid voor de mate waarin film gevoelig is voor licht, zoals gedefinieerd door de International Organisation for Standardisation (ISO). Hoe hoger de ISO-waarde, des te gevoeliger wordt de camera voor licht. Met een hogere ISO-waarde kunt u gemakkelijker foto's zonder flits maken.

*Raak in de opnamemodus m → ISO aan.* 

#### 2 Selecteer een optie en raak OK aan.

• Selecteer **Auto** om een geschikte ISO-waarde te gebruiken op basis van de helderheid van het onderwerp en de lichtval.

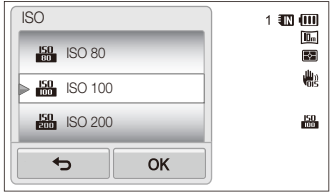

- Hogere ISO-waarden kunnen zorgen voor meer ruis in beelden. M
	- Als u  $\frac{150}{200}$  selecteert, wordt de resolutie gewijzigd in  $\exists m$  en lager.

## <span id="page-56-0"></span>De scherpstelling aanpassen

Hier vindt u informatie over het aanpassen van de scherpstelling van de camera om deze aan te passen aan het onderwerp en de opnameomstandigheden.

## Macro gebruiken

Gebruik macro om foto's van dichtbij te maken, bijvoorbeeld van bloemen of insecten.

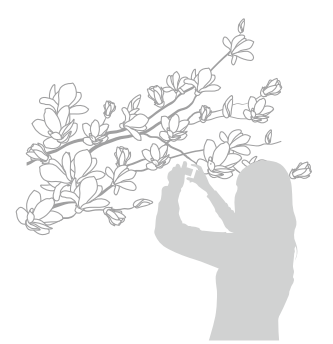

- $\mathbb{Z}$ • Probeer de camera stevig vast te houden, om te voorkomen dat de foto's onscherp worden.
	- Schakel de flitser uit als de afstand tot het onderwerp minder dan 40 cm bedraagt.
- **1** Raak in de opnamemodus **MENU** → **Focus** aan.
- **2 Selecteer Macro** en raak OK aan.

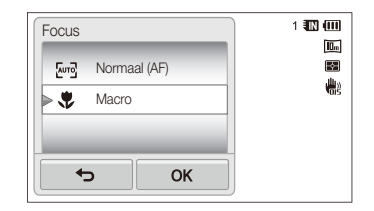

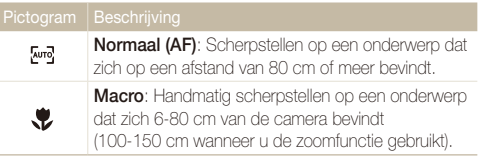

## <span id="page-57-0"></span>Smart Touch AF gebruiken

Met Smart Touch AF kunt u het onderwerp volgen en automatisch scherp in beeld houden, ook wanneer u beweegt.

- **1** Raak in de opnamemodus **M** → Scherpstelgebied aan.
- **2 Selecteer Smart Touch AF** en raak **DK** aan.
- *3* Raak het onderwerp aan dat u wilt bijhouden in het aanraakgedeelte.

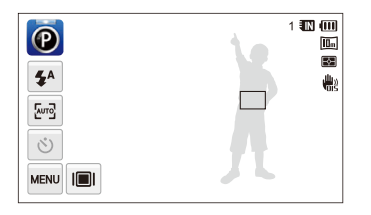

- Een wit kader betekent dat de camera het onderwerp volgt.
- Een groen kader wanneer u de [**Ontspanknop**] half indrukt, betekent dat het onderwerp scherp in beeld is.
- Als u geen enkel gedeelte van het scherm aanraakt, verschijnt het scherpstelkader midden in het beeld.
	- Het volgen van een onderwerp kan in de volgende gevallen mislukken: - het onderwerp is te klein
		- het onderwerp beweegt te veel
		- er is sprake van tegenlicht of u maakt foto's op een donkere plaats
		- kleuren of patronen van het onderwerp komen met de achtergrond overeen
		- de camera trilt erg
	- Wanneer een onderwerp niet kan worden gevolgd, wordt het scherpstelkader weergegeven als een kader met één witte lijn ( $\Box$ ).
	- Als de camera het onderwerp niet volgt, moet u het te volgen onderwerp opnieuw selecteren.
	- Als de camera niet kan scherpstellen, wordt het scherpstelkader weergegeven als een kader met één rode lijn ( $\Box$ ).
	- Als u deze functie gebruikt, is het niet mogelijk om de opties voor zelfontspanning, Gezichtsdetectie en Smart filter in te stellen.

#### <span id="page-58-0"></span>Het scherpstelgebied aanpassen

U kunt betere foto's krijgen door een scherpstelgebied te kiezen op basis van de locatie van het onderwerp in de scène.

- **1** Raak in de opnamemodus  $\mathbb{R}^n \to \mathbb{S}$ cherpstelgebied aan.
- 2 Selecteer een optie en raak **DK** aan.

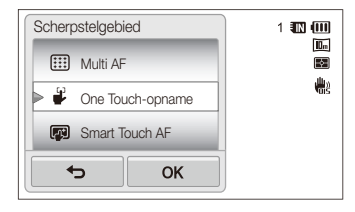

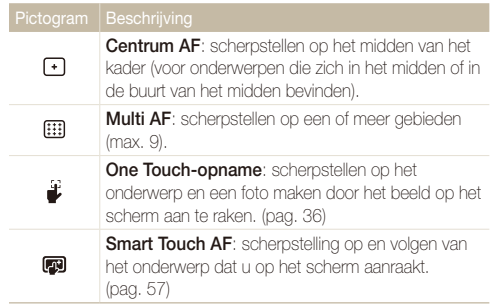

## <span id="page-59-0"></span>Gezichtsdetectie gebruiken

Bij gebruik van de opties voor Gezichtsdetectie worden de gezichten van mensen automatisch door de camera gedetecteerd. Wanneer u op een menselijk gezicht scherpstelt, past de camera de belichting automatisch aan. Gebruik **Knipperen** om gesloten ogen te detecteren of **Smile shot** om een lachend gezicht op te nemen. Ook kunt u **Slimme gez.herkenning** gebruiken om gezichten te registreren en ze bij het scherpstellen prioriteit te geven.

- De camera houdt automatisch het geregistreerde gezicht bij.
	- Gezichtsdetectie is mogelijk in de volgende gevallen niet effectief:
		- de afstand tussen de camera en het onderwerp is te groot (het scherpstelkader wordt oranje weergegeven voor Smile shot en Knipperen)
		- het is te licht of te donker
		- het onderwerp kijkt niet in de richting van de camera
		- het onderwerp draagt een zonnebril of een masker
		- de gezichtsuitdrukking van het onderwerp verandert drastisch
		- het onderwerp heeft tegenlicht of de lichtomstandigheden zijn veranderlijk
	- Gezichtsdetectie is niet beschikbaar als u Smart filter-effecten of Smart Touch AF instelt.
	- Afhankelijk van de opname-instellingen, kunnen de opties voor Gezichtsdetectie verschillen.
	- Afhankelijk van de opties voor Gezichtsdetectie die u hebt geselecteerd, is de timerfunctie mogelijk niet beschikbaar of kunnen de beschikbare timerfuncties verschillen.
	- Als u opties voor Gezichtsdetectie instelt, zijn sommige reeksopties niet beschikbaar.
	- Als u foto's neemt van gedetecteerde gezichten, worden ze in de gezichtenlijst geregistreerd.
	- In de afspeelmodus kunt u geregistreerde gezichten op volgorde van prioriteit weergeven. (pag. 79) Ook als gezichten zijn geregistreerd, worden ze mogelijk in de afspeelmodus niet geclassificeerd.
	- Een gezicht dat in de opnamemodus wordt gedetecteerd, komt mogelijk niet in de gezichtenlijst of in Smart Album voor.

#### Gezichten detecteren

De camera kan automatisch maximaal 10 gezichten in een scène detecteren.

- *Raak in de opnamemodus* **MENU → Gezichtsdetectie** aan.
- *2* Selecteer **Normaal** en raak o aan.

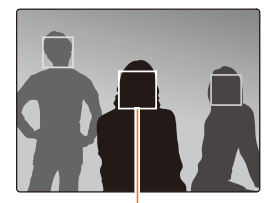

Het dichtstbijzijnde gezicht wordt in een wit scherpstelkader weergegeven, de andere gezichten in grijze kaders.

- Hoe dichter u bij de onderwerpen bent, des te sneller de camera gezichten detecteert.
	- Als u wilt scherpstellen op een onderwerp in een grijs scherpstelkader, raakt u het gezicht in het kader aan.
	- De gedetecteerde gezichten worden mogelijk niet geregistreerd als u reeksopties zoals **Continu**, **Bewegingsopname**, **AEB** instelt.

### <span id="page-60-0"></span>Een zelfportret maken

Maak foto's van uzelf. De scherpstelafstand wordt ingesteld op close-up en u hoort een pieptoon.

- **1** Raak in de opnamemodus **Manu** → Gezichtsdetectie aan.
- 2 Selecteer Zelfportret en raak OK aan.
- *3* Wanneer u een korte piep hoort, drukt u op de [**Ontspanknop**].

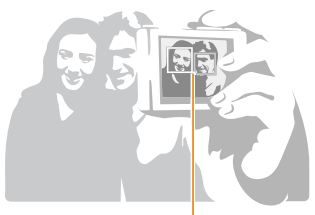

Wanneer gezichten zich in het midden bevinden, piept de camera snel.

M

Als u **Volume** uitschakelt in de geluidsinstellingen, geeft de camera geen pieptoon weer. (pag. 105)

#### Een foto van een lachend gezicht maken

De camera neemt automatisch een foto wanneer er een lachend gezicht wordt gedetecteerd.

- *Raak in de opnamemodus*  $m$  → Gezichtsdetectie aan.
- **2 Selecteer Smile shot en raak OK** aan.
- *3* Stel de opname samen.
	- De camera neemt automatisch een foto wanneer er een lachend gezicht wordt gedetecteerd.

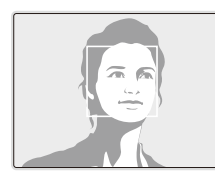

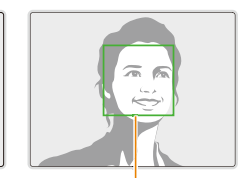

De camera herkent de lach eerder wanneer het onderwerp breeduit lacht.

### <span id="page-61-0"></span>Knipperende ogen detecteren

Als de camera gesloten ogen detecteert, worden er automatisch 2 foto's na elkaar gemaakt.

- *Raak in de opnamemodus* **MENU → Gezichtsdetectie** aan.
- 2 Selecteer Knipperen en raak OK aan.

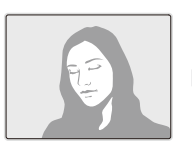

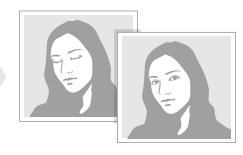

- Houd de camera stil terwijl "**Bezig met vastleggen**" op het scherm 网 wordt weergegeven.
	- Als Knipperen mislukt, wordt het bericht '**Foto gemaakt met gesloten ogen**' weergegeven. Maak nog een foto.

### Slimme gezichtsherkenning gebruiken

De camera registreert automatisch gezichten die u vaak fotografeert. De functie Slimme gez.herkenning stelt automatisch eerst scherp op die gezichten en op favoriete gezichten. De functie Slimme gez.herkenning is alleen bij gebruik van een geheugenkaart beschikbaar.

- *Raak in de opnamemodus*   $^{\text{max}}$  → **Gezichtsdetectie** aan.
- **2 Selecteer Slimme gez.herkenning** en raak OK aan.

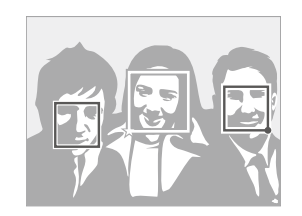

Het dichtstbijzijnde gezicht wordt in een wit scherpstelkader weergegeven, de andere gezichten in grijze kaders.

- $\Box$ : gezichten die u hebt geregistreerd als favorieten. (Zie pagina 62 voor informatie over het registreren van gezichten als favorieten.)
- $\cdot$   $\Box$ : gezichten die automatisch door de camera worden geregistreerd.
- <span id="page-62-0"></span>• De camera herkent en registreert gezichten mogelijk niet goed in M. extreme lichtomstandigheden, bij grote veranderingen in de houding of gezichtsuitdrukking van het onderwerp of als het onderwerp al dan niet een bril draagt.
	- De camera kan maximaal 14 gezichten automatisch registreren. Als de camera een nieuw gezicht herkent terwijl er al 14 gezichten zijn geregistreerd, zal de camera automatisch het gezicht met de laagste prioriteit door het nieuwe vervangen.
	- De camera kan maximaal favoriete 5 gezichten in een scène detecteren.

#### Gezichten als favoriet registreren (Mijn ster)

U kunt uw favoriete gezichten registreren om deze gezichten bij de scherpstelling en belichting prioriteit te geven. Deze functie is alleen bij gebruik van een geheugenkaart beschikbaar.

- *Raak in de opnamemodus MEN* → **Smart FR wijzigen** aan.
- **2 Selecteer Mijn ster** en raak **OK** aan.
- *3* Plaats het onderwerp met de ovalen kaderlijn in het kader en druk op de [**Ontspanknop**] om het gezicht te registreren.

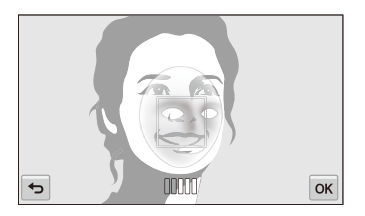

- Als het gezicht van het onderwerp niet in een lader is geplaatst met de  $\varnothing$ ovalen kaderlijn, wordt het witte kader niet weergegeven.
	- Neem 5 foto's van het gezicht: van de voorkant, van links, van rechts, van boven en van onderen.
	- Maak bij het registreren van gezichten een foto per persoon tegelijk.

#### Gezichtsdetectie gebruiken

#### 4 Raak **b** aan wanneer de gezichtenlijst wordt weergegeven.

- Uw favoriete gezichten worden in de gezichtenlijst met een  $\bigstar$ gemarkeerd.
- U kunt maximaal 6 favoriete gezichten registreren.
	- De flitser wordt niet geactiveerd wanneer u een favoriet gezicht registreert.
	- Als u een gezicht twee keer registreert, kunt u een van deze gezichten uit de lijst verwijderen.

#### **Uw favoriete gezichten weergeven**

- 1 Raak in de opnamemodus **<sub>Mang</sub>** → **Smart FR wijzigen** aan.
- 2 Selecteer Gezichtenlijst en raak OK aan.
- Als u de classificatie van uw favoriete gezichten wilt aanpassen, raakt  $\mathbb{Z}$ u  $\frac{1}{12}$ aan. (pag. 79)
	- Als u een favoriet gezicht wilt verwijderen, raakt u  $\overline{\mathbf{m}}$  aan.

## <span id="page-64-0"></span>Helderheid en kleur aanpassen

Hier vindt u informatie over hoe u instellingen voor de helderheid en kleur kunt aanpassen om een betere beeldkwaliteit te bereiken.

## De belichting handmatig aanpassen (EV)

Afhankelijk van de intensiteit van het omgevingslicht kunnen foto's te licht of te donker uitvallen. U kunt dan de belichting aanpassen om een beter resultaat te krijgen.

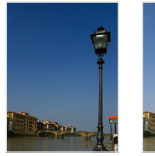

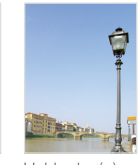

Donkerder (-) Neutraal 0) Helderder (+)

- *Raak in de opnamemodus* **MENU → EV** aan.
- **2** Selecteer de gewenste waarde en raak **DK** aan.
	- De foto wordt lichter naarmate de belichting wordt verhoogd.
	- Als u de waarde voor de belichting aanpast, wordt het pictogram als volgt weergegeven.

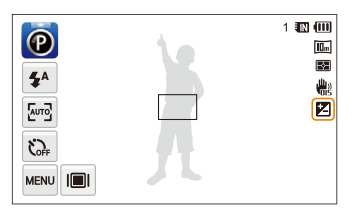

- Nadat u de belichting hebt aangepast, wordt deze instelling Ø automatisch opgeslagen. Mogelijk moet dit later weer worden bijgesteld om onder- of overbelichting te voorkomen.
	- Als u niet weet wat de juiste belichting zou zijn, selecteert u **AEB** (Auto Exposure Bracket). De camera neemt 3 foto's achter elkaar, elk met een andere belichting: normaal, onderbelicht en overbelicht. (pag. 68)

## <span id="page-65-0"></span>Compenseren voor tegenlicht (ACB)

Wanneer de lichtbron zich achter uw onderwerp bevindt of er sprake is van hoog contrast tussen het onderwerp en de achtergrond, ziet het onderwerp er in de foto waarschijnlijk donker uit. Stel in dit geval de optie Automatische contrastverbetering (ACB) in.

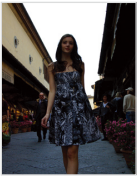

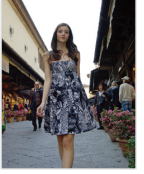

Zonder ACB Met ACB

- **Raak in de opnamemodus was aan.**
- *2* Raak de instelknop aan naast **ACB**.

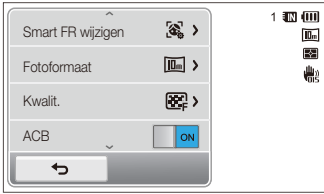

- De ACB-functie is altijd ingeschakeld in de modus Eenvoudige opname (foto).
	- De ACB-functie is niet beschikbaar als u de opties **Continu**, **Bewegingsopname** of **AEB** instelt.

## De lichtmeetmethode wijzigen

De lichtmetingsmodus heeft betrekking op de manier waarop een camera de hoeveelheid licht meet. De helderheid en belichting van de foto's varieert met de gekozen lichtmeetmethode.

- *Raak in de opnamemodus* **MENU → L.meting** aan.
- 2 Selecteer een optie en raak OK aan.

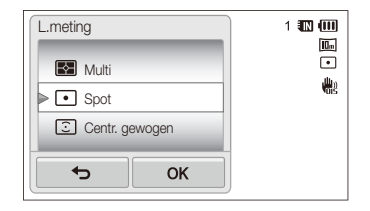

<span id="page-66-0"></span>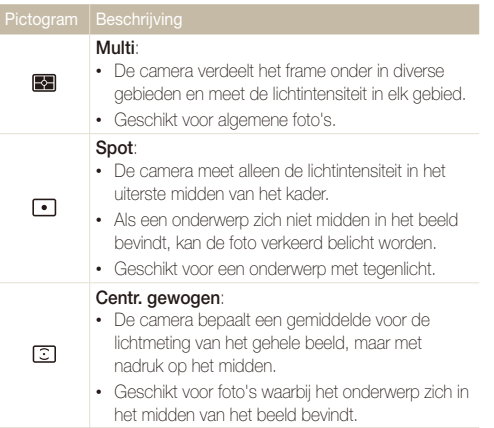

## Een lichtbron selecteren (Witbalans)

De kleur van uw foto is afhankelijk van het type en de kwaliteit van de lichtbron. Als u wilt dat uw foto's realistische kleuren hebben, selecteert u een passende lichtomstandigheid om de witbalans mee te kalibreren, zoals Auto witbalans, Daglicht, Bewolkt of Kunstlicht.

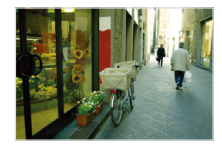

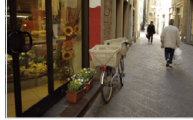

**Ruis** Auto witbalans **Daglicht** 

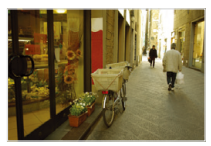

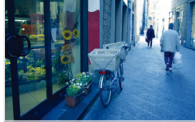

Bewolkt **Bewolkt For Kunstlicht** 

- *Raak in de opnamemodus <sub>Maw</sub>* → **Witbalans** aan.
- 2 Selecteer een optie en raak OK aan.

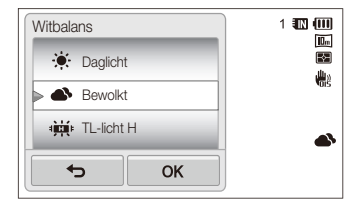

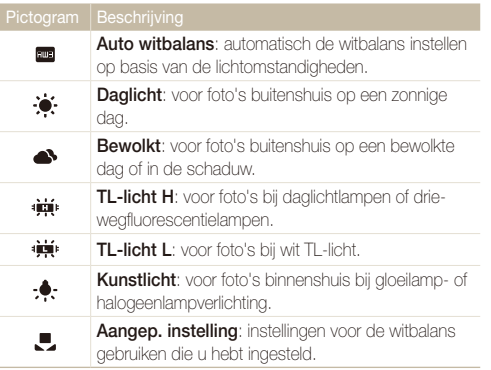

#### **Uw eigen witbalansinstelling configureren**

U kunt de witbalans aanpassen door een foto te maken van een wit oppervlak, zoals een stuk papier, onder de lichtomstandigheden waarin u een foto wilt maken. De functie voor witbalans helpt u om de kleuren in uw foto te laten overeenkomen met de werkelijke scène.

- **1** Raak in de opnamemodus  $\mathbb{R}^m \rightarrow$  **Witbalans** aan.
- **2** Selecteer **Aangep. instelling** en raak **OK** aan.
- *3* Richt de lens op een wit stuk papier en druk op de [**Ontspanknop**].

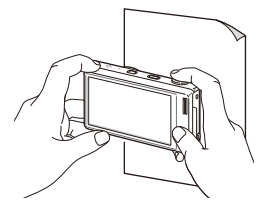

## <span id="page-68-0"></span>Serieopnamen

Het kan lastig zijn foto's te maken van snel bewegende onderwerpen, of natuurlijke gezichtsuitdrukkingen en gebaren van uw onderwerpen in foto's vast te leggen. Selecteer in dergelijke gevallen een van de modi voor serieopnamen om snel meerdere foto's te nemen.

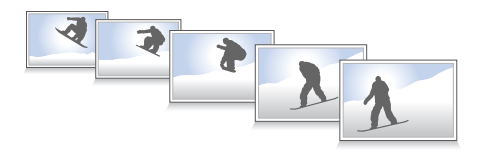

- *Raak in de opnamemodus* **<u>Maxu</u>** → **Snelheid** aan.
- 2 Selecteer een optie en raak **DK** aan.

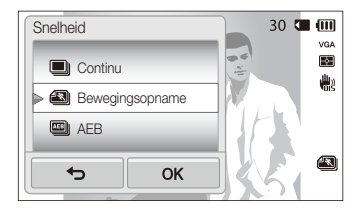

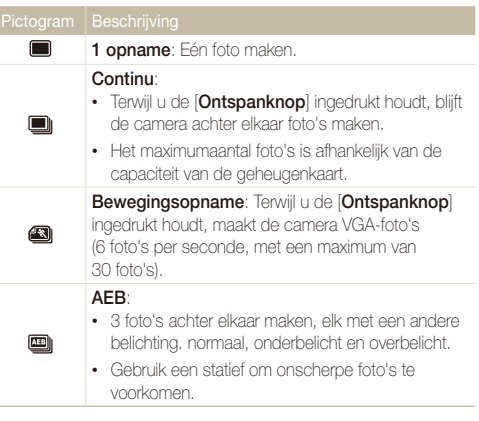

- U kunt de flitser, timer, ACB en Smart filter alleen gebruiken als u  $\not\!\!\!D$ **1 opname** selecteert.
	- Als u **Bewegingsopname** selecteert, stelt de camera de resolutie in op VGA en de ISO-waarde op **Auto**.
	- Afhankelijk van de geselecteerde optie voor Gezichtsdetectie zijn bepaalde opties voor serieopnamen niet beschikbaar.

## <span id="page-69-0"></span>Effecten toepassen/beelden aanpassen

#### Intelligente filtereffecten toepassen

Pas allerlei filtereffecten op uw foto's en video's toe om unieke afbeeldingen te maken.

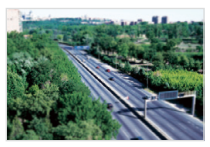

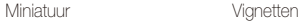

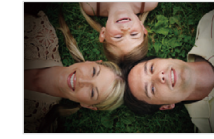

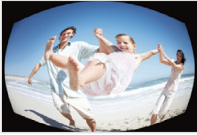

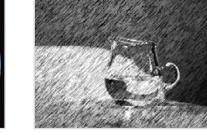

Visoog Schets

- **1** Raak in de opnamemodus  $\mathbb{R}^m \to \mathbb{S}$  mart filter aan.
- 2 **Selecteer een filter en raak <b>OK** aan.

#### **Beschikbare filters in de P-modus**

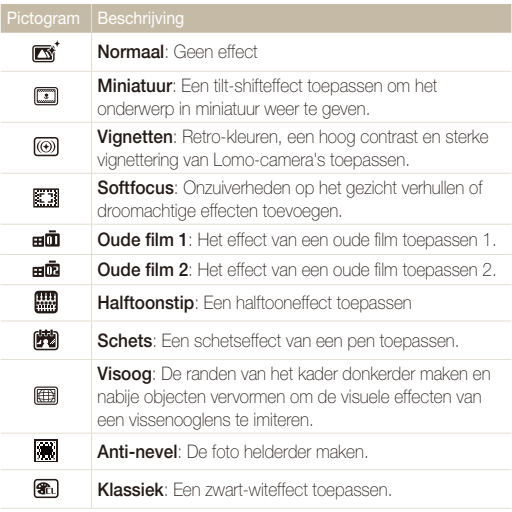

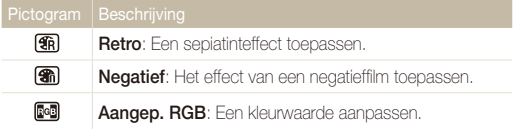

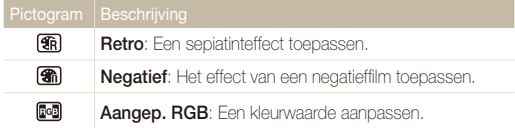

#### **Beschikbare filters in de modus SD-filmopname**

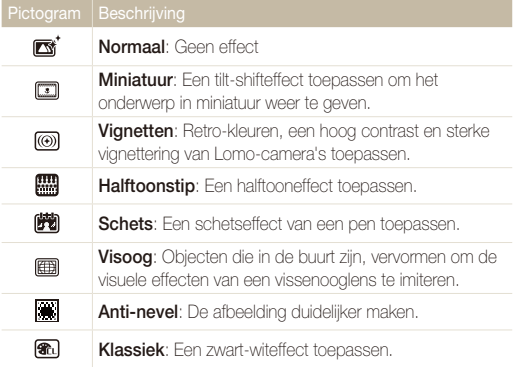

#### **Uw eigen RGB-tint definiëren**

- **1 Raak in de opnamemodus <del>Manu</del>** → **Smart filter** aan.
- 2 Selecteer Aangep. RGB en raak OK aan.
- *3* Sleep omhoog of omlaag om de waarden voor elke kleur aan te passen.
	- Hoe hoger de waarde, hoe helderder de foto.
	- Hoe lager de waarde, hoe donkerder de foto.

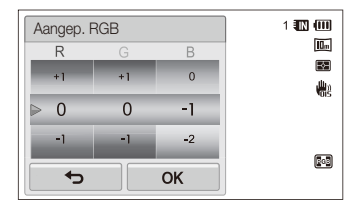

4 Raak OK aan om de wijzigingen op te slaan.

- Als u **Miniatuur** selecteert wanneer u een video opneemt, neemt de ſØ afspeelsnelheid van de video toe.
	- Als u tijdens een video-opname **Miniatuur** selecteert, wordt het geluid niet opgenomen.
	- Als u **Miniatuur**, **Vignetten**, **Halftoonstip**, **Schets**, **Visoog** of **Anti-nevel** selecteert wanneer u een video opneemt, wordt de opnamesnelheid ingesteld op  $\mathbf{H}_6^n$  en wordt de opnameresolutie ingesteld op lager dan 640.
	- Als u Smart filter-effecten instelt, kunt u de opties voor gezichtsherkenning, ACB, reeksopties, opties voor beeldaanpassing, de intelligente zoomfunctie of Smart Touch AF niet gebruiken.
	- Als u **Schets** selecteert wanneer u een foto maakt, wordt de fotoresolutie gewijzigd in **5m** en lager.
### Foto's aanpassen

U kunt de scherpte, kleurverzadiging en het contrast van uw foto's aanpassen.

- **1** Raak in de opnamemodus **Manu** → **Beeld aanpassen** aan.
- *2* Sleep omhoog of omlaag om de waarden aan te passen.
	- **1**: Scherpte
	- **(D**: Contrast
	- III: Kleurverz.

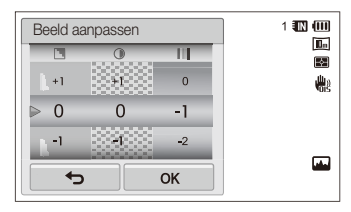

#### **3** Raak DK aan om de wijzigingen op te slaan.

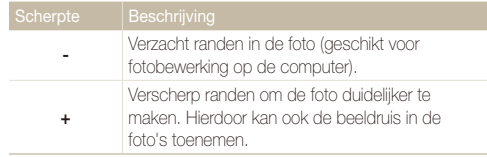

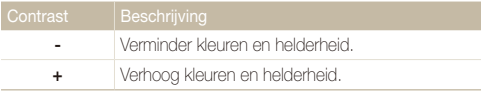

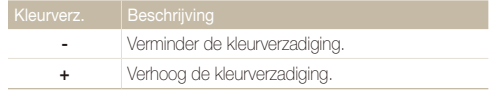

- Selecteer 0 als u geen effect wilt toepassen (geschikt voor afdrukken).  $\mathbb{Z}$ 
	- Als u aanpassingsfuncties instelt, kunt u de Smart filter-opties niet gebruiken.

# Het zoomgeluid instellen

Als u de zoomfunctie gebruikt wanneer u video's opneemt, kan het zoomgeluid worden opgenomen in video's. Gebruik de functie Sound Alive om het zoomgeluid te verminderen.

- **1** Raak in de opnamemodus  $\frac{1}{2}$   $\rightarrow$  **Spraak** aan.
- 2 Selecteer een optie en raak OK aan.

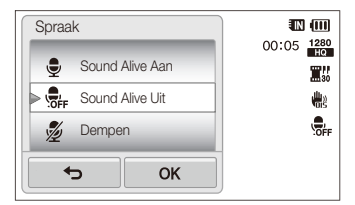

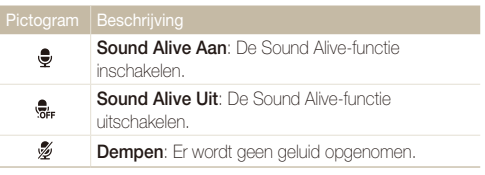

• Blokkeer de microfoon niet wanneer u de functie Sound Alive gebruikt.  $\mathbb{Z}$ • Opnamen die worden gemaakt met Sound Alive, kan anders klinken dan de daadwerkelijke geluiden.

# Beschikbare opname-instellingen per opnamemodus

Zie 'Opname-instellingen' voor meer informatie over opname-instellingen.

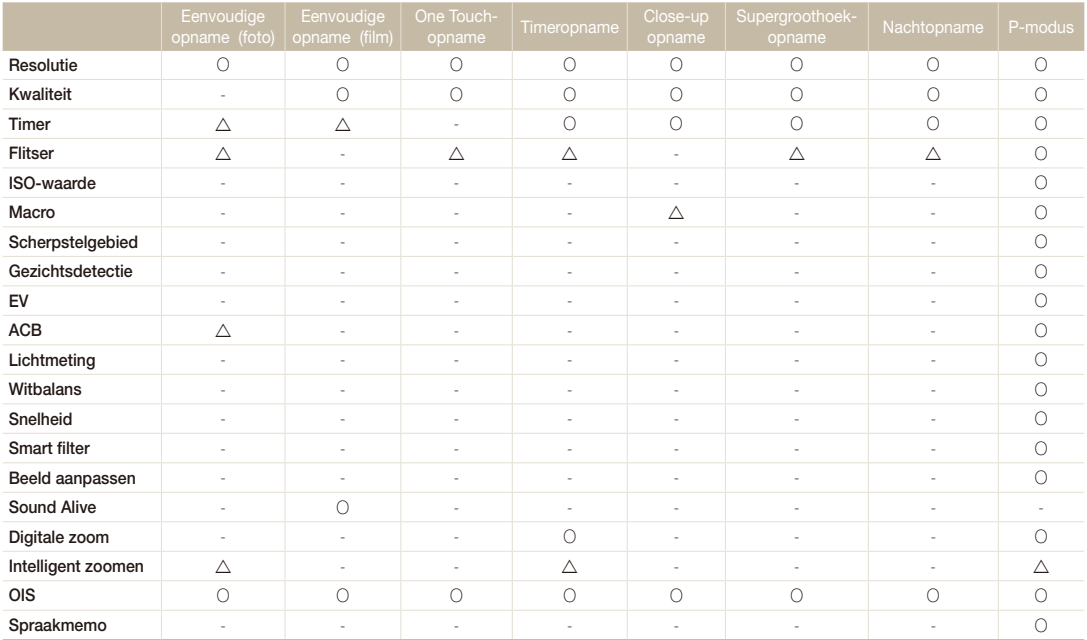

 $\triangle$  In deze modi zijn sommige opties beperkt of is een bepaalde optie standaard ingesteld.

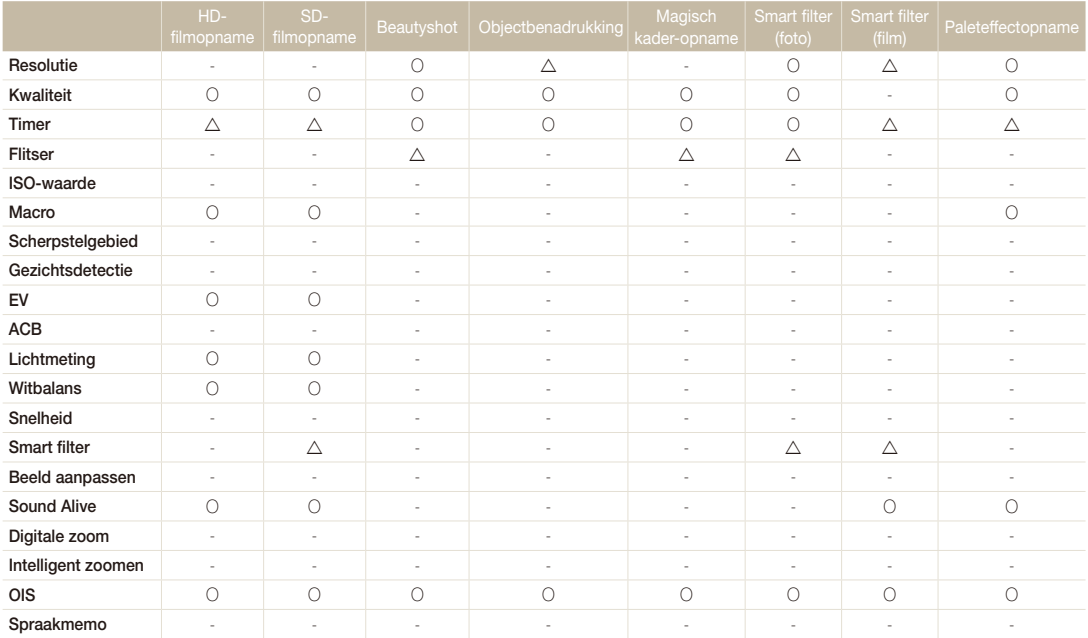

 $\Delta$  In deze modi zijn sommige opties beperkt of is een bepaalde optie standaard ingesteld.

# Weergeven en bewerken

Hier vindt u informatie over hoe u foto's, video's en spraakmemo's kunt weergeven of afspelen en hoe u foto's en video's kunt bewerken. Ook leest u hier hoe u de camera op een computer, fotoprinter, televisie of HDTV aansluit.

#### [Foto's of video's weergegeven in de](#page-77-0)

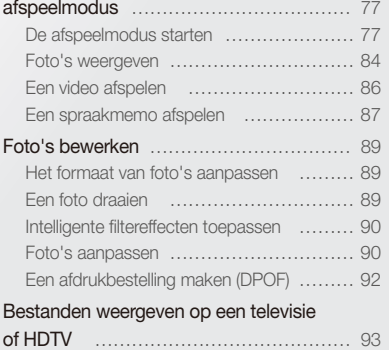

#### [Bestanden naar een Windows-computer](#page-95-0)

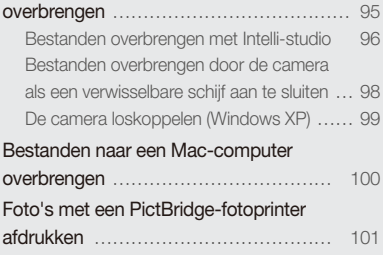

# <span id="page-77-0"></span>Foto's of video's weergegeven in de afspeelmodus

Hier vindt u informatie over hoe u foto's, video's en spraakmemo's kunt afspelen en hoe u bestanden beheert.

### De afspeelmodus starten

Bekijk foto's en video's en beluister spraakmemo's die in de camera zijn opgeslagen.

*1* Druk op [**Afspelen**].

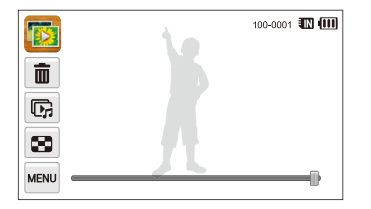

- Het recentste bestand wordt weergegeven.
- Als de camera is uitgeschakeld, wordt deze ingeschakeld en wordt het recentste bestand weergegeven.

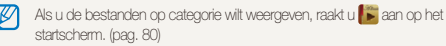

*2* Sleep de afbeelding naar links of rechts om naar een ander bestand te gaan.

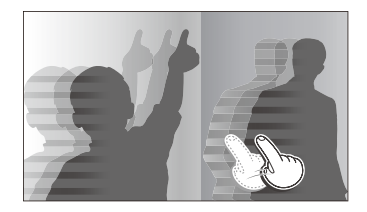

- Als u snel door bestanden wilt bladeren, kantelt u de camera in de richting dat u bestanden wilt doorbladeren. (pag. 78)
- U kunt ook de linkerrand of de rechterrand van het scherm vasthouden om snel door de bestanden te bladeren.
- U kunt de schuifregelaar ook naar links of rechts slepen om naar het vorige of volgende bestand te gaan.

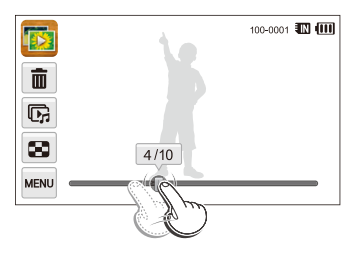

- Als u bestanden in het interne geheugen wilt weergeven, verwijdert u de geheugenkaart.
	- De camera kan bestanden met niet-ondersteunde formaten of bestanden die met andere camera's zijn gemaakt niet goed afspelen.

#### **Bestanden weergegeven met bewegingsdetectie**

U kunt bestanden weergeven door de camera te kantelen in de afspeelmodus.

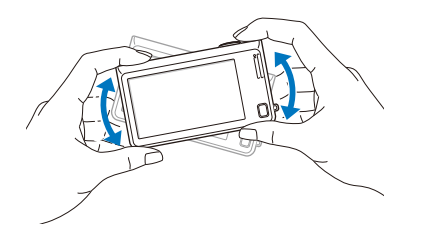

• Bewegingsdetectie werkt mogelijk niet goed als u de camera met het scherm parallel aan de grond houdt.

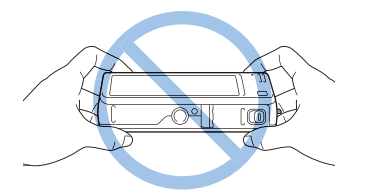

- Als u de camera 90° of 180° draait terwijl u een foto weergeeft, wijzigt de camera automatisch de stand van de weergegeven foto. (pag. 108)
- Als u bewegingsdetectie wilt uitschakelen, raakt u van aan en vervolgens de instelknop naast **Gebarenoverzicht**.

#### **Het scherm in de afspeelmodus**

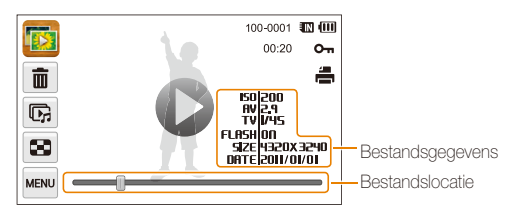

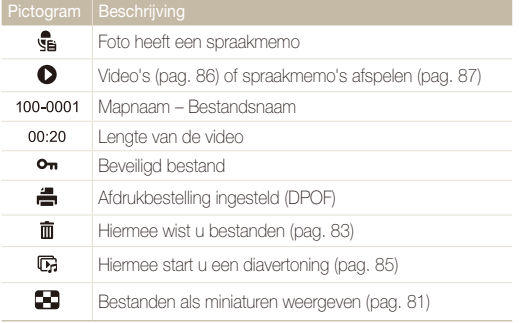

Als u bestandsgegevens wilt weergeven op het scherm, raakt u waar aan en raakt u de instelknop naast **Bestandsinformatie** aan.

#### **Uw favoriete gezichten classificeren**

U kunt uw favoriete gezichten classificeren of ze verwijderen. De functie voor favoriete gezichten is alleen beschikbaar als u een geheugenkaart in de camera hebt geplaatst.

#### **1** Raak in de afspeelmodus  $\mathbb{R}^m \rightarrow \mathbf{G}$  **Gezichtenlijst** aan.

- Raak in de miniatuurweergave of Smart Album
	- **Gezichtenlijst** aan.

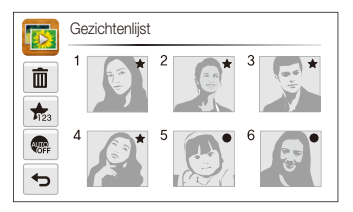

2 Als u een gezicht wilt classificeren, raakt u  $\frac{1}{123}$   $\rightarrow$  **Ja** aan en sleept u het gezicht naar een nieuwe locatie.

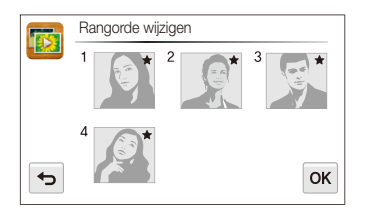

- **3** Raak DK aan om de wijzigingen op te slaan.
	- Als u een gezicht uit de lijst wilt verwijderen, raakt u $\bar{m}$  aan, raakt u een gezicht aan en vervolgens  $\mathbf{OK}$ .

Raak **aan** als u alleen uw favoriete gezicht in de gezichtenlijst wilt weergeven.

#### **Bestanden weergeven in Smart Album als miniaturen**

Bestanden op categorie weergeven, zoals datum, gezicht of bestandstype.

- Raak **b** aan op het startscherm.
- 2 Raak  $ALL \rightarrow$  een optie voor een categorie aan.

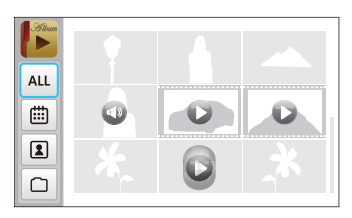

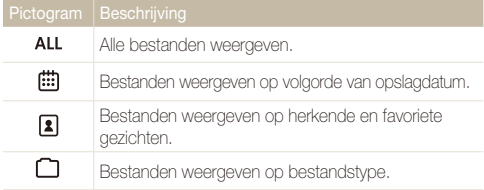

- Het kan enige tijd duren voordat Smart Album op de camera is geopend  $\overline{\mathscr{P}}$ of de categorie is gewijzigd en de bestanden opnieuw zijn geordend.
	- Als u een categorie verwijdert, worden alle bestanden in de categorie verwijderd.

#### Foto's of video's weergegeven in de afspeelmodus

#### **Bestanden weergeven met een effect dat lijkt op het omslaan van pagina's**

U kunt door pagina's bladeren door uw vinger over het scherm te slepen of vegen. U kunt ook het effect van pagina's omslaan toevoegen aan een diashow.

- Raak aan op het startscherm.
- *2* Raak een thema aan.
- *3* Sleep afbeeldingen naar links of rechts om naar het vorige of volgende bestand te gaan.

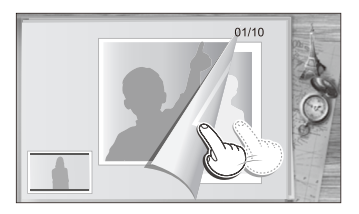

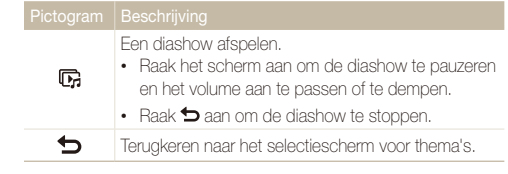

U kunt alleen foto's weergeven als u het effect voor pagina's omslaan gebruikt. M

#### **Bestanden als miniatuur weergeven**

U kunt snel miniaturen van bestanden bekijken.

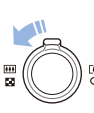

Draai de afspeelmodus de [**Zoomknop**] naar links om miniaturen weer te geven (9 per keer). Draai de [**Zoomknop**] nog een of twee keer naar links om meer miniaturen weer te geven (16 of 36 per keer). Draai de [**Zoomknop**] naar rechts om naar de vorige weergave terug te keren.

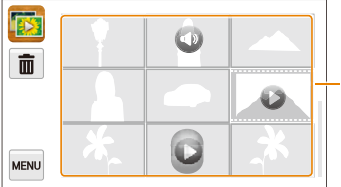

Raak een bestand aan om deze in volledige schermweergave weer te geven.

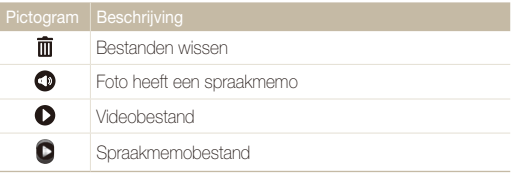

Sleep het scherm omhoog of omlaag om naar de volgende of vorige pagina met miniaturen te gaan.

#### **Bestanden beveiligen**

BU kunt uw bestanden beveiligen om te voorkomen dat ze per ongeluk worden gewist.

- *1* Ga in de afspeelmodus naar het bestand dat u wilt beveiligen en raak man aan.
- *2* Raak de instelknop aan naast **Beveiligen**.

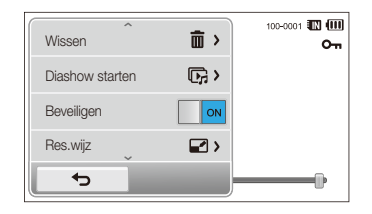

 $\mathbb{Z}$ 

U kunt een beveiligd bestand niet verwijderen of draaien.

#### **Bestanden wissen**

Bestanden selecteren die u wilt wissen in de afspeelmodus.

#### **Afzonderlijke bestanden wissen**

U kunt een afzonderlijk bestand selecteren en dit wissen.

- *1* Ga in de afspeelmodus naar het bestand dat u wilt verwijderen en raak maan.
- *2* Wanneer het pop-upvenster verschijnt, raakt u **Ja** aan.
- U kunt ook een bestand verwijderen door **Mosen → Wissen → Wissen → DK** ſØ **Ja** aan te raken.

#### **Meerdere bestanden wissen**

U kunt meerdere bestanden selecteren en deze tegelijk wissen.

- *1* Raak  $\mathbb{R} \rightarrow \mathbb{R}$  aan op het startscherm.
	- Raak in de miniatuurweergave of in Smart Album  $\bar{m}$  aan.
- *2* Selecteer de bestanden die u wilt verwijderen en raak mmaan.
- *3* Wanneer het pop-upvenster verschijnt, raakt u **Ja** aan.
- Als u bestanden sorteert op categorie en een categorie verwijdert, worden alle bestanden in die categorie verwijderd.

#### **Alle bestanden verwijderen**

U kunt alle bestanden selecteren en deze tegelijk verwijderen.

- *1* Raak  $\boxed{\mathbf{m}} \rightarrow \boxed{\mathbf{m}}$   $\rightarrow$  **Ja** aan op het startscherm.
	- Raak in de miniatuurweergave of in Smart Album Mew **Wissen** aan.
- **2** Selecteer **Alles** en raak **DK** aan.
- *3* Wanneer het pop-upvenster verschijnt, raakt u **Ja** aan.
- U kunt ook alle bestanden verwijderen door **<sup>maa</sup> → Wissen → Alles → DK** Ø **Ja** aan te raken.

### **Bestanden naar een geheugenkaart kopiëren**

Bestanden van het interne geheugen naar een geheugenkaart kopiëren.

- **Raak in de afspeelmodus MENU aan.** 
	- Raak in de miniatuurweergave of in Smart Album Mew **Kopie** aan.
- *2* Raak **Kopie** aan.
- *3* Wanneer het pop-upvenster verschijnt, raakt u **Ja** aan.

### <span id="page-84-0"></span>Foto's weergeven

Deel van een foto vergroten of foto's als diavoorstelling bekijken.

#### **Een foto vergroten**

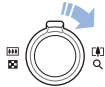

Draai in de afspeelmodus de [**Zoomknop**] naar rechts om een deel van een foto te vergroten. Draai de [**Zoomknop**] naar links om uit te zoomen.

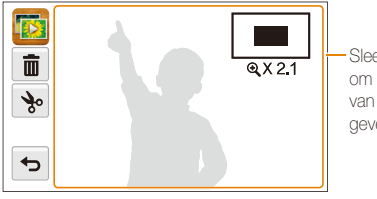

Sleep het scherm om een ander deel van de foto weer te geven.

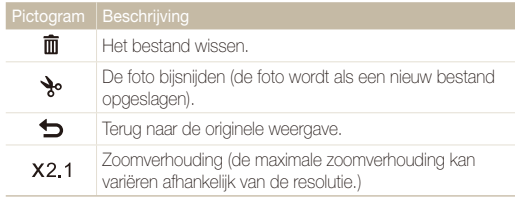

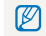

Als u foto's weergeeft die zijn gemaakt met een andere camera, kan de zoomverhouding verschillen.

#### Foto's of video's weergegeven in de afspeelmodus

#### **Een diashow afspelen**

Effecten en audio toevoegen aan een diashow met uw foto's. Deze functie werkt niet voor video's en spraakmemo's.

- 1 Raak **b** aan op het startscherm.
- 2 Raak  $\P$  aan en selecteer foto's die u wilt opnemen in de diashow.
	- Raak  $\mathcal{F}_n$  aan om alles te selecteren.
	- Raak  $\Box$  aan om de selectie te annuleren.
	- U kunt geen videobestanden selecteren.
	- U kunt maximaal 2000 bestanden selecteren.
- **3** Raak **OK** aan.
- 4 Raak www aan en stel een diashoweffect in.

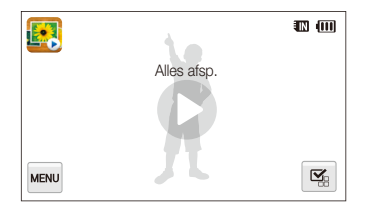

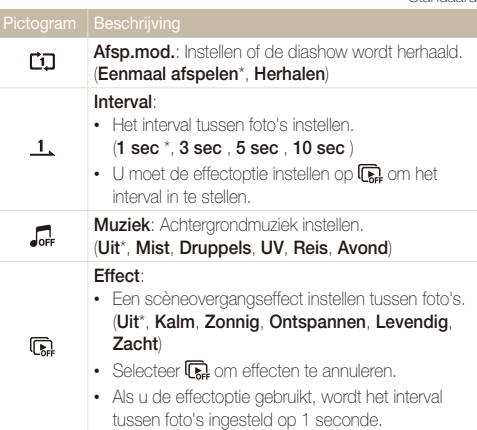

### 5 Raak **Q** aan om de diashow te starten.

- Raak het scherm om de diashow te pauzeren.
- Raak 4) aan om het volume aan te passen of het geluid te dempen.
- Raak  $\bigtriangleup$  aan om de diashow te stoppen.

\* Standaard

## <span id="page-86-0"></span>Een video afspelen

In de afspeelmodus kunt u een video weergegeven en vervolgens delen van de afgespeelde video opnemen of bijsnijden. U kunt de opgenomen of bijgesneden segmenten opslaan als nieuwe bestanden.

- $1$  Ga in de afspeelmodus naar een video en raak  $\bigcirc$  aan.
- *2* Geef de video weer.

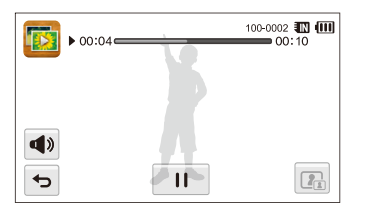

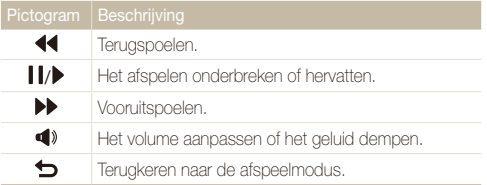

#### **Een video bijsnijden**

- **Raak tijdens het afspelen van een video II aan op het** punt waarop u het bijsnijden wilt beginnen.
- 2 Raak  $\rightarrow \bullet$  aan.
- 3 Raak II aan op het punt waarop u het bijsnijden wilt beëindigen.
	- U kunt ook de scène aanpassen die moet worden bijgesneden door de grepen te verplaatsen die op de voortgangsbalk worden weergegeven.

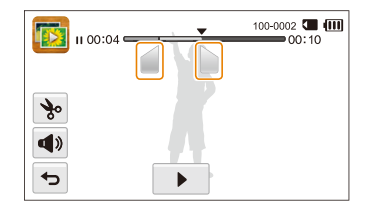

Raak \*aan.

 $\varnothing$ 

- *5* Wanneer het pop-upvenster verschijnt, raakt u **Ja** aan.
	- De oorspronkelijke video moet ten minste 10 seconden lang zijn.
	- De camera slaat het bewerkte bestand op als een nieuw bestand.

#### <span id="page-87-0"></span> **Afzonderlijke beelden uit een video opslaan**

- 1 Raak tijdens het afspelen van een video **II** aan op het punt waarop u een beeld wilt opnemen.
- 2 Raak **a**an.
- *3* Wanneer het pop-upvenster verschijnt, raakt u **Ja** aan.
- De bestandsgrootte van de opgenomen afbeelding is gelijk aan die Ø van de originele video.
	- Het opgenomen beeld wordt als nieuw bestand opgeslagen.

### Een spraakmemo afspelen

#### **Luisteren naar een spraakmemo**

- *1* Ga in de afspeelmodus naar een spraakmemobestand en raak  $\bullet$  aan.
- *2* Luister naar de spraakmemo.

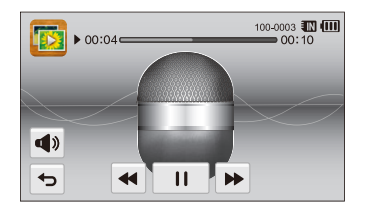

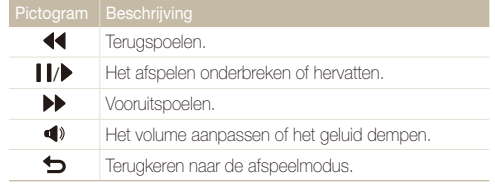

#### Foto's of video's weergegeven in de afspeelmodus

 **Spraakmemo's afspelen die zijn toegevoegd aan foto's** 

- *1* Selecteer in de afspeelmodus een foto met een spraakmemo en raak se aan.
- *2* Luister naar de spraakmemo.

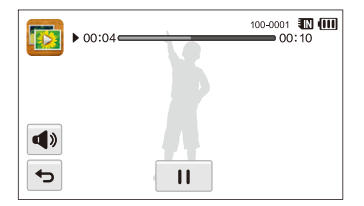

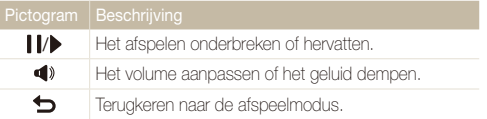

# <span id="page-89-0"></span>Foto's bewerken

Hier vindt u informatie over het bewerken van foto's.

- De camera slaat bewerkte foto's op als nieuwe bestanden. Ø
	- Wanneer u foto's bewerkt, converteert de camera deze automatisch naar een lagere resolutie. Foto's die handmatig worden gedraaid of waar het formaat handmatig van wordt aangepast, worden niet automatisch geconverteerd naar een lagere resolutie.

### Het formaat van foto's aanpassen

U kunt het formaat van een foto wijzigen en de foto als een nieuw bestand opslaan. U kunt instellen dat een foto wordt weergegeven wanneer de camera wordt ingeschakeld.

- **Ga in de afspeelmodus naar een foto en raak maan.**
- *2* Raak **Res.wijz** aan en selecteer een formaatoptie.
	- Selecteer **Beginafb.** om de foto als beginafbeelding op te slaan. (pag. 105)

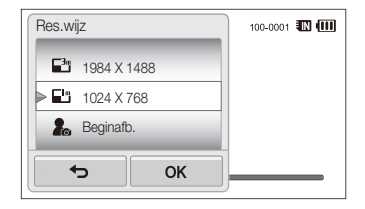

#### **Raak OK** aan om op te slaan.

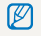

De beschikbare opties voor formaat wijzigen verschillen, afhankelijk van de originele grootte van de foto.

# Een foto draaien

- Ga in de afspeelmodus naar een foto en raak man aan.
- *2* Raak **Draaien** aan en selecteer een optie voor draaien.

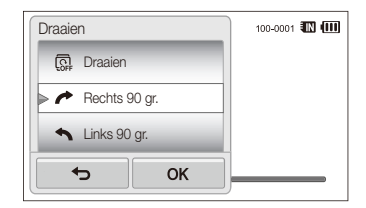

**3** Raak OK aan om op te slaan.

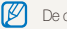

De camera overschrijft het originele bestand.

## <span id="page-90-0"></span>Intelligente filtereffecten toepassen

Speciale effecten toepassen op uw foto's.

- 1 Raak **b** aan op het startscherm.
	- Het recentste bestand wordt weergegeven.
- 2 Raak  $\mathbb{Z} \rightarrow$  een foto aan.
- **Raak <b>MENU**  $\rightarrow$  **Smart filter** aan.
- *4* Selecteer een filter.
	- Als u beschikbare filteropties wilt weergegeven, gaat u naar pagina 69.
	- Als u de originele foto wilt weergeven, raakt u **Voor** aan.
	- Als u de foto met het filtereffect wilt weergeven, raakt u **Na** aan.

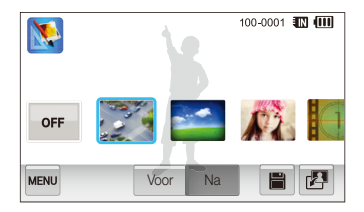

**5** Raak **H** aan om de wiizigingen op te slaan.

## Foto's aanpassen

Hier vindt u informatie over het aanpassen van de helderheid, contrast of verzadiging of het corrigeren van het rode-ogeneffect. Als het midden van een foto donker is, kunt u deze lichter maken. De camera slaat een bewerkte foto op als een nieuw bestand, maar converteert de foto mogelijk naar een lagere resolutie.

- U kunt tegelijk de helderheid, het contact en de kleurverzadiging Ø aanpassen en intelligente filtereffecten toepassen.
	- U kunt niet tegelijk de effecten ACB, Gezichtretouch. en Anti-rode ogen toepassen.

#### **De helderheid, het contrast en de kleurverzadiging aanpassen**

- 1 Raak **v**aan op het startscherm.
	- Het recentste bestand wordt weergegeven.
- **Baak <sup>2</sup> → een foto aan.**
- **Baak MENU → een optie voor aanpassen aan.**

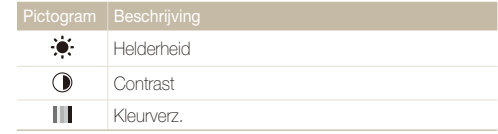

- *4* Sleep de schuifregelaar naar links of rechts of raak de voorbeeldfoto's aan om de optie aan te passen.
	- Als u de originele foto wilt weergeven, raakt u **Voor** aan.
	- Als u de aangepaste foto wilt weergeven, raakt u **Na** aan.
- **5** Raak **H** aan om de wiizigingen op te slaan.

#### **Donkeren onderwerpen aanpassen (ACB)**

- 1 Raak **x** aan op het startscherm.
	- Het recentste bestand wordt weergegeven.
- 2 Raak  $\mathbb{P} \rightarrow$  een foto aan.
- **3** Raak **MENU → ACB** aan.
	- Als u de originele foto wilt weergeven, raakt u **Voor** aan.
	- Als u het aangepaste bestand wilt weergeven, raakt u **Na** aan.
- 4 Raak **H** aan om de wijzigingen op te slaan.

#### **Gezichten retoucheren**

- 1 Raak **a**an op het startscherm.
	- Het recentste bestand wordt weergegeven.
- 2 **Raak**  $\mathbb{Z}$   $\rightarrow$  een foto aan.
- **Raak man 
ightar 
<b>Gezichtretouch**. aan.
- *4* Sleep de schuifregelaar naar links (donkerder) of naar rechts (lichter) of raak de voorbeeldfoto's aan om de huidtint aan te passen.
	- Wanneer de schuifregelaar naar rechts wordt verschoven, wordt de huidtint helderder.
	- Als u de originele foto wilt weergeven, raakt u **Voor** aan.
	- Als u het aangepaste bestand wilt weergeven, raakt u **Na** aan.
- **5** Raak aan om de wijzigingen op te slaan.

#### <span id="page-92-0"></span> **Rode ogen verwijderen**

- 1 Raak **b**aan op het startscherm.
	- Het recentste bestand wordt weergegeven.
- 2 **Raak**  $\mathbf{E} \rightarrow$  **een foto aan**.

#### **3** Raak **Maxu** → **Anti-rode ogen** aan.

- Als u de originele foto wilt weergeven, raakt u **Voor** aan.
- Als u het aangepaste bestand wilt weergeven, raakt u **Na** aan.
- 4 **Baak B** aan om de wijzigingen op te slaan.

# Een afdrukbestelling maken (DPOF)

Selecteer foto's die u wilt afdrukken en sla afdrukopties op in de DPOF-indeling (Digital Print Order Format). Deze gegevens worden opgeslagen in de map MISC op uw geheugenkaart zodat u eenvoudig kunt afdrukken op printers die compatibel zijn met DPOF.

- **1 Ga in de afspeelmodus naar een foto en raak maan.**
- *2* Raak **DPOF** aan.

**3** Baak  $+/-$  aan om het aantal exemplaren te selecteren en raak  $0K$  aan.

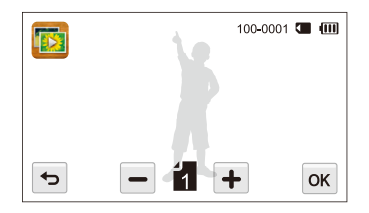

- $\mathbb{Z}$ • U kunt de geheugenkaart meenemen naar een printshop die DPOF (Digital Print Order Format) ondersteunt, maar u kunt ook uw foto's thuis rechtstreeks op een DPOF-compatibele printer afdrukken.
	- Foto's met afmetingen die groter zijn dan het papier, worden mogelijk afgesneden aan de linker- en rechterkant. Zorg ervoor dat de afmetingen van uw foto overeenkomen met het papier dat u selecteert.
	- U kunt geen DPOF-opties instellen voor foto's in het interne geheugen.

# <span id="page-93-0"></span>Bestanden weergeven op een televisie of HDTV

U kunt foto's of video's bekijken door de camera met de A/V-kabel op een tv aan te sluiten.

- 1 Raak  $\bigcirc$  aan op het startscherm.
- *2* Raak **Connectiviteit Video** aan.
- *3* Selecteer een video-uitvoersignaal voor uw land of regio. (pag. 106)
- *4* Schakel de camera en de televisie uit.
- *5* Sluit de camera met de A/V-kabel op de tv aan.

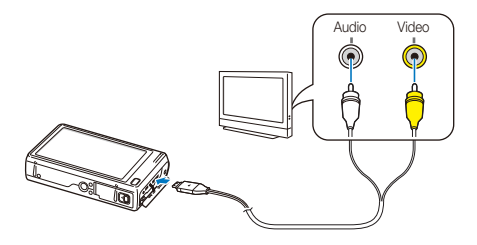

*6* Schakel de tv in en selecteer de video-uitvoermodus met de afstandsbediening van de tv.

- *7* Schakel de camera in.
	- De camera schakelt automatisch over naar de afspeelmodus als u deze aansluit op een televisie.
- *8* Geef met behulp van het aanraakscherm op de camera de gewenste foto's en video's weer.
	- Afhankelijk van het model van tv, wordt er mogelijk digitale ruis weergegeven of wordt een deel van het beeld niet weergegeven.
		- Afhankelijk van de tv-instellingen kan het voorkomen dat de beelden niet gecentreerd op het scherm worden weergegeven.

#### **Bestanden op een HDTV weergeven**

U kunt ongecomprimeerde foto's of video's van hoge kwaliteit op een HDTV bekijken met behulp van de optionele HDMI-kabel. HDMI (High Definition Multimedia Interface) wordt door de meeste HDTV's ondersteund. Zie de Gebruiksaanwijzing voor HDMI-set voor meer informatie.

- 1 Raak  $\bigcirc$  aan op het startscherm.
- *2* Raak **Connectiviteit HDMI-uitvoer** aan.
- *3* Selecteer een HDMI-resolutie. (pag. 107)
- *4* Schakel de camera en HDTV uit.
- *5* Sluit de camera op de HDTV aan met behulp van een optionele HDMI-kabel.

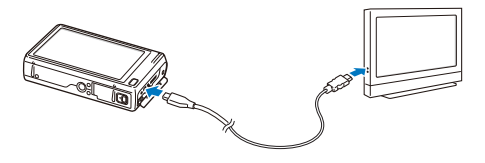

- *6* Schakel de camera in.
	- Als u een Anynet+ compatibele Samsung-HDTV hebt, wordt de HDTV automatisch ingeschakeld en wordt het camerascherm weergegeven.
	- Als u Anynet+ uitschakelt, wordt de HDTV niet automatisch ingeschakeld.
- *7* Bekijk bestanden met behulp van de afstandsbediening van de camera of van de HDTV.
	- Als de HDTV het profiel Anynet+(CEC) ondersteunt, schakelt u Anynet+ in het instelmenu van de camera in (pag. 106) om de camera en televisie te bedienen met de afstandsbediening van de televisie.
		- Met Anynet+ kunt u alle aangesloten Samsung A/V-apparaten bedienen met de afstandsbediening van de televisie.
		- Hoe lang het duurt voordat de camera verbinding maakt met de HDTV, kan verschillen afhankelijk van het type microSD- of microSDHCkaart dat u gebruikt. Een snellere microSD- of microSDHC-kaart resulteert niet noodzakelijkerwijs in een snellere HDMI-overdracht, omdat de belangrijkste functie van de kaart het verbeteren van de overdrachtssnelheid tijdens het opnemen is.

# <span id="page-95-0"></span>Bestanden naar een Windows-computer overbrengen

Bestanden overbrengen naar een Windows-computer, de bestanden bewerken met Intelli-studio en ze uploaden naar het web.

#### Vereisten

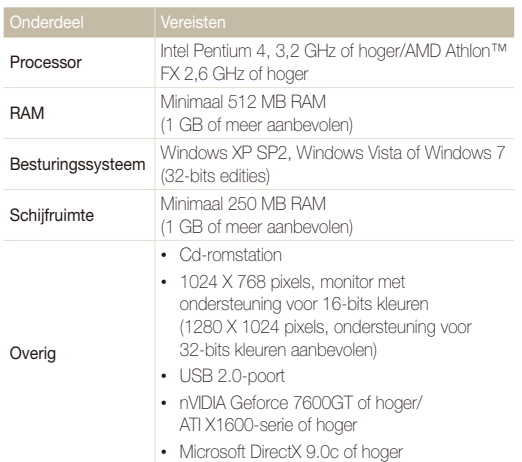

\* De programma's werken mogelijk niet goed onder de 64-bits versies van Windows XP, Windows Vista en Windows 7.

- • De vereisten zijn slechts aanbevelingen. Het werkt mogelijk niet correct Ø wanneer de computer voldoet aan de vereisten, afhankelijk van de toestand van de computer.
	- • Als uw computer niet aan de vereisten voldoet, worden video's mogelijk niet naar behoren afgespeeld of duurt het langer om video's te bewerken.
	- Installeer DirectX 9.0c of een nieuwere versie voordat u het programma gebruikt.
	- Er moet op uw computer Windows XP, Windows Vista of Windows 7 zijn geïnstalleerd om de camera te kunnen aansluiten als verwisselbare schijf. (pag. 98, pag. 100)
	- De fabrikant is niet verantwoordelijk voor schade die wordt veroorzaakt door het gebruik van niet-geschikte computers zoals samengestelde computers.

# <span id="page-96-0"></span>Bestanden overbrengen met Intelli-studio

Intelli-studio wordt automatisch gestart wanneer u de camera met de USB-kabel op uw computer aansluit.

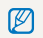

Terwijl de camera met de USB-kabel op de computer is aangesloten, wordt de batterij opgeladen.

- 1 Raak  $\bullet$  aan op het startscherm.
- *2* Raak **Connectiviteit** aan en schakel **Pc-software** in door de instelknop aan te raken.
- *3* Schakel de camera uit.
- *4* Sluit de camera op de computer aan met de USB-kabel.

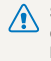

Sluit het uiteinde van de kabel met het indicatielampje ( $\blacktriangle$ ) op de camera aan. Als u de kabel omgekeerd aansluit, kunnen de bestanden beschadigen. De fabrikant is niet verantwoordelijk voor enig verlies van gegevens.

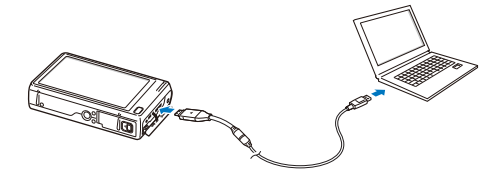

- *5* Schakel de camera in.
	- De computer herkent de camera automatisch en Intelli-studio wordt automatisch gestart.

Als u de USB-optie instelt op **Selecteer een modus**, selecteert u B **Computer** in het pop-upvester.

- *6* Selecteer een doelmap op de computer en selecteer **Ja**.
	- Nieuwe bestanden die worden opgeslagen op de camera, worden automatisch overgedragen naar de geselecteerde map.
	- Als de camera geen nieuwe bestanden bevat, zal het pop-upvenster voor het opslaan van nieuwe bestanden niet verschijnen.

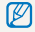

Voor Windows Vista en Windows 7: selecteer **Run iStudio.exe** in het venster voor automatisch starten om Intelli-studio te starten.

#### **Intelli-studio gebruiken**

Intelli-Studio is een ingebouwd programma waarmee u bestanden kunt afspelen, weergeven of bewerken. Selecteer **Help Help** in de werkbalk van het programma voor meer informatie.

- Als u meer functies wilt gebruiken, zoals diashows maken met sjablonen, installeert u de volledige versie van Intelli-studio door **Web Support Update Intelli-** $\mathbb{Z}$ **studio Start Update** te selecteren op de werkbalk van het programma.
	- U kunt de firmware van uw camera bijwerken door **Web Support Upgrade firmware for the connected device** te selecteren op de programmawerkbalk.
	- Als u Intelli-Studio op de computer installeert, start het programma sneller. Om het programma te installeren, selecteert u **Tool Install Intelli-studio on PC**.
	- Bestanden kunnen niet in de camera worden bewerkt. Breng bestanden naar een map op de computer over om ze te bewerken.
	- Intelli-Studio ondersteunt de volgende bestandstypen:
		- Video's: MP4 (Video: H.264, Audio: AAC), WMV (WMV 7/8/9), AVI (MJPEG)
		- Foto's: JPG, GIF, BMP, PNG, TIFF

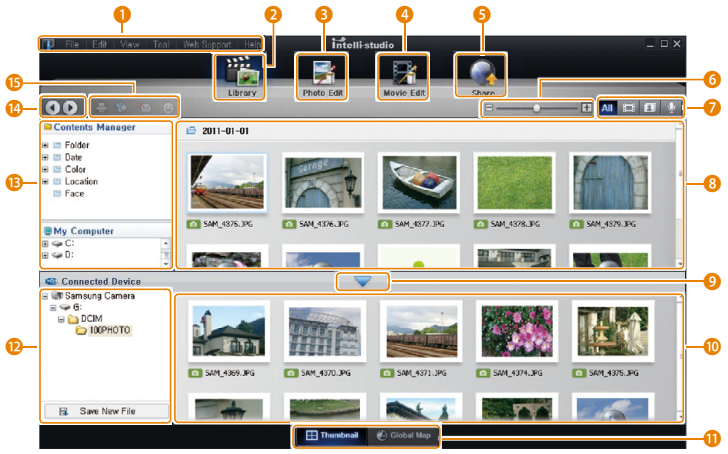

Weergeven en bewerken 97

<span id="page-98-0"></span>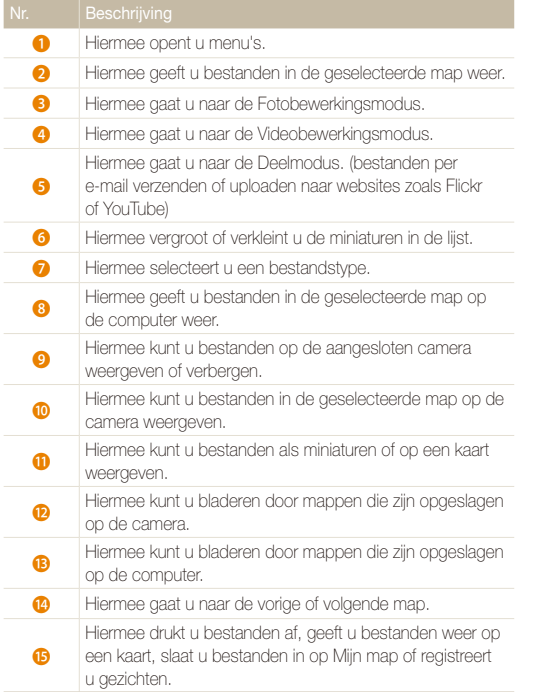

### Bestanden overbrengen door de camera als een verwisselbare schijf aan te sluiten

U kunt de camera op de computer aansluiten als een verwisselbare schijf.

- 1 Raak **a** aan op het startscherm.
- *2* Raak **Connectiviteit** aan en schakel **Pc-software** uit door de instelknop aan te raken.
- *3* Schakel de camera uit.
- *4* Sluit de camera op de computer aan met de USB-kabel.
	- Sluit het uiteinde van de kabel met het indicatielampje (A) op de camera aan. Als u de kabel omgekeerd aansluit, kunnen de bestanden beschadigen. De fabrikant is niet verantwoordelijk voor enig verlies van gegevens.

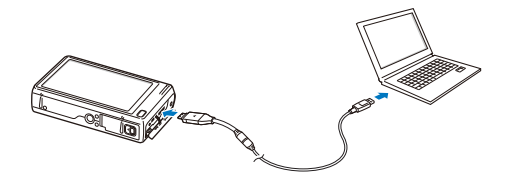

#### <span id="page-99-0"></span>*5* Schakel de camera in.

- De camera wordt automatisch herkend.
- $\mathscr{P}$ Als u de USB-optie instelt op **Selecteer een modus**, selecteert u **Computer** in het pop-upvester.
- *6* Selecteer op de computer **Deze computer Verwisselbare schijf DCIM 100PHOTO**.
- *7* Sleep de bestanden naar de computer of sla ze op de computer op.

### De camera loskoppelen (Windows XP)

Met Windows Vista en Windows 7 lijken de manieren waarop de camera moet worden losgemaakt sterk op elkaar.

- *1* Als het statuslampje op de camera knippert, wacht u tot het knipperen ophoudt.
- **2** Klik op  $\geq$  op de werkbalk rechtsonder in het scherm van de computer.

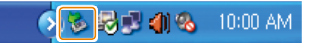

- *3* Klik op het pop-upbericht.
- *4* Klik op het berichtveld waarin wordt aangegeven dat het apparaat veilig is verwijderd.
- *5* Verwijder de USB-kabel.
- $\mathbb Z$ De camera kan niet veilig worden verwijderd zolang Intelli-Studio actief is. Sluit het programma af voordat u de camera losmaakt.

# <span id="page-100-0"></span>Bestanden naar een Mac-computer overbrengen

Wanneer u de camera op een Macintosh-computer aansluit, wordt het apparaat automatisch door de computer herkend. U kunt de bestanden rechtstreeks van de camera naar de computer overbrengen, zonder dat het nodig is om programma's te installeren.

Mac OS 10.4 of hoger wordt ondersteund.

- *1* Sluit de camera met de USB-kabel op een Macintoshcomputer aan.
	- Sluit het uiteinde van de kabel met het indicatielampje (A) op de camera aan. Als u de kabel omgekeerd aansluit, kunnen de bestanden beschadigen. De fabrikant is niet verantwoordelijk voor enig verlies van gegevens.

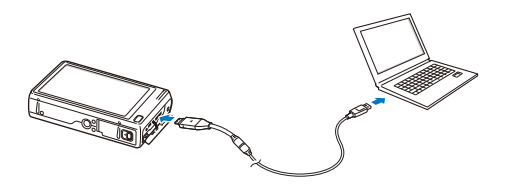

- *2* Schakel de camera in.
	- De computer herkent de camera automatisch en geeft een pictogram van een verwisselbare schijf weer.
		- Als u de USB-optie instelt op **Selecteer een modus**, selecteert u Ø **Computer** in het pop-upvester.
- *3* Dubbelklik op het pictogram van de verwisselbare schijf.
- *4* Sleep de bestanden naar de computer of sla ze op de computer op.

# <span id="page-101-0"></span>Foto's met een PictBridge-fotoprinter afdrukken

U kunt foto's met een PictBridge-compatibele printer afdrukken door de camera rechtstreeks op de printer aan te sluiten.

- **Raak aan op het startscherm.**
- *<u>Raak Connectiviteit → USB→ Printer aan.*</u>
- *3* Schakel de printer in en sluit de camera aan op de printer met een USB-kabel.

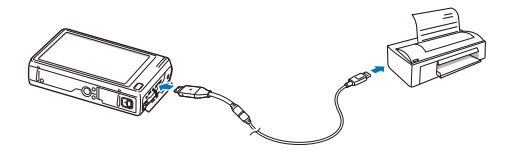

- *4* Als de camera is uitgeschakeld, drukt u op de [**POWER**] of [**Afspelen**] om deze in te schakelen.
	- De printer herkent de camera automatisch.
- *5* Selecteer een bestand om af te drukken.
- $6$  Raak  $\pm$ / $-$  aan om het aantal exemplaren te selecteren.
	- Als u printeropties wilt instellen, raakt u www aan. (pag. 102)
- 7 Raak **a** aan om af te drukken.
	- Raak  $\frac{2}{\sqrt{2}}$  aan om alle foto's af te drukken.

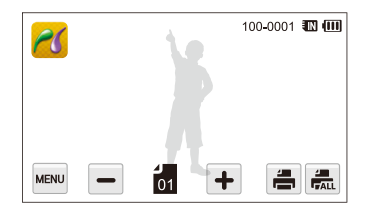

- *8* Wanneer het pop-upvenster verschijnt, raakt u **Ja** aan om te beginnen met afdrukken.
	- Als u het afdrukken wilt annuleren, raakt u **Annuleer** aan in het pop-upvenster.

#### **Afdrukopties instellen**

Druk op **MENU** om de afdrukinstellingen op te geven.

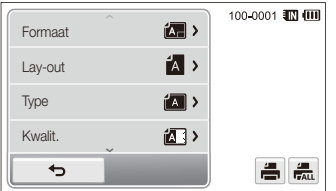

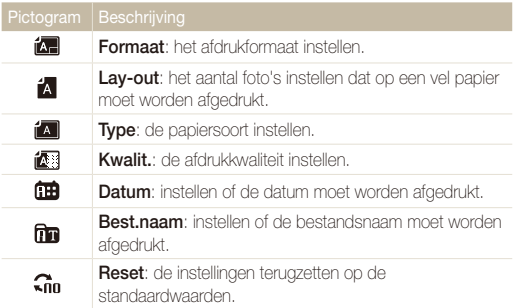

Bepaalde opties worden mogelijk niet door alle printers ondersteund.

# Instellingen

Hier vind u opties om de instellingen van uw camera te configureren.

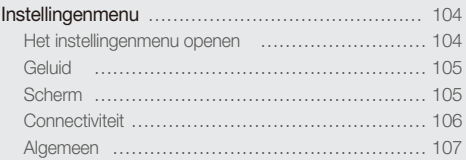

# <span id="page-104-0"></span>Instellingenmenu

Hier vindt u informatie waarmee u de instellingen van de camera kunt configureren.

# Het instellingenmenu openen

- 1 Raak  $\circledast$  aan op het startscherm.
- *2* Raak een menu aan.

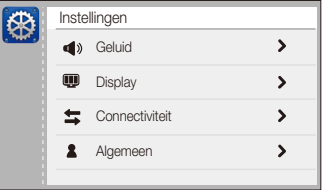

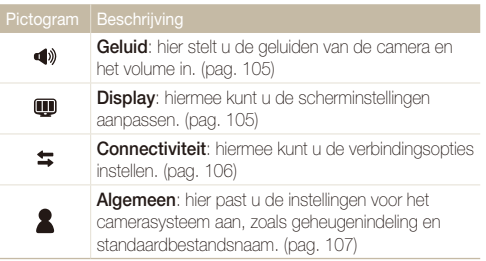

*3* Raak een item aan.

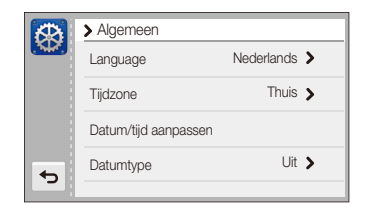

4 Selecteer een optie en raak OK aan.

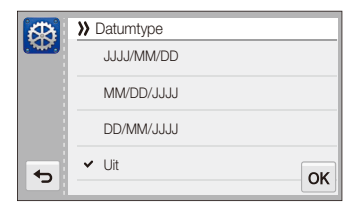

*5* Raak aan om terug te gaan naar het vorige scherm.

# <span id="page-105-0"></span>**Geluid**

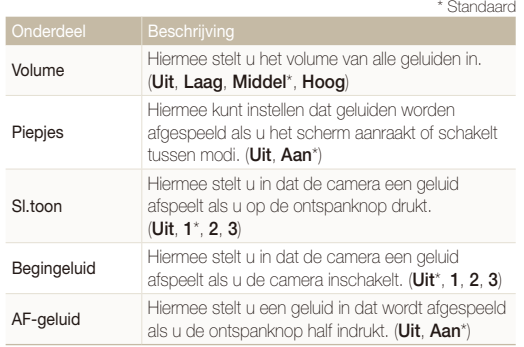

# **Scherm**

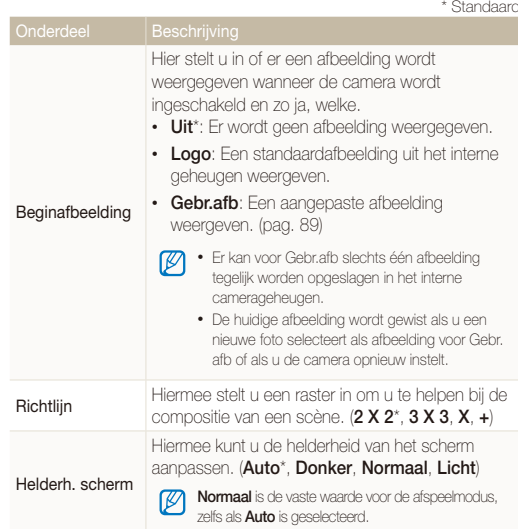

<span id="page-106-0"></span>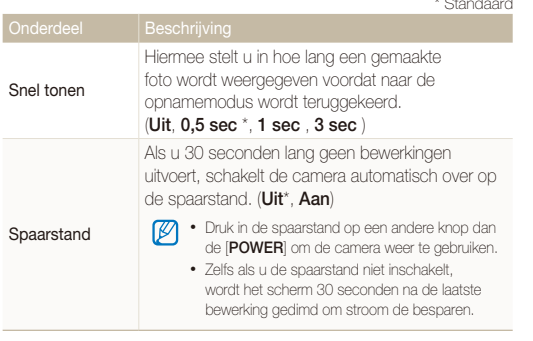

#### \* Standaard

# **Connectiviteit**

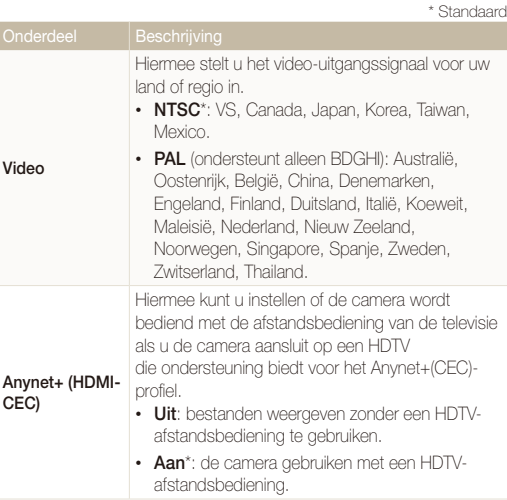

<span id="page-107-0"></span>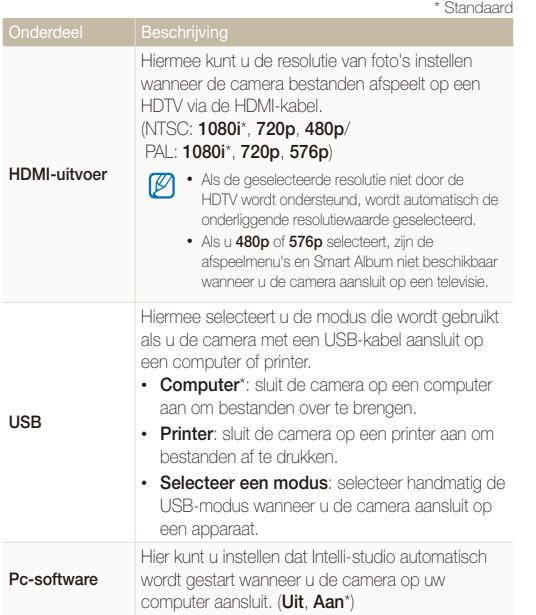

# Algemeen

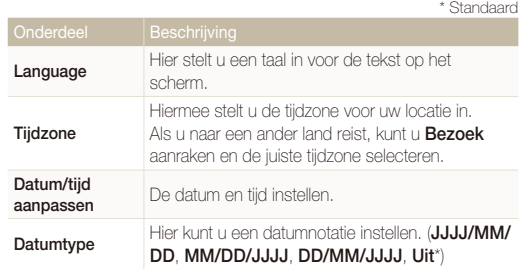
<span id="page-108-0"></span>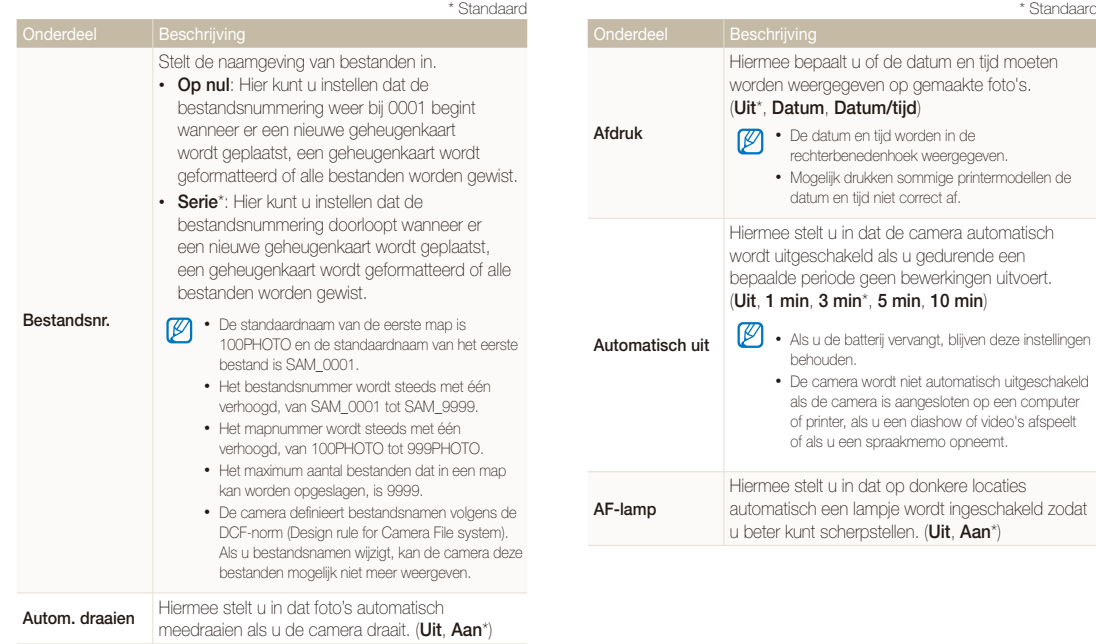

<span id="page-109-0"></span>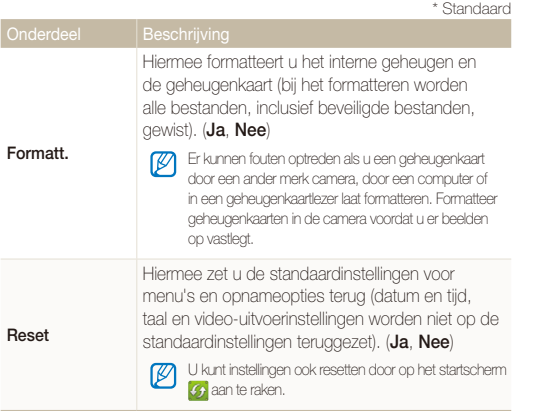

# Aanvullende informatie

Hier vindt u informatie over foutmeldingen, specificaties en onderhoud.

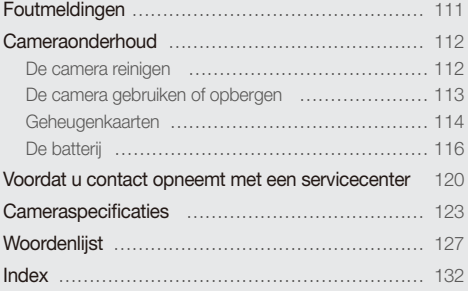

## <span id="page-111-0"></span>Foutmeldingen

Als een van de volgende foutmeldingen verschijnt, kunt u de onderstaande oplossingen proberen.

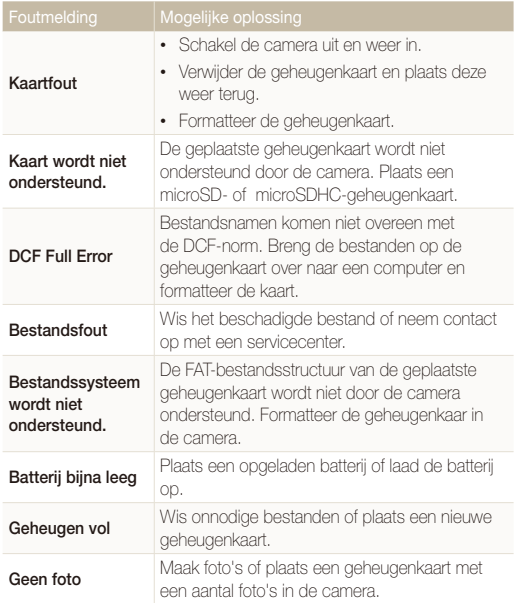

## <span id="page-112-0"></span>De camera reinigen

#### **Cameralens en aanraakscherm**

Verwijder stof met behulp van een blaaskwastje en veeg de lens met een zachte doek voorzichtig af. Voor eventueel achtergebleven stof brengt u lensreinigingsvloeistof op een stuk reinigingspapier aan en veegt u de lens voorzichtig schoon.

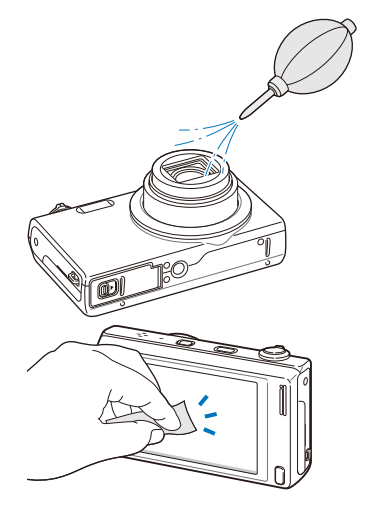

#### **Camerabody**

Veeg deze voorzichtig met een zachte droge doek af.

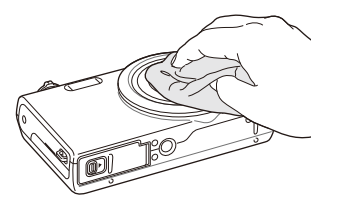

- Gebruik nooit benzeen, thinner of alcohol om het toestel te reinigen. Deze oplosmiddelen kunnen de camera beschadigen of defecten veroorzaken.
	- Druk niet op de lenskap en gebruik geen blaasborsteltje op de lenskap.

## <span id="page-113-0"></span>De camera gebruiken of opbergen

#### **Ongeschikte plaatsen voor het gebruiken of opbergen van de camera**

- Stel de camera niet bloot aan zeer hoge of lage temperaturen.
- Gebruik de camera niet in zeer vochtige omgevingen of omgevingen waar de luchtvochtigheid snel verandert.
- Stel de camera niet bloot aan direct zonlicht en bewaar de camera niet op warme locaties met slechte ventilatie, bijvoorbeeld een auto die in de zon staat.
- Bescherm de camera en het scherm tegen stoten, ruw gebruik en sterke trillingen om ernstige schade te voorkomen.
- Gebruik of bewaar de camera niet op stoffige, vuile, vochtige of slecht-geventileerde plaatsen, om schade aan bewegende en interne onderdelen te voorkomen.
- Gebruik de camera niet in de buurt van brandstoffen, brandbare stoffen of ontvlambare chemicaliën. Bewaar geen ontvlambare vloeistoffen, gassen en explosief materiaal in dezelfde ruimte als de camera of de accessoires van de camera.
- Berg de camera niet op met mottenballen.

#### **Gebruik op het strand of aan de waterkant**

- Bescherm de camera tegen zand en vuil wanneer u deze op het strand of in een andere, soortgelijke omgeving gebruikt.
- Uw camera is niet waterbestendig. Gebruik de batterij, adapter of geheugenkaart niet met natte handen. Als u de camera gebruikt met natte handen kan de camera beschadigd raken.

#### **Camera voor langere tijd opbergen**

- Als u de camera voor langere tijd opbergt, moet u de camera samen met absorberend materiaal, bijvoorbeeld silicagel, in een afgesloten houder plaatsen.
- Haal de batterijen uit de camera wanneer u deze voor langere tijd opbergt. Batterijen in het batterijvak kunnen na verloop van tijd gaan lekken of roesten en ernstige schade aan uw camera veroorzaken.
- Batterijen die niet worden gebruikt, ontladen zich na verloop van tijd en moeten voor gebruik opnieuw worden opgeladen.

#### **Wees voorzichtig bij gebruik in vochtige omgevingen**

Als u de camera overbrengt van een koude omgeving naar een warme, kan er condensvorming optreden op de lens of de interne onderdelen van de camera. In dit geval moet u de camera uitschakelen en minstens 1 uur wachten. Als er condensvorming optreedt op de geheugenkaart, moet u de kaart verwijderen uit de camera en wachten tot al het vocht is verdampt voordat u de kaart terugplaatst.

#### <span id="page-114-0"></span> **Overige aandachtspunten**

- Zwaai de camera niet aan de polslus heen en weer. Hierdoor kunt u uzelf of anderen verwonden of schade aan uw camera veroorzaken.
- Verf de camera niet, omdat verf tussen de bewegende onderdelen kan gaan zitten en de werking van het apparaat kan beïnvloeden.
- Schakel de camera uit als u deze niet gebruikt.
- De camera bevat kwetsbare onderdelen. Zorg daarom dat u de camera niet blootstelt aan schokken.
- Bewaar de camera in het etui om het scherm te bescherm tegen externe krachten. Houd de camera uit de buurt van zand, scherp gereedschap of kleingeld om te voorkomen dat er krassen op de camera komen.
- Stel de lens niet aan direct zonlicht bloot. Hierdoor kan de beeldsensor verkleuren of defect raken.
- Bescherm de lens tegen vingerafdrukken en krassen. Reinig de lens met een zachte, schone doek.
- Als de camera een schok opvangt, wordt de camera mogelijk uitgeschakeld. Dit gebeurt om de geheugenkaart te beschermen. Schakel de camera weer in om de camera te gebruiken.
- De camera kan warm worden tijdens het gebruik. Dit is normaal en is niet van invloed op de levensduur of prestaties van uw camera.
- Bij lage temperaturen kan het langer duren voor de camera is ingeschakeld, kunnen kleuren tijdelijk veranderen of kunnen nabeelden worden weergegeven. Deze omstandigheden duiden niet op defecten en worden verholpen als u de camera weer bij normale temperaturen gebruikt.
- Verf of metaal aan de buitenzijde van de camera kan allergieën, jeuk, eczeem of bultjes veroorzaken bij mensen met een gevoelige huid. Als u last hebt van een van deze symptomen, stop dan onmiddellijk met het gebruik van de camera en raadpleeg een arts.
- Steek geen vreemde voorwerpen in de compartimenten, sleuven en toegangspunten van de camera. Schade als gevolg van onjuist gebruik wordt mogelijk niet door de garantie gedekt.
- Laat geen ongekwalificeerd personeel reparatie- of onderhoudswerkzaamheden aan de camera uitvoeren en probeer dit ook niet zelf te doen. Alle schade die voortvloeit uit ongekwalificeerd onderhoud of reparatie wordt niet door de garantie gedekt.

## Geheugenkaarten

#### **Ondersteunde geheugenkaarten**

De camera ondersteunt de volgende typen geheugenkaarten: microSD (Secure Digital) en microSDHC (Secure Digital High Capacity).

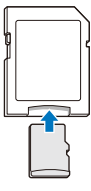

Als u gegevens wilt lezen met een computer of een geheugenkaartlezer, moet u de geheugenkaart plaatsen in een geheugenkaartadapter.

#### <span id="page-115-0"></span> **Capaciteit van de geheugenkaart**

De geheugencapaciteit verschilt, afhankelijk van de opnamemodus en de opnameomstandigheden. De volgende capaciteiten zijn gebaseerd op een microSD-kaart van 1 GB:

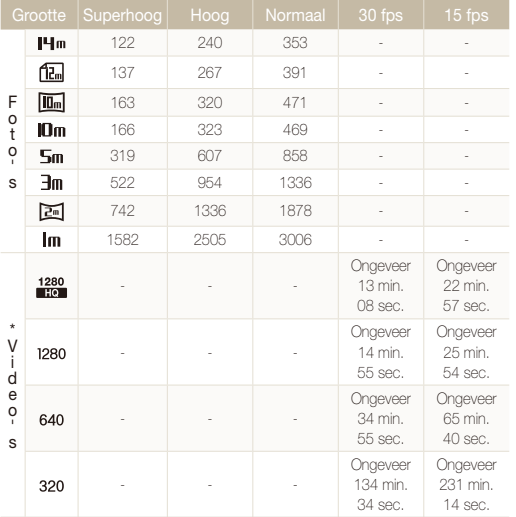

\* Bij gebruik van de zoomfunctie kan de beschikbare opnametijd afwijken van de vermelde waarden. Om de totale opnameduur te bepalen, zijn er verschillende video's achter elkaar opgenomen.

#### **Aandachtspunten bij gebruik van geheugenkaarten**

- Plaats een geheugenkaart in de juiste richting. Als u een geheugenkaart in de verkeerde richting plaatst, kunnen zowel camera als geheugenkaart hierdoor beschadigen.
- Gebruik geen geheugenkaarten die in een andere camera of door een computer zijn geformatteerd. Formatteer een dergelijke geheugenkaart opnieuw in uw eigen camera.
- Schakel de camera uit wanneer u een geheugenkaart plaatst of verwijdert.
- Verwijder de geheugenkaart niet en schakel uw camera niet uit wanneer het lampje knippert. Hierdoor kunnen de gegevens beschadigen.
- Wanneer de levensduur van een geheugenkaart is verlopen, kunt u geen foto's meer op de kaart opslaan. Gebruik een nieuwe geheugenkaart.
- Zorg dat geheugenkaarten niet buigen, vallen of aan zware klappen of druk worden blootgesteld.
- Zorg dat u geheugenkaart niet gebruikt of opbergt in de buurt van krachtige magnetische velden.
- Zorg dat u geheugenkaarten niet gebruikt op locaties met hoge temperaturen of luchtvochtigheid of in de buurt van bijtende stoffen.
- Voorkom dat geheugenkaarten in contact komen met vloeistoffen, vuil of vreemde stoffen. Veeg zo nodig de geheugenkaart met een zachte doek schoon voor u de geheugenkaart in de camera plaatst.
- Voorkom dat geheugenkaarten, of de sleuf voor geheugenkaarten, in contact komen met vloeistoffen, vuil of vreemde stoffen. Dergelijke stoffen kunnen ervoor zorgen dat geheugenkaarten of de camera niet goed meer werken.

#### <span id="page-116-0"></span>Cameraonderhoud

- Wanneer u een geheugenkaart bij u draagt, moet u een hoesje gebruiken om de kaart tegen elektrostatische ontlading te beschermen.
- Breng belangrijke gegevens over naar andere dragers, zoals een harde schijf of cd/dvd.
- Als u de camera langere tijd gebruikt, kan de geheugenkaart warm worden. Dit is normaal en wijst niet op een defect.

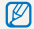

De fabrikant is niet verantwoordelijk voor enig verlies van gegevens.

## De batterij

Gebruik alleen door Samsung goedgekeurde batterijen.

#### **Batterijspecificaties**

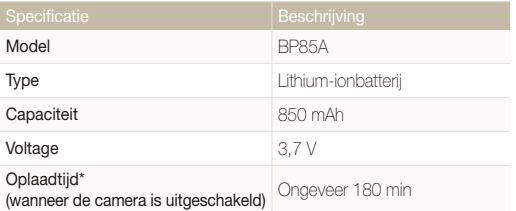

\* Duurt mogelijk langer als u de batterij aansluit op een computer om de batterij op te laden.

#### **Werkduur van de batterij**

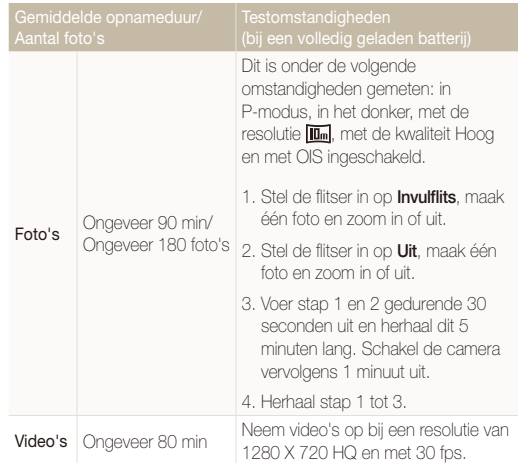

• De bovenstaande cijfers zijn volgens de normen van Samsung gemeten en kunnen afwijken van resultaten bij daadwerkelijk gebruik.

• Om de totale opnameduur te bepalen, zijn er verschillende video's achter elkaar opgenomen.

#### <span id="page-117-0"></span> **Melding Batterij bijna leeg**

Als de batterij volledig is ontladen, wordt het batterijpictogram rood en verschijnt de melding '**Batterij bijna leeg**'.

#### **De batterij gebruiken**

- Vermijd blootstelling van batterijen en geheugenkaarten aan zeer lage of hoge temperaturen (onder 0 °C en boven 40 °C). Door extreme temperaturen kan de capaciteit van batterijen verminderen en kunnen geheugenkaarten minder goed werken.
- Als u de camera langere tijd gebruikt, kan het gebied rond de batterijklep warm worden. Dit heeft geen invloed op de normale werking van de camera.
- Trek niet aan het netsnoer om de stekker uit het stopcontact te halen om te voorkomen dat u brand of een schok veroorzaakt.
- Bij temperaturen onder 0 ºC kunnen de capaciteit en levensduur van de batterij afnemen.
- Bij lage temperaturen kan de batterijcapaciteit afnemen, maar de gewone capaciteit wordt hersteld bij gebruik bij hogere temperaturen.

#### **Aandachtspunt voor het gebruik van de batterij**

#### **Bescherm batterijen, opladers en geheugenkaarten tegen schade**

Voorkom dat batterijen in aanraking komen met metalen voorwerpen. Dit kan een verbinding vormen tussen de plus- en minpolen van uw batterijen en tijdelijke of permanente schade aan de batterijen en brand of een schok veroorzaken.

#### **De batterij opladen**

- Controleer als het indicatielampje uit is of de batterij op de juiste wijze is geplaatst.
- Als camera tijdens het opladen is ingeschakeld, wordt de batterij mogelijk niet volledig opgeladen. Schakel de camera uit alvorens de batterij op te laden.
- Gebruik de camera niet als de batterij wordt opgeladen. Dit kan brand of een schok veroorzaken.
- Trek niet aan het netsnoer om de stekker uit het stopcontact te halen om te voorkomen dat u brand of een schok veroorzaakt.
- Wacht minstens tien minuten voor u de camera inschakelt nadat de batterij is opgeladen.
- Als u de camera aansluit op een externe voedingsbron terwijl de batterij helemaal leeg is, wordt de camera uitgeschakeld wanneer u bepaalde functies gebruikt die veel stroom verbruiken. Laad de batterij op om de camera op normale wijze te gebruiken.
- Met het gebruik van de flitser en het opnemen van video's raakt de batterij snel leeg. Laad de batterij op totdat het indicatielampie groen wordt.
- Als het indicatielampie oranie knippert of niet brandt, sluit u de kabel opnieuw aan of verwijdert u de batterij en plaatst u deze opnieuw in de camera.
- Als u de batterij oplaadt wanneer de kabel oververhit is of de temperatuur te hoog is, kan het indicatielampje oranje worden. Nadat de batterij is afgekoeld, wordt met opladen begonnen.
- Te lang opladen van batterijen kan de levensduur daarvan bekorten. Wanneer het opladen is voltooid, dient u de kabel van de camera los te koppelen.
- Knik de voedingskabel niet en plaats er geen zware voorwerpen op. Hierdoor zou de kabel kunnen beschadigen.

#### **De batterij opladen terwijl er een computer is aangesloten**

- Gebruik alleen de meegeleverde USB-kabel.
- De batterij wordt mogelijk in de volgende gevallen niet opgeladen:
	- wanneer u een USB-hub gebruikt
	- wanneer er andere USB-apparaten op de computer zijn aangesloten
	- wanneer u de kabel op de poort aan de voorzijde van de computer aansluit
	- wanneer de USB-poort van de computer de stroomuitvoernorm niet ondersteunt (5 V, 500 mA)

#### **Behandel batterijen en opladers voorzichtig en voer deze af volgens de voorschriften**

- Gooi batterijen nooit in open vuur. Houd u aan alle lokale regelgevingen bij het weggooien van gebruikte batterijen.
- Leg batterijen of camera's nooit in of op verwarmingsapparaten, zoals een magnetron, kachel of radiator. Batterijen kunnen exploderen als ze te heet worden.

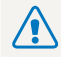

#### **Onzorgvuldig of verkeerd gebruik van de batterij kan lichamelijk letsel of de dood tot gevolg hebben. Volg voor uw eigen veiligheid de onderstaande instructies voor het juiste gebruik van de batterij:**

- De batterij kan vlam vatten of exploderen als deze niet op de juiste wijze wordt gebruikt. Als u vervormingen, scheuren of andere afwijkingen in de batterij opmerkt, stopt u onmiddellijk het gebruik hiervan en neemt u contact op met een servicecenter.
- Gebruik alleen authentieke, door de fabrikant aanbevolen batterijopladers en -adapters en laad de batterij alleen op volgens de procedures die in deze gebruiksaanwijzing zijn vermeld.
- Plaats de batterij niet te dicht bij warmtebronnen en stel de batterij niet bloot aan extreem warme omgevingen, zoals een gesloten auto in de zon.
- Plaats de batterij niet in een magnetron.
- Bewaar of gebruik de batterij niet in een hete, vochtige omgeving, zoals een badkamer of douche.
- Plaats de batterij niet voor langere tijd op ontvlambare oppervlakken, zoals matrassen, tapijten of elektrische dekens.
- Laat het toestel, als het is ingeschakeld, niet voor langere tijd in een afgesloten ruimte.
- Zorg ervoor dat de polen van de batterij niet in contact komen met metalen voorwerpen, zoals halskettingen, munten, sleutels en horloges.
- Gebruik uitsluitend authentieke, door de fabrikant aanbevolen lithium-ionbatterijen ter vervanging.
- Haal de batterij niet uit elkaar te halen of maak er geen gat in met een scherp voorwerp.
- Stel de batterij niet bloot aan hoge druk of extreme krachten.
- Stel de batterij niet bloot aan hevige klappen, bijvoorbeeld door deze van grote hoogte te laten vallen.
- Stel de batterij niet bloot aan temperaturen boven de 60 °C.
- Stel de batterij niet bloot aan vocht of vloeistoffen.
- De batterij mag niet worden blootgesteld aan overmatige warmte zoals zonneschijn, vuur of dergelijke zaken.

#### **Richtlijnen voor afvoer**

- Wees zorgvuldig als u de batterij weggooit.
- Werp de batterij nooit in een open vuur.
- Regelgeving kan per land of regio verschillen. Zorg dat u zich houdt aan alle lokale en nationale regelgeving wanneer u de batterij weggooit.

#### **Richtlijnen voor het opladen van de batterij**

Laad de batterij alleen op volgens de procedure in deze gebruiksaanwijzing. De batterij kan ontbranden of exploderen als deze niet op de juiste wijze wordt opgeladen.

## <span id="page-120-0"></span>Voordat u contact opneemt met een servicecenter

Wanneer u problemen met de camera ondervindt, kunt u eerst de volgende procedures uitvoeren voordat u contact opneemt met een servicecenter. Als u het probleem hiermee niet kunt oplossen, kunt u contact opnemen met uw plaatselijke dealer of servicecenter.

Wanneer u uw camera naar een servicecentrum brengt, breng dan ook de onderdelen mee die de oorzaak kunnen zijn van de fout, zoals bijvoorbeeld de geheugenkaart of de Ø batterij.

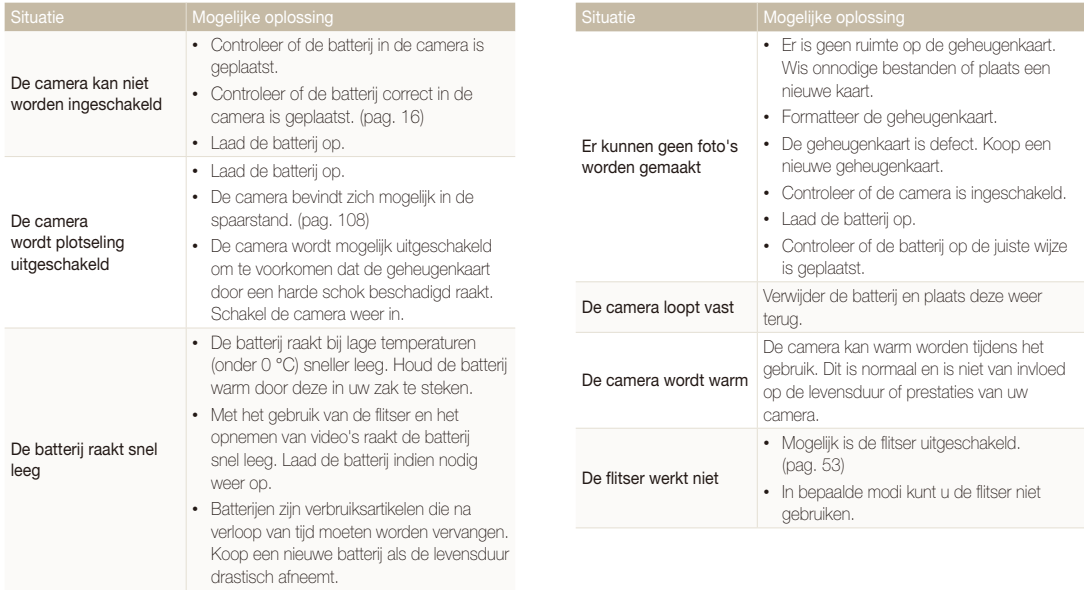

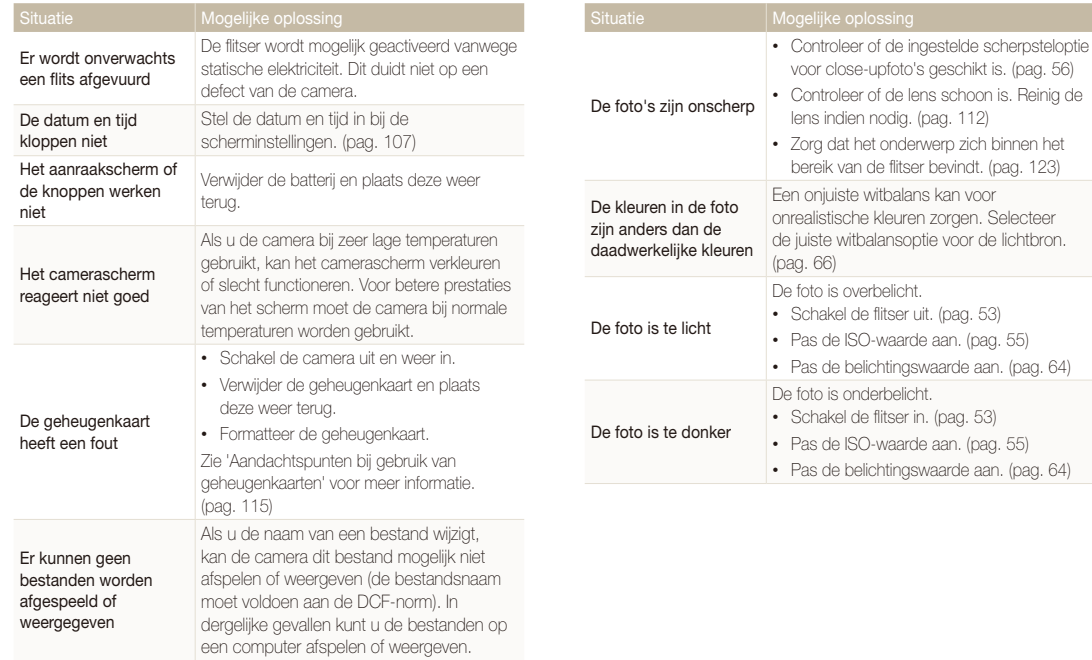

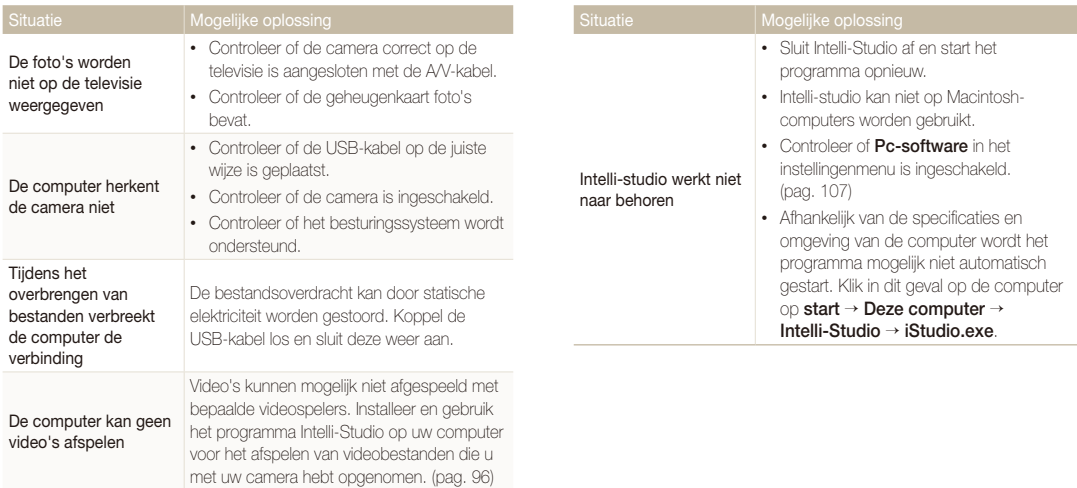

<span id="page-123-0"></span>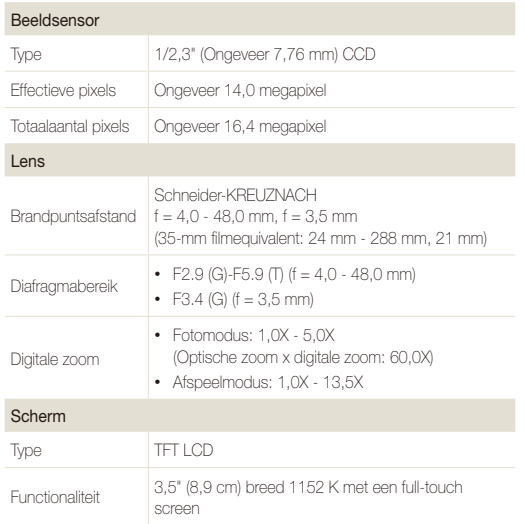

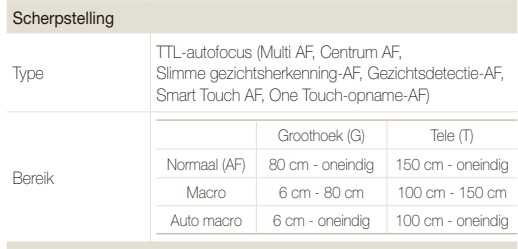

#### **Sluitertijd**

- Eenvoudige opname : 1/8-1/2000 sec.
- • P-modus: 1-1/2000 sec.
- Nachtopname: 8-1/2000 sec.

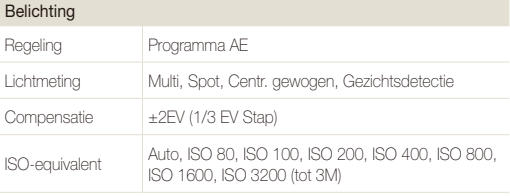

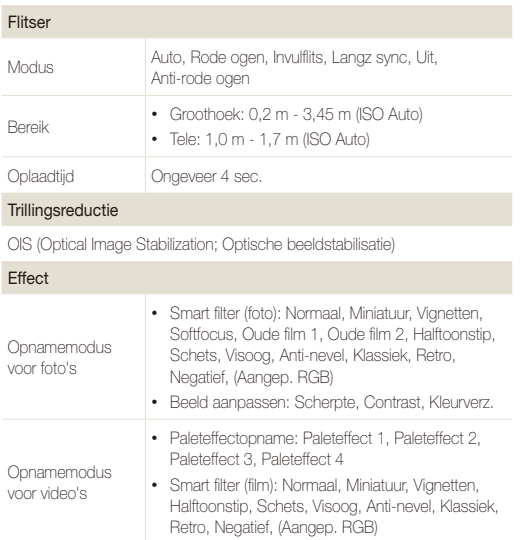

#### Witbalans

Auto witbalans, Daglicht, Bewolkt, TL-licht H, TL-licht L, Kunstlicht, Aangep. instelling

#### Datering

Datum/tijd, Datum, Uit

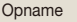

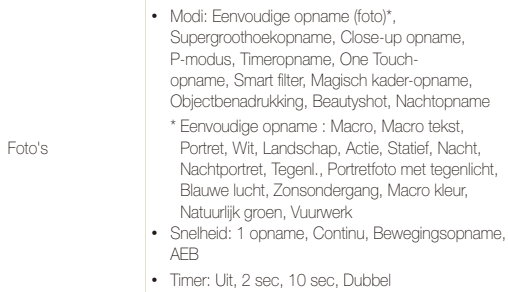

#### **Cameraspecificaties**

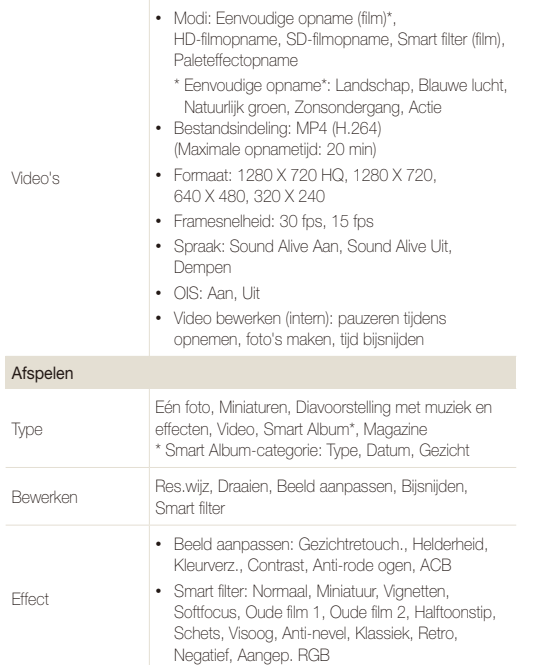

#### Spraakopname

• Spraakopname (maximaal 10 uur)

• Spraakmemo in een foto (maximaal 10 sec.)

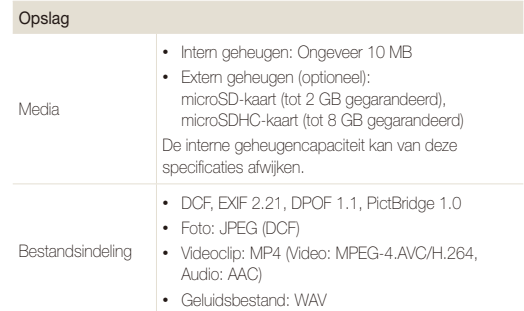

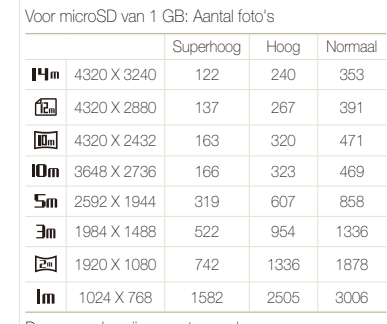

Beeldformaat

Deze waarden zijn gemeten onder standaardcondities en kunnen variëren, afhankelijk van opnameomstandigheden en camera-instellingen.

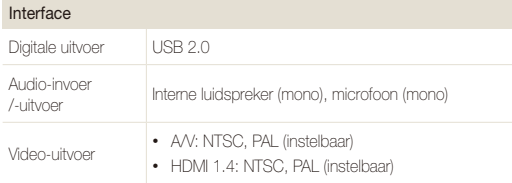

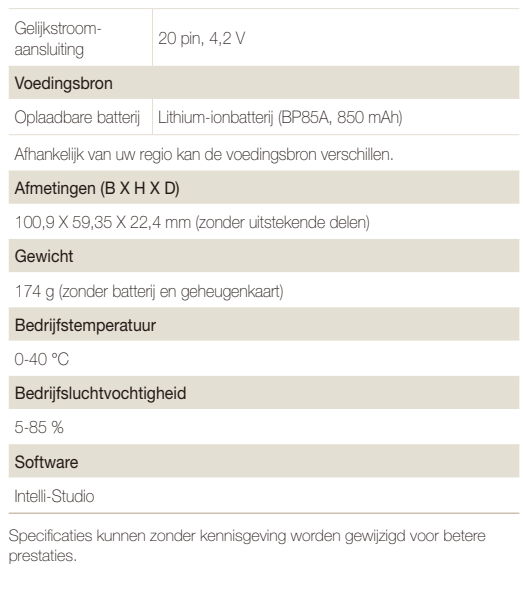

#### <span id="page-127-0"></span>**Automatische contrastverbetering (ACB)**

Deze functie verbetert automatisch het contrast van uw beelden wanneer het onderwerp tegenlicht heeft of als er veel contrast is tussen uw onderwerp en de achtergrond.

#### **Opnamereeks met verschillende belichtingen (AEB)**

Deze functie maakt automatisch meerdere beelden met verschillenden belichtingen om u te helpen een goedbelicht beeld te maken.

#### **Autofocus (AF)**

Een systeem dat automatisch de cameralens scherpstelt op het onderwerp. Uw camera gebruikt het contrast om automatisch scherp te stellen.

#### **Diafragma**

Het diafragma bepaalt de hoeveelheid licht die de sensor van de camera bereikt.

#### **Bewegingsonscherpte (vaag)**

Als de camera wordt bewogen wanneer de sluiter is geopend, kan het volledige beeld vaag lijken. Dit komt vaker voor wanneer de sluitertijd laag is. Voorkom bewegingsonscherpte door de gevoeligheid te verhogen, de flitser te gebruiken of een hogere sluitertijd. U kunt ook een statief of de DIS- of OIS-functie gebruiken om de camera te stabiliseren.

#### **Compositie**

Met compositie wordt de plaatsing van de verschillende elementen in het beeld bedoeld. Meestal levert een compositie volgens de regel van derden een plezierig resultaat.

#### **DCF (Design rule for Camera File system)**

Een specificatie voor het definiëren van een bestandsindeling en bestandssysteem voor digitale camera's die is gemaakt door de Japan Electronics and Information Technology Industries Association (JFITA)

#### **Scherptediepte**

De afstand tussen het dichtstbijzijnde en verste punt waarop kan worden scherpgesteld in een foto. De scherptediepte verschilt per diafragma, brandpuntsafstand en afstand tussen de camera en het onderwerp. Als u bijvoorbeeld een kleiner diafragma selecteert, wordt de scherptediepte vergroot en wordt de achtergrond van een compositie vaag.

#### **Digitale zoom**

Een functie die op kunstmatige wijze de beschikbare hoeveelheid zoom met de zoomlens vergroot (optische zoom). Als u de digitale zoomfunctie gebruikt, wordt de beeldkwaliteit minder wanneer de vergroting wordt verhoogd.

#### **Digitale afdrukbestelling (DPOF)**

Een indeling voor het schrijven van afdrukgegevens, zoals geselecteerde beelden en het aantal afdrukken, op een geheugenkaart. Printers die compatibel zijn met DPOF, soms verkrijgbaar in fotowinkels, kunnen de informatie lezen van de kaart voor eenvoudig afdrukken.

#### **Belichtingswaarde (EV)**

Alle combinaties van de camerasluitertijd en diafragma die resulteren in dezelfde belichting.

#### **EV-compensatie**

Met deze functie kunt u snel de belichtingswaarde aanpassen die wordt berekend door de camera, in beperkte stappen, om de belichting van uw foto's te verbeteren. Stel de EV-compensatie in op -1,0 EV om de waarde een stap donkerder in te stellen en op 1,0 EV om de waarde een stap lichter te maken.

#### **Exif (Exchangeable Image File Format)**

Een specificatie voor het definiëren van een beeldbestandindeling voor digitale camera's die is gemaakt door de Japan Electronic Industries Development Association (JEIDA).

#### **Belichting**

De hoeveelheid licht die de sensor van de camera mag bereiken. Belichting wordt bepaald door een combinatie van sluitertijd, diafragma en ISO-waarde.

#### **Flitser**

Een flitslamp die ervoor zorgt dat er voldoende belichting is in omstandigheden met weinig licht.

#### **Brandpuntsafstand**

De afstand van het brandpunt van de lens tot het beeldvlak (in millimeters). Grotere brandpuntsafstanden resulteren in een kleinere beeldhoek en een grotere weergave van het onderwerp. Kleinere brandpuntsafstanden resulteren in een grotere beeldhoek.

#### **Histogram**

Een grafische weergave van de helderheid van een beeld. De horizontale as stelt de helderheid voor en de verticale as het aantal pixels. Hoge pieken aan de linkerkant (te donker) en aan de rechterkant (te licht) op het histogram geven aan dat een foto niet goed is belicht.

#### **H.264/MPEG-4**

Een video-indeling met hoge compressie die is ontwikkeld door de internationale standaardisatieorganisaties ISO/IEC en ITU-T. Deze codec zorgt ervoor dat goede videokwaliteit wordt geleverd met lage bitsnelheden ontwikkeld door het Joint Video Team (JVT).

#### **Beeldsensor**

Het fysieke deel van een digitale camera die een fotosite bevat voor elke pixel in het beeld. Elke fotosite neemt de helderheid van het licht op dat de fotosite bereikt tijdens een belichting. Algemene sensortypen zijn CCD (Charge-coupled Device) en CMOS (Complementary Metal Oxide Semiconductor).

#### **ISO-waarde**

De gevoeligheid van een camera voor licht, gebaseerd op de equivalente filmsnelheid gebruikt in een filmcamera. Met hogere ISO-waarden gebruikt de camera een hogere sluitertijd, waardoor vervaging kan worden verminderd die wordt veroorzaakt door het bewegen van de camera en weinig licht. Beelden met een hoge gevoeligheid zijn echter veel gevoeliger voor ruis.

#### **JPEG (Joint Photographic Experts Group)**

Een lossy-methode van compressie voor digitale beelden. JPEGbeelden worden gecomprimeerd om de algehele bestandsgrootte te verminderen met minimale afname van de beeldresolutie.

### **LCD (Liquid Crystal Display)**

Een visuele display die algemeen wordt gebruikt in consumenten elektronica. Dit display heeft een aparte achtergrondverlichting nodig zoals CCFL of LED, om kleuren te kunnen reproduceren.

#### **Macro**

Met deze functie kunt u close-upfoto's maken van zeer kleine voorwerpen. Als u de macrofunctie gebruikt, kan de camera goed scherpstellen op kleine voorwerpen met een verhouding op bijna ware grootte (1:1).

#### **Lichtmeting**

De lichtmeting heeft betrekking op de manier waarop een camera de hoeveelheid licht meet om de belichting in te stellen.

#### **MJPEG (Motion JPEG)**

Een video-indeling die wordt gecomprimeerd als een JPEGbeeld.

#### **Ruis**

Verkeerd geïnterpreteerde pixels in een digitaal beeld die mogelijk worden weergegeven als verkeerd geplaatste of willekeurige, heldere pixels. Ruis treedt meestal op wanneer foto's worden gemaakt met een hoge gevoeligheid of wanneer de gevoeligheid automatisch wordt ingesteld op een donkere locatie.

#### **Optische zoom**

Dit is een algemene zoomfunctie waarmee beelden kunnen worden vergroot met een lens en waarmee de beeldkwaliteit niet vermindert.

#### **Kwaliteit**

Een uitdrukking van het compressieniveau dat is gebruikt in een digitaal beeld. Beelden met een hogere kwaliteit hebben een lager compressieniveau, wat meestal resulteert in grotere bestanden.

#### **Resolutie**

Het aantal pixels in een digitaal beeld. Beelden met hoge resolutie bevatten meer pixels en bevatten meer details dan beelden met lage resolutie.

#### **Sluitertijd**

De sluitertijd is de hoeveelheid tijd die nodig is om de sluiter te openen en te sluiten. Dit is een belangrijke factor voor de helderheid van een foto, aangezien hiermee de hoeveelheid licht wordt geregeld die door het diafragma op de beeldsensor valt. Met een kortere sluitertijd valt er minder licht naar binnen en wordt de foto donkerder, maar is het ook eenvoudiger om de beweging van het onderwerp te bevriezen.

#### **Vignetten**

Een vermindering van de helderheid of de verzadiging van een beeld bij de randen in vergelijking met het midden van het beeld. Vignetten kan de aandacht richten op onderwerpen die in het midden van een beeld zijn geplaatst.

#### **Witbalans (kleurbalans)**

Een aanpassing van de intensiteit van kleuren (meestal de primaire kleuren rood, groen en blauw) in een beeld. Het doel van het aanpassen van de witbalans, of kleurbalans, is de kleuren van een beeld correct weergeven.

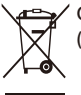

#### **Correcte verwijdering van dit product (elektrische & elektronische afvalapparatuur)**

Dit merkteken op het product, de accessoires of het informatiemateriaal duidt erop dat het product en zijn elektronische accessoires (bv. lader, headset, USB-kabel) niet met ander huishoudelijk afval verwijderd mogen worden aan het einde van hun gebruiksduur. Om mogelijke schade aan het milieu of de menselijke gezondheid door ongecontroleerde afvalverwijdering te voorkomen, moet u deze artikelen van andere soorten afval scheiden en op een verantwoorde manier recyclen, zodat het duurzame hergebruik van materiaalbronnen wordt bevorderd. Huishoudelijke gebruikers moeten contact opnemen met de winkel waar ze dit product hebben gekocht of met de gemeente waar ze wonen om te vernemen waar en hoe ze deze artikelen milieuvriendelijk kunnen laten recyclen. Zakelijke gebruikers moeten contact opnemen met hun leverancier en de algemene voorwaarden van de koopovereenkomst nalezen. Dit product en zijn elektronische accessoires mogen niet met ander bedrijfsafval voor verwijdering worden gemengd.

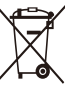

#### **Correcte behandeling van een gebruikte accu uit dit product**

 (Van toepassing op de Europese Unie en andere Europese landen met afzonderlijke inzamelingssystemen voor accu's en batterijen)

Dit merkteken op de accu, gebruiksaanwijzing of verpakking geeft aan dat de accu in dit product aan het einde van de levensduur niet samen met ander huishoudelijk afval mag worden weggegooid. De chemische symbolen Hg, Cd of Pb geven aan dat het kwik-, cadmium- of loodgehalte in de accu hoger is dan de referentieniveaus in de Richtlijn 2006/66/EC. Indien de gebruikte accu niet op de juiste wijze wordt behandeld, kunnen deze stoffen schadelijk zijn voor de gezondheid van mensen of het milieu.

Ter bescherming van de natuurlijke hulpbronnen en ter bevordering van het hergebruik van materialen, verzoeken wij u afgedankte accu's en batterijen te scheiden van andere soorten afval en voor recycling aan te bieden bij het gratis inzamelingssysteem voor accu's en batterijen in uw omgeving.

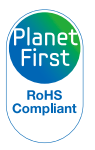

PlanetFirst duidt op het streven van Samsung Electronics naar een duurzame ontwikkeling en sociale verantwoordelijkheid door middel van milieubewuste bedrijfsvoering.

## <span id="page-132-0"></span>Index

## **A**

Aanraakscherm [15](#page-15-0) Aansluiten op een computer Mac [100](#page-100-0) Windows [95](#page-95-0)

Afdruk [108](#page-108-0)

AF-geluid [105](#page-105-0)

AF-hulplampje instellingen [108](#page-108-0) locatie [14](#page-14-0)

Afspeelknop [15](#page-15-0)

Afspeelmodus [77](#page-77-0)

Albummodus [80](#page-80-0)

Anynet+ [106](#page-106-0)

Automatische contrastverbetering (ACB) Afspeelmodus [91](#page-91-0) Opnamemodus [64](#page-64-0)

A/V-poort [14](#page-14-0)

## **B**

Batterij aandachtspunt [117](#page-117-0) opladen [17](#page-17-0) plaatsen [16](#page-16-0)

Beautyshot-modus [42](#page-42-0)

Beeldaanpassing contrast Afspeelmodus [90](#page-90-0) Opnamemodus [72](#page-72-0) helderheid Afspeelmodus [90](#page-90-0) Opnamemodus [64](#page-64-0) kleurverzadiging Afspeelmodus [90](#page-90-0) Opnamemodus [72](#page-72-0) rode ogen [92](#page-92-0) scherpte [72](#page-72-0)

Beeldkwaliteit [51](#page-51-0)

Beginafbeelding [89](#page-89-0), [105](#page-105-0) Bestanden beveiligen [82](#page-82-0) Bestanden overbrengen

Mac [100](#page-100-0) Windows [95](#page-95-0)

#### Bestanden weergeven

diashow [85](#page-85-0) miniaturen [81](#page-81-0) pagina's omslaan, effect [81](#page-81-0) Smart Album [80](#page-80-0) TV [93](#page-93-0)

Bestanden wissen [83](#page-83-0) Bewegingsdetectie [78](#page-78-0) Bewegingsopname [68](#page-68-0)

**C**

Cameraonderhoud [112](#page-112-0) Cameraspecificaties [123](#page-123-0) Close-up opname Close-up opname, modus [37](#page-37-0) macro [56](#page-56-0)

**Contrast** 

Afspeelmodus [90](#page-90-0) Opnamemodus [72](#page-72-0)

### **D**

Datum/tijd aanpassen [107](#page-107-0) De camera losmaken [99](#page-99-0) Diafragmawaarde [39](#page-39-0) Diashowmodus [85](#page-85-0) Digitale afdrukbestelling (DPOF) [92](#page-92-0) Digitale zoom [28](#page-28-0) Displayinstelling [23](#page-23-0) Draaien [89](#page-89-0)

#### **E**

Eenvoudige opname, modus [34](#page-34-0)

## **F**

Flitser Anti-rode ogen [54](#page-54-0) Auto [53](#page-53-0) Invulflits [54](#page-54-0) Langz sync [54](#page-54-0) Rode ogen [54](#page-54-0) Uit [53](#page-53-0)

Formatteren [109](#page-109-0) Foto's afdrukken [101](#page-101-0) Foto's bewerken [89](#page-89-0) Foutmeldingen [111](#page-111-0)

## **G**

Geheugenkaart aandachtspunt [115](#page-115-0) plaatsen [16](#page-16-0)

Geluidsinstellingen [23](#page-23-0)

Gezichten retoucheren Afspeelmodus [91](#page-91-0) Opnamemodus [42](#page-42-0)

Gezichtsdetectie [59](#page-59-0)

## **H**

HD-filmopname, modus [40](#page-40-0) HDMI-uitvoer [107](#page-107-0) HDTV [94](#page-94-0)

Helderheid Afspeelmodus [90](#page-90-0) Opnamemodus [64](#page-64-0)

Helderheid scherm [105](#page-105-0) Helpmodus [26](#page-26-0)

Het aanraakscherm gebruiken aanraken [21](#page-21-0) bladeren [21](#page-21-0) vegen [21](#page-21-0)

**I**

Instellingen [104](#page-104-0) Intelligent zoomen [29](#page-29-0) Intelli-studio [97](#page-97-0) ISO-waarde [55](#page-55-0)

### **K**

Kleurverzadiging Afspeelmodus [90](#page-90-0) Opnamemodus [72](#page-72-0)

Knipperen [61](#page-61-0)

## **L**

Lichtmeting Centr. gewogen [66](#page-66-0) Multi [66](#page-66-0) Spot [66](#page-66-0)

### **M**

Macro [56](#page-56-0)

Magische kadermodus [43](#page-43-0)

Miin ster classificatie [79](#page-79-0) registreren [62](#page-62-0)

Miniaturen [80](#page-80-0)

### **N**

Nachtmodus [39](#page-39-0)

#### **O**

Objectbenadrukkingsopnamemodus [42](#page-42-0)

One Touch-opname, modus [36](#page-36-0)

Ontspanknop [14](#page-14-0)

Ontspanknop half indrukken [31](#page-31-0)

Opladen [17](#page-17-0)

Opname met intelligent filter, modus

filmmodus [45](#page-45-0) fotomodus [45](#page-45-0)

Opnamereeks met verschillende belichtingen (AEB) [68](#page-68-0)

Optionele accessoires [13](#page-13-0)

Optische beeldstabilisatie (OIS) [30](#page-30-0)

## **P**

Paleteffectopname, modus [46](#page-46-0)

PictBridge [101](#page-101-0)

#### **Pictogrammen**

Afspeelmodus [79](#page-79-0) Opnamemodus [20](#page-20-0) Startscherm [24](#page-24-0)

#### P-modus [39](#page-39-0)

#### Portretten maken

Anti-rode ogen [54](#page-54-0) Beautyshot-modus [42](#page-42-0) Gezichtsdetectie [59](#page-59-0) Knipperen [61](#page-61-0) Rode ogen [54](#page-54-0) Slimme gez.herkenning [61](#page-61-0) Smile shot [60](#page-60-0) Zelfportret [60](#page-60-0)

#### Power-knop [14](#page-14-0)

#### **R**

Reinigen aanraakscherm [112](#page-112-0) camerabody [112](#page-112-0) lens [112](#page-112-0)

Resetten, modus [109](#page-109-0)

#### Resolutie

Afspeelmodus [89](#page-89-0) Opnamemodus [50](#page-50-0)

#### Richtlijnen [105](#page-105-0)

Rode ogen Afspeelmodus [92](#page-92-0) Opnamemodus [53](#page-53-0)

#### **S**

Scherpstelgebied Centrum AF [58](#page-58-0) Multi AF [58](#page-58-0) Smart Touch AF [57](#page-57-0)

Scherpstellingsgeluid [105](#page-105-0)

#### Scherpte [72](#page-72-0)

SD-filmopname, modus [41](#page-41-0)

#### Serieopnamen

Auto Exposure Bracket (opnamereeks met verschillende belichtingen) [68](#page-68-0) Bewegingsopname [68](#page-68-0) Continu [68](#page-68-0)

Servicecenter [120](#page-120-0) Slimme gez.herkenning [61](#page-61-0) Smart Album [80](#page-80-0)

Smart Filter Afspeelmodus [90](#page-90-0) Opnamemodus [69](#page-69-0)

Smile shot [60](#page-60-0) Snel tonen [106](#page-106-0) Spaarstand [106](#page-106-0)

Spraakmemo afspelen [87](#page-87-0) opnemen [47](#page-47-0)

## Startknop [15](#page-15-0) Startscherm [24](#page-24-0) Statiefbevestigingspunt [14](#page-14-0)

Statuslampie [15](#page-15-0) **Supergroothoekopnamemodus** [38](#page-38-0)

#### **T**

Taalinstellingen [107](#page-107-0) Tijdzone-instellingen [18](#page-18-0), [107](#page-107-0) Timeropnamemodus [36](#page-36-0)

## **U**

Uitleg over de pictogrammen [20](#page-20-0)

Uitpakken [13](#page-13-0)

USB-poort [14](#page-14-0)

## **V**

Vergroten [84](#page-84-0)

#### Video

afspelen [86](#page-86-0) opnemen [40](#page-40-0)

#### Video's bewerken

bijsnijden [86](#page-86-0) opnemen [87](#page-87-0)

## **W**

Witbalans [66](#page-66-0)

## **Z**

Zelfportretopname [60](#page-60-0)

#### Zoomen

zoomfunctie gebruiken [28](#page-28-0) zoomgeluidsinstellingen [73](#page-73-0) zoomknop [15](#page-15-0)

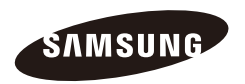

Raadpleeg voor klantenservice of bij vragen de garantie-informatie die met het product is meegeleverd of bezoek onze website [http://www.samsung.com/.](http://www.samsung.com)

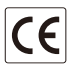